### **SOLAR ELECTRIC**

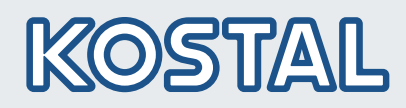

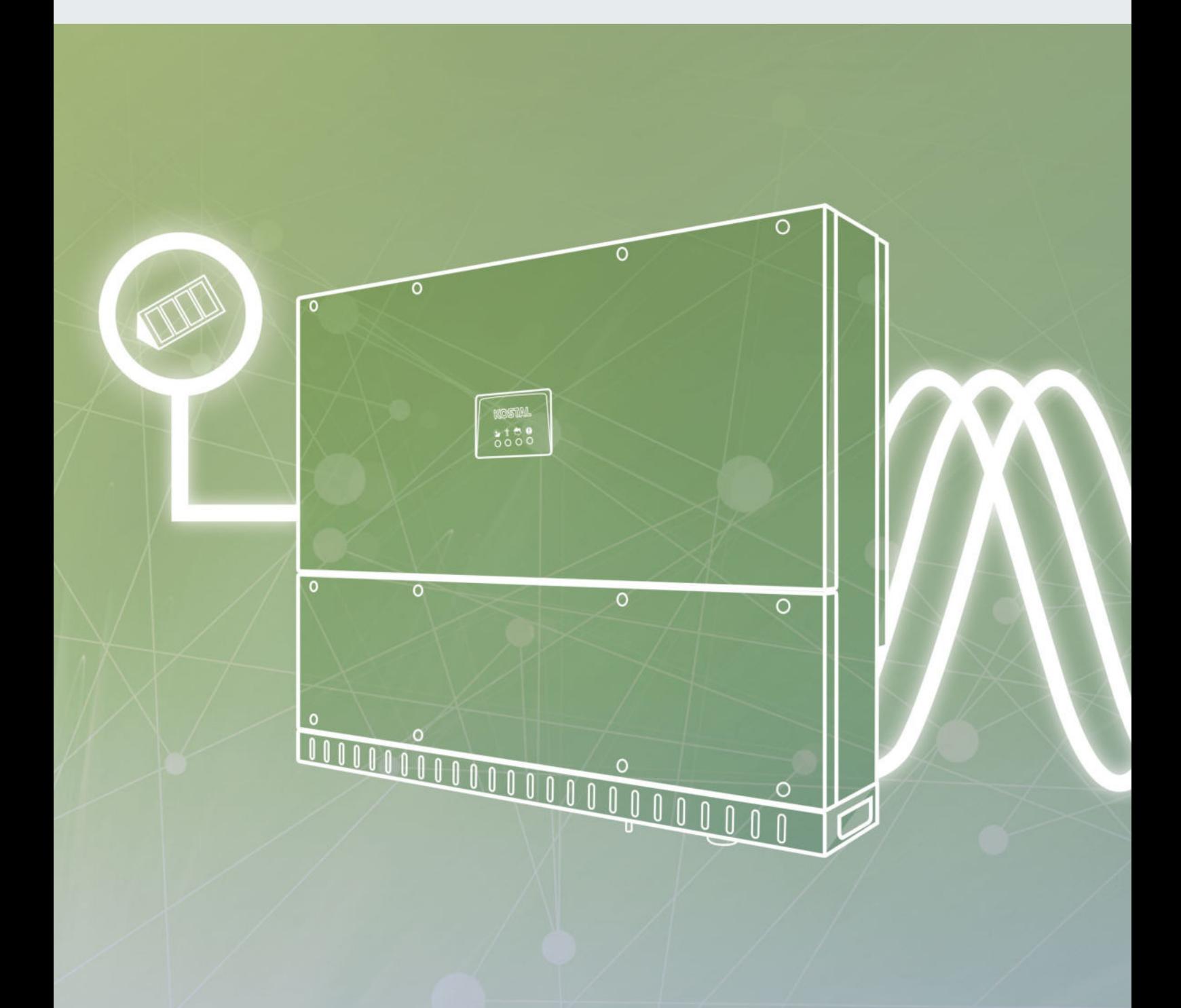

**Smart** connections.

Betriebsanleitung PIKO CI 30 / 50 / 60

### Impressum

KOSTAL Solar Electric GmbH Hanferstraße 6 79108 Freiburg i. Br. **Deutschland** Tel. +49 (0)761 477 44 - 100 Fax +49 (0)761 477 44 - 111 www.kostal-solar-electric.com

### Haftungsausschluss

Die wiedergegebenen Gebrauchsnamen, Handelsnamen bzw. Warenbezeichnungen und sonstige Bezeichnungen können auch ohne besondere Kennzeichnung (z. B. als Marken) gesetzlich geschützt sein. Die KOSTAL Solar Electric GmbH übernimmt keinerlei Haftung oder Gewährleistung für deren freie Verwendbarkeit. Bei der Zusammenstellung von Abbildungen und Texten wurde mit größter Sorgfalt vorgegangen. Trotzdem können Fehler nicht ausgeschlossen werden. Die Zusammenstellung erfolgt ohne Gewähr.

### Allgemeine Gleichbehandlung

Die KOSTAL Solar Electric GmbH ist sich der Bedeutung der Sprache in Bezug auf die Gleichberechtigung von Frauen und Männern bewusst und stets bemüht, dem Rechnung zu tragen. Dennoch musste aus Gründen der besseren Lesbarkeit auf die durchgängige Umsetzung differenzierender Formulierungen verzichtet werden.

### © 2021 KOSTAL Solar Electric GmbH

Alle Rechte, einschließlich der fotomechanischen Wiedergabe und der Speicherung in elektronischen Medien, bleiben der KOSTAL Solar Electric GmbH vorbehalten. Eine gewerbliche Nutzung oder Weitergabe der in diesem Produkt verwendeten Texte, gezeigten Modelle, Zeichnungen und Fotos ist nicht zulässig. Die An leitung darf ohne vorherige schriftliche Zustimmung weder teilweise noch ganz reproduziert, gespeichert oder in irgendeiner Form oder mit irgendeinem Medium übertragen, wiedergegeben oder übersetzt werden.

Gültig ab Version:

Firmware (FW): V1.4.2 KOSTAL PIKO CI (App): V6.1.6 Danke, dass Sie sich für einen Wechselrichter der Firma KOSTAL Solar Electric GmbH entschieden haben.

Sie sollten von Ihrem Installateur alle Unterlagen über Ihre PV-Anlage erhalten haben und über die folgenden Punkte informiert worden sein:

- **n** Position und Funktion aller Schalteinrichtungen
- **n Sicherheit beim Umgang mit dem Gerät**
- Fachgerechtes Vorgehen bei Prüfung und Wartung
- Bedeutung der LEDs
- **n** Ansprechpartner im Fall einer Störung
- Optional eine System- und Prüfdokumentation gemäß DIN EN 62446 (VDE 0126-23)

Wenn Sie technische Fragen haben, rufen Sie einfach unsere Service Hotline an:

- **Deutschland und andere Länder**<sup>1</sup> +49 (0)761 477 44 - 222
- $\blacksquare$  Schweiz +41 32 5800 225
- **Frankreich, Belgien, Luxemburg** +33 16138 4117
- **n** Griechenland +30 2310 477 555
- **n** Italien +39 011 97 82 420
- **n** Spanien, Portugal<sup>2</sup> +34 961 824 927

<sup>1</sup> Sprache: Deutsch, Englisch

<sup>2</sup> Sprache: Spanisch, Englisch

# Inhaltsverzeichnis

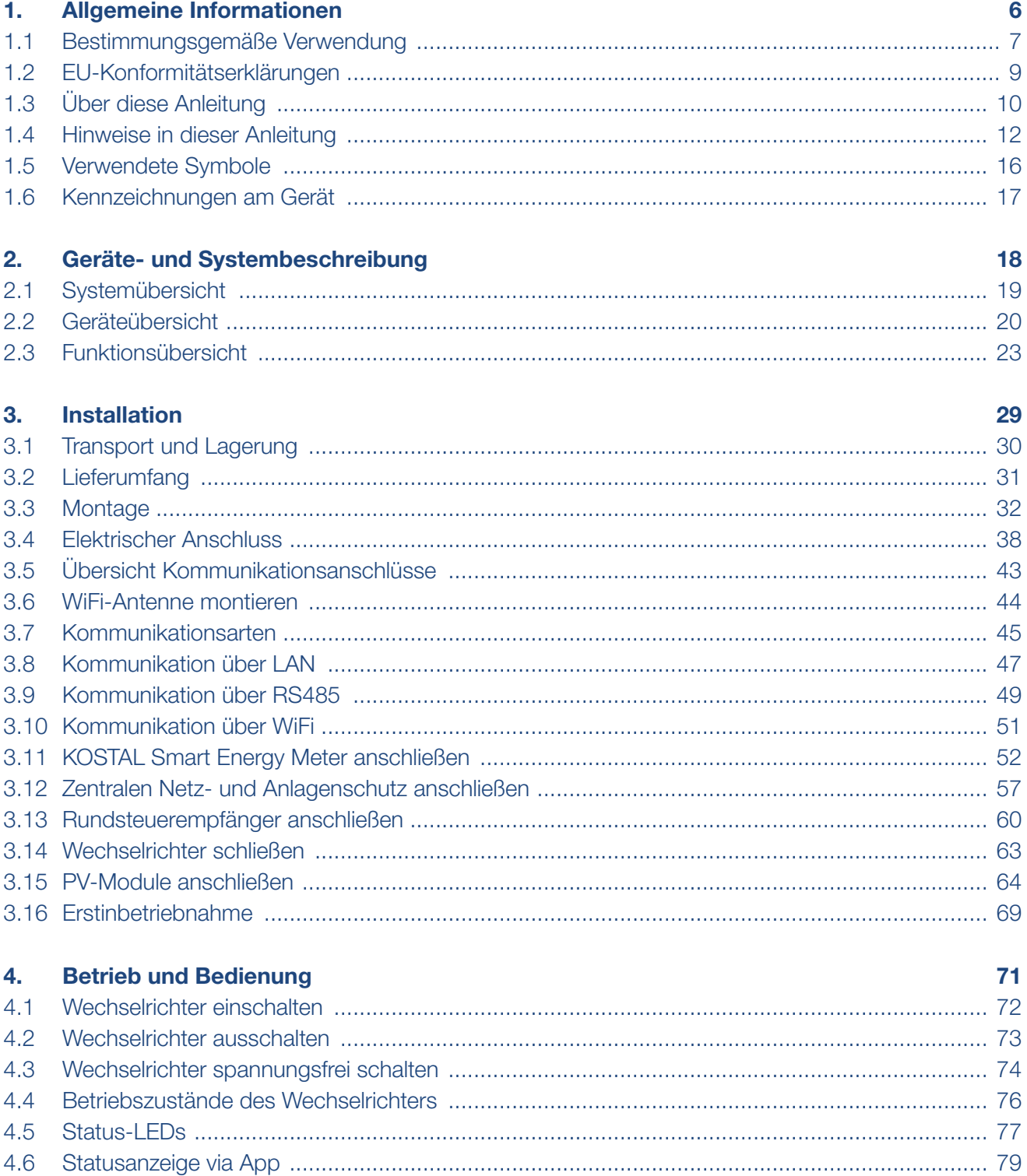

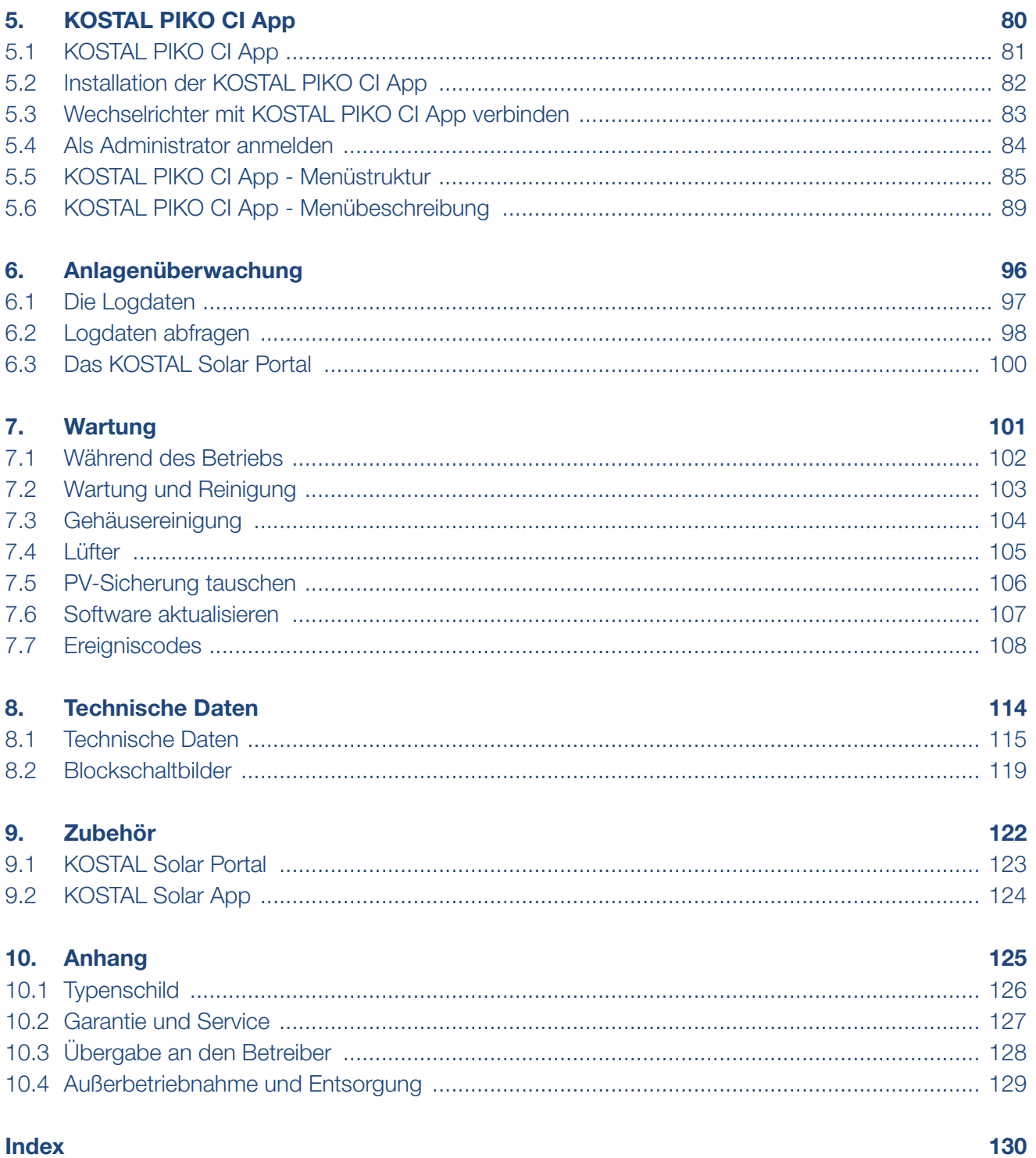

# 1. Allgemeine Informationen

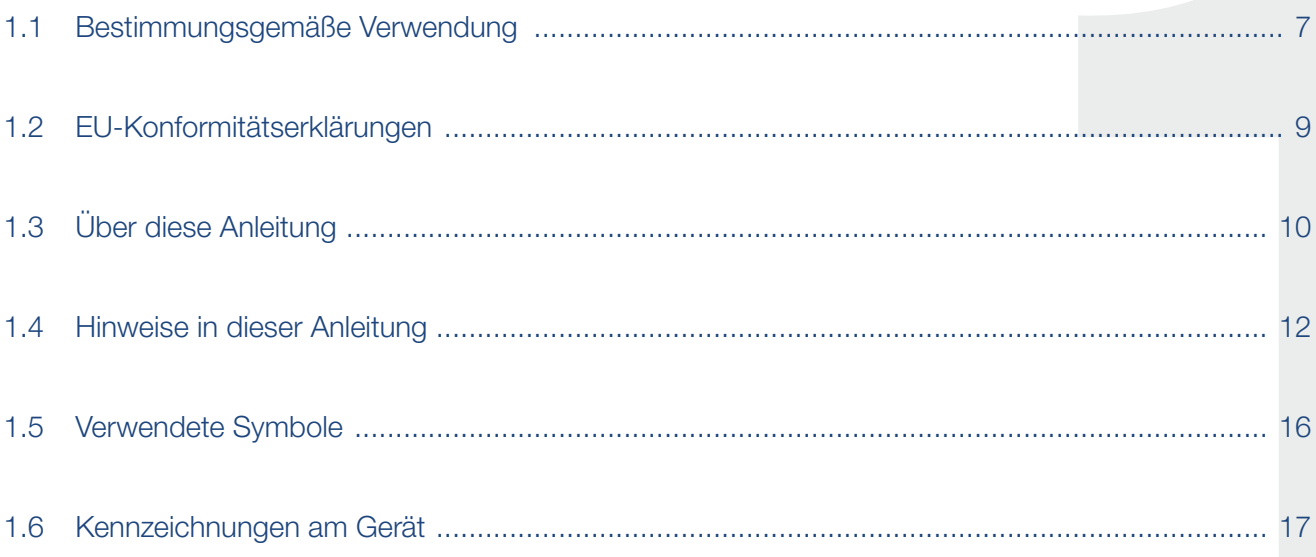

## 1.1 Bestimmungsgemäße Verwendung

Der Wechselrichter wandelt Gleichstrom aus Photovoltaik-Anlagen (PV) in Wechselstrom um. Dieser kann wie folgt genutzt werden:

- Für den Eigenverbrauch
- Für die Einspeisung ins öffentliche Netz

Das Gerät darf nur in netzgekoppelten Anlagen innerhalb des vorgesehenen Leistungsbereiches und unter den zulässigen Umgebungsbedingungen verwendet werden. Das Gerät ist nicht für den mobilen Einsatz bestimmt.

Bei unsachgemäßer Verwendung können Gefahren für Leib und Leben des Benutzers oder Dritter entstehen. Außerdem können Schäden am Gerät und an anderen Sachwerten entstehen. Der Wechselrichter darf nur für den vorgesehenen Verwendungszweck eingesetzt werden.

Alle Komponenten, die am Wechselrichter oder in der Anlage verbaut werden, müssen die in dem Land der Anlageninstallation gültigen Normen und Richtlinien erfüllen.

### Haftungsausschluss **H**

Eine andere oder darüber hinaus gehende Benutzung gilt als nicht bestimmungsgemäß. Für daraus resultierende Schäden haftet der Hersteller nicht.

Änderungen am Wechselrichter sind verboten. Der Wechselrichter darf nur in technisch einwandfreiem und betriebs sicheren Zustand verwendet werden. Jede missbräuchliche Verwendung führt zum Erlöschen der Garantie, Gewährleistung und allgemeiner Haftung des Herstellers.

Nur eine sachkundige Elektrofachkraft darf das Gerät öffnen. Der Wechselrichter muss von einer geschulten Elektrofachkraft (nach DIN VDE 1000-10, BGV A3 Unfallverhütungsvorschrift oder international vergleichbare Norm) installiert werden, die für die Beachtung der geltenden Normen und Vorschriften verantwortlich ist.

Arbeiten, die sich auf das Stromversorgungsnetz des Energieversorgungsunternehmens (EVU) auswirken können, dürfen nur durch vom EVU zugelassene Elektrofachkräfte ausgeführt werden. Hierzu gehört auch die Veränderung der werkseitig voreingestellten Parameter. Der Installateur muss die Vorschriften des EVU beachten.

Werkseitige Einstellungen dürfen nur von fachkundigen Elektroinstallateuren oder Personen mit mindestens vergleichbarer bzw. höherer Fachkunde, wie z. B. Meister, Techniker oder Ingenieure verändert werden. Hierbei sind alle Vorgaben zu beachten.

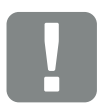

**WICHTIGE** INFORMATION

Die Montage, Wartung und Instandhaltung des Wechselrichters darf nur von einer ausgebildeten und qualifizierten Elektrofachkraft erfolgen.

Die Elektrofachkraft ist dafür verantwortlich, dass die geltenden Normen und Vorschriften eingehalten und umgesetzt werden. Arbeiten, die sich auf das Stromversorgungsnetz des Energieversorgungsunternehmens (EVU) am Standort der Solarenergieeinspeisung auswirken können, dürfen nur durch vom EVU zugelassene Elektrofachkräfte ausgeführt werden.

Hierzu gehört auch die Veränderung der werkseitig voreingestellten Parameter.

#### $\mathbf{f}$ 1 2 3 4 5 6 7 8 9 10疆

## 1.2 EU-Konformitätserklärungen

Die Firma KOSTAL Solar Electric GmbH erklärt, dass die in diesem Dokument beschriebenen Wechselrichter mit den grundlegenden Anforderungen und anderen relevanten Bestimmungen der unten genannten Richtlinien übereinstimmen.

- Richtlinie 2014/30/EU (Elektromagnetische Verträglichkeit, EMV)
- $\blacksquare$  Richtlinie 2014/35/EU (Bereitstellung elektrischer Betriebsmittel zur Verwendung innerhalb bestimmter Spannungsgrenzen auf dem Markt – kurz: Niederspannungsrichtlinie)
- Richtlinie 2015/53/EU (Bereitstellung von Funkanlagen – kurz: Funkgeräterichtlinie, RED)
- Richtlinie 2011/65/EU (Beschränkung der Verwendung bestimmter gefährlicher Stoffe in Elektro- und Elektronikgeräten, RoHS)

Eine ausführliche EU-Konformitätserklärung finden Sie im Downloadbereich unter:

### www.kostal-solar-electric.com

## 1.3 Über diese Anleitung

Lesen Sie diese Anleitung sorgfältig durch.

Sie enthält wichtige Informationen zur Installation und zum Betrieb des Wechselrichters. Beachten Sie insbesondere die Hinweise zum sicheren Gebrauch. Für Schäden, die durch Nichtbeachtung dieser Anleitung entstehen, haftet die KOSTAL Solar Electric GmbH nicht.

Diese Anleitung ist Teil des Produktes. Sie gilt ausschließlich für die Wechselrichter der Firma KOSTAL Solar Electric GmbH. Bewahren Sie die Anleitung auf und geben Sie sie bei Wechsel des Betreibers an den Nachfolger weiter.

Der Installateur und der Betreiber müssen stets Zugang zu dieser Anleitung haben. Der Installateur muss mit dieser Anleitung vertraut sein und die Anweisungen befolgen.

Die aktuelle Version der Betriebsanleitung zu Ihrem Produkt finden Sie im Downloadbereich unter

### www.kostal-solar-electric.com.

### **Zielgruppe**

Diese Anleitung richtet sich an die ausgebildete und qualifizierte Elektrofachkraft, die den Wechselrichter installiert, wartet und instand hält.

Die in dieser Anleitung beschriebenen Wechselrichter unterscheiden sich in bestimmten technischen Einzelheiten. Informationen und Handlungsanweisungen, die nur für bestimmte Gerätetypen gelten, sind entsprechend gekennzeichnet.

Informationen, die Ihre Sicherheit oder die des Gerätes betreffen, sind besonders hervorgehoben.

### Navigation durch das Dokument

Um die Navigation durch dieses Dokument zu erleichtern, beinhaltet es klickbare Bereiche.

Das ist zum einen die Navigationsleiste im Kopf jeder Seite. Hier gelangen Sie per Klick zu den Übersichtsseiten der einzelnen Kapitel.

Ebenso sind die Inhaltsverzeichnisse bedienbar: Vom Verzeichnis am Beginn eines jeweiligen Kapitels gelangt man mit einem Klick in das angegebene Unterkapitel.

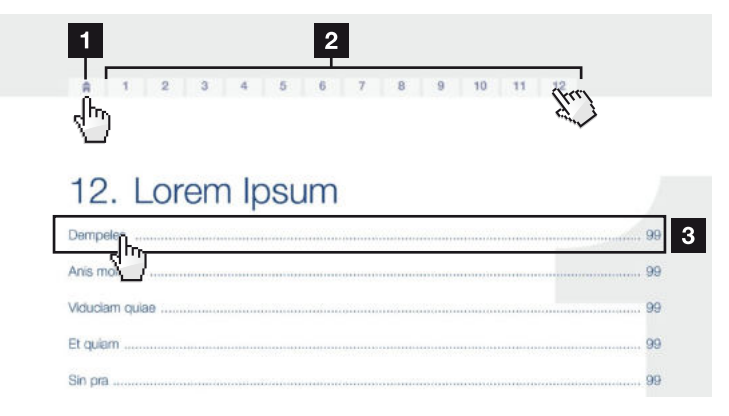

Abb. 1: Navigation durch das Dokument

- 1 Aufruf des Haupt-Inhaltsverzeichnisses
- <sup>2</sup> Navigationsleiste
- <sup>3</sup> Inhaltsverzeichnisse

Innerhalb des anweisenden Textes können Sie über die Querverweise zu den referenzierten Stellen im Dokument navigieren.

 $\mathbf Z$  Kap. 1

### **Z** Abb. 1, Pos. 2

Abb. 2: Beispiele für Querverweise

#### 1 2 3 4 5 6 7 8 9 10H.

## 1.4 Hinweise in dieser Anleitung

In den anweisenden Text sind Hinweise eingefügt. In dieser Anleitung wird zwischen Warn- und Informationshinweisen unterschieden. Alle Hinweise sind an der Textzeile durch ein Icon kenntlich gemacht.

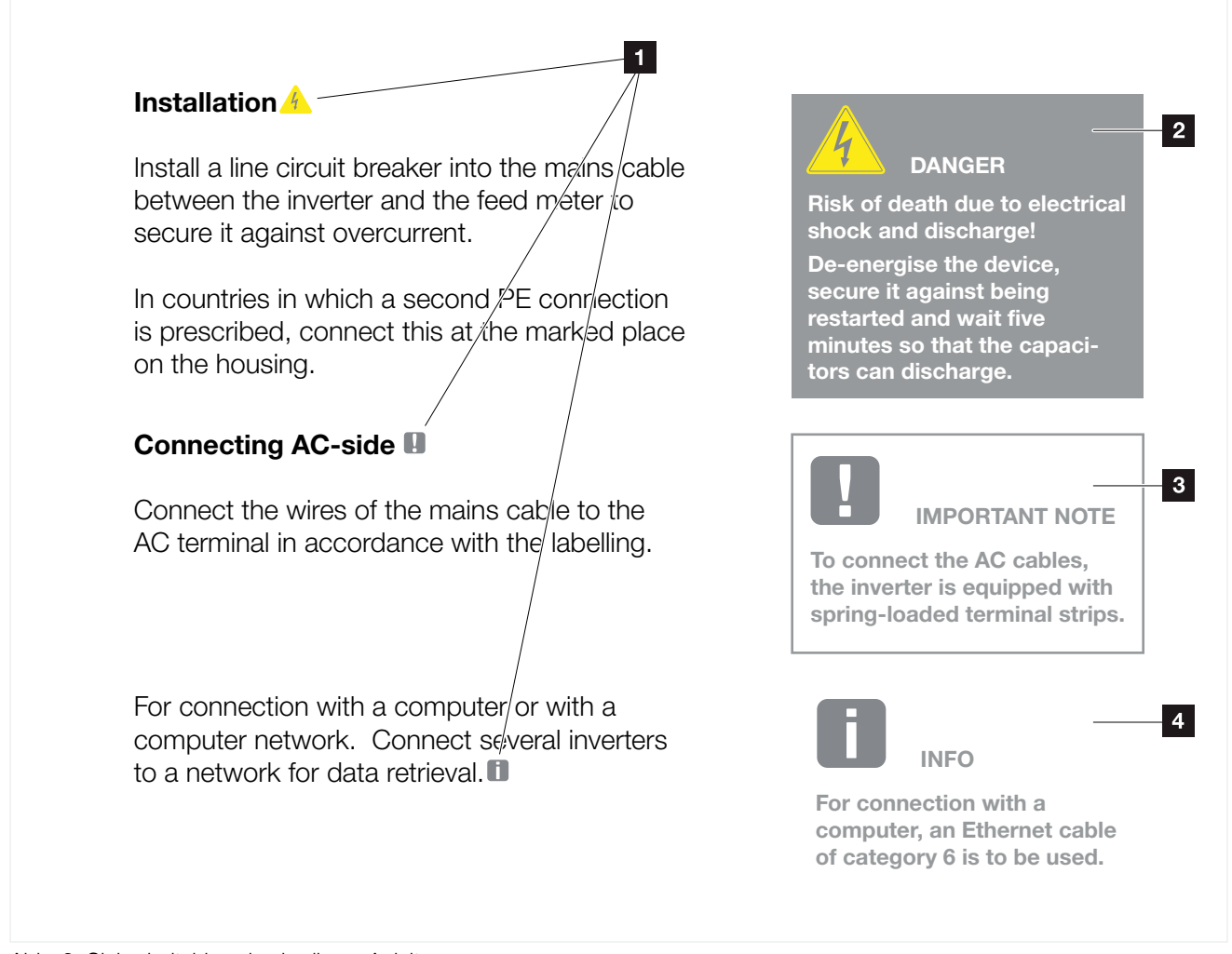

Abb. 3: Sicherheitshinweise in dieser Anleitung

- **1** Hinweis-Icons innerhalb des anweisenden Textes
- 2 Warnhinweis
- <sup>3</sup> Informationshinweis
- 4 Weitere Hinweise

#### 1 2 3 4 5 6 7 8 9 10 $\hat{\mathbf{n}}$ 疆

### Warnhinweise

Warnhinweise weisen auf Gefahren für Leib und Leben hin. Es können schwere Personenschäden auftreten, die bis zum Tode führen können.

Jeder Warnhinweis besteht aus folgenden Elementen:

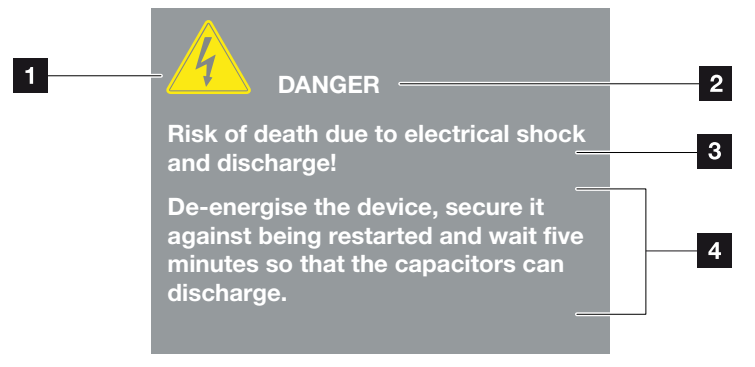

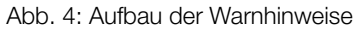

- 1 Warnsymbol
- 2 Signalwort
- **8** Art der Gefahr
- 4 Abhilfe

### **Warnsymbole**

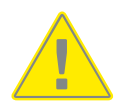

Gefahr

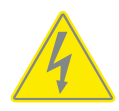

Gefahr durch Stromschlag und elektrische Entladung

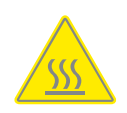

Gefahr durch Verbrennungen

### **Signalwörter**

Signalwörter kennzeichnen die Schwere der Gefahr.

### GEFAHR

Bezeichnet eine unmittelbare Gefährdung mit einem hohen Risikograd, die, wenn sie nicht vermieden wird, den Tod oder eine schwere Verletzung zur Folge hat.

### WARNUNG

Bezeichnet eine Gefährdung mit einem mittleren Risikograd, die, wenn sie nicht vermieden wird, den Tod oder eine schwere Verletzung zur Folge hat.

### VORSICHT

Bezeichnet eine Gefährdung mit einem niedrigen Risikograd, die, wenn sie nicht vermieden wird, eine geringfügige oder mäßige Verletzung oder Sachschäden zur Folge hat.

### Informationshinweise

Informationshinweise enthalten wichtige Anweisungen für die Installation und für den einwandfreien Betrieb des Wechselrichters. Diese sollten unbedingt beachtet werden. Die Informationshinweise weisen zudem darauf hin, dass bei Nichtbeachtung Sach- oder finanzielle Schäden entstehen können.

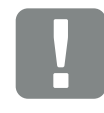

**WICHTIGE** INFORMATION

Die Montage, die Bedienung, die Wartung und Instandhaltung des Gerätes darf nur von ausgebildetem und qualifiziertem Fachpersonal erfolgen.

Abb. 5: Beispiel für einen Informationshinweis

### Allgemeine Informationen

### 1 2 3 4 5 6 7 8 9 10 1

### Symbole innerhalb der Informationshinweise

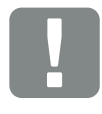

Wichtige Information

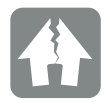

Sachschaden möglich

### Weitere Hinweise

Sie enthalten zusätzliche Informationen oder Tipps.

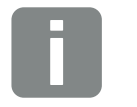

Dies ist eine zusätzliche Information.

INFO

Abb. 6: Beispiel für einen Informationshinweis

### Symbole innerhalb der weiteren Hinweise

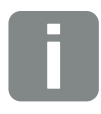

Information oder Tipp

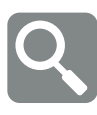

Vergrößerte Darstellung

## 1.5 Verwendete Symbole

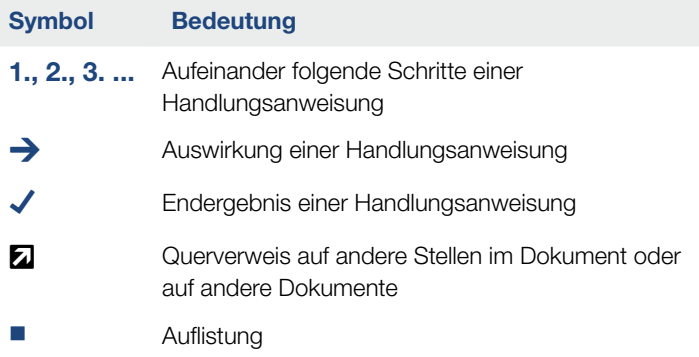

Tab. 1: Verwendete Symbole und Icons

### Verwendete Abkürzungen

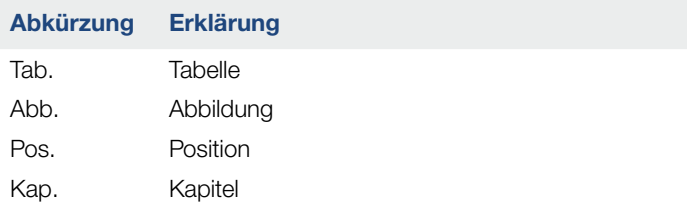

## 1.6 Kennzeichnungen am Gerät

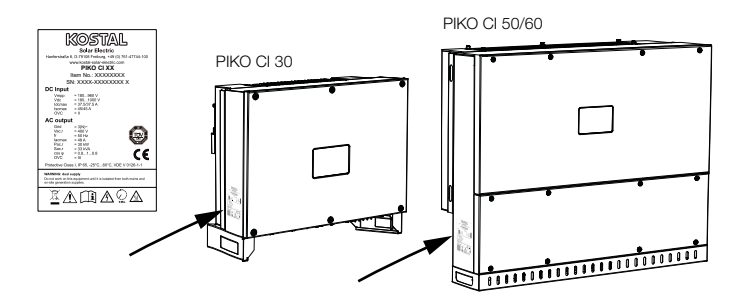

Am Gehäuse des Wechselrichters sind das Typenschild und weitere Kennzeichnungen angebracht. Diese Schilder und Kennzeichnungen dürfen nicht verändert oder entfernt werden.

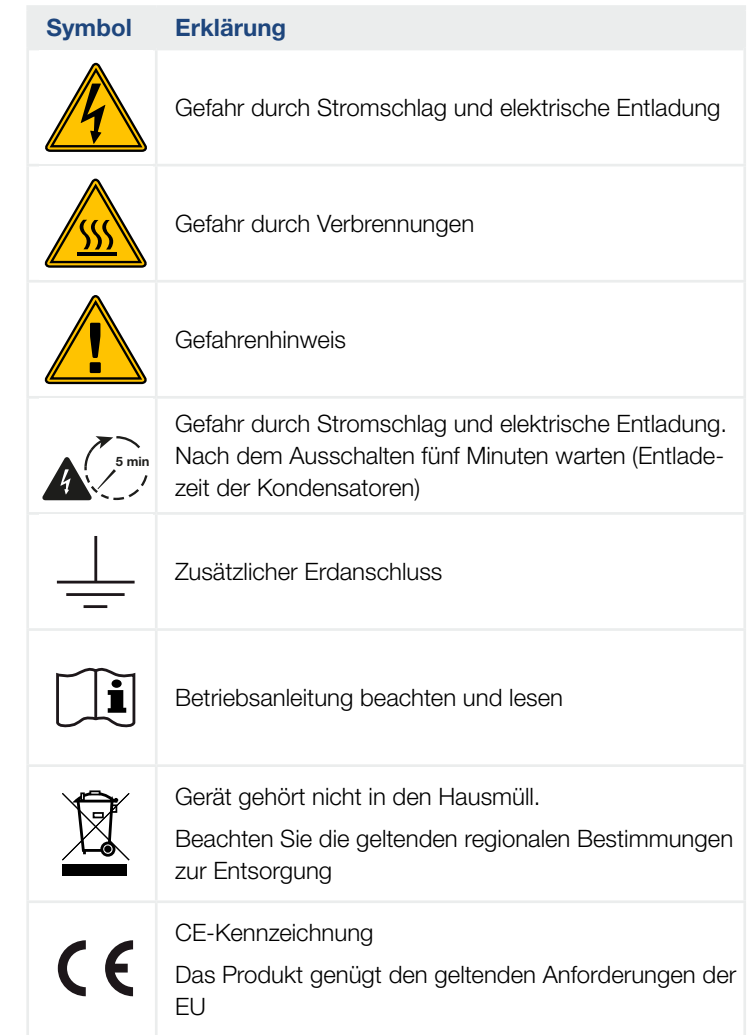

# 2. Geräte- und Systembeschreibung

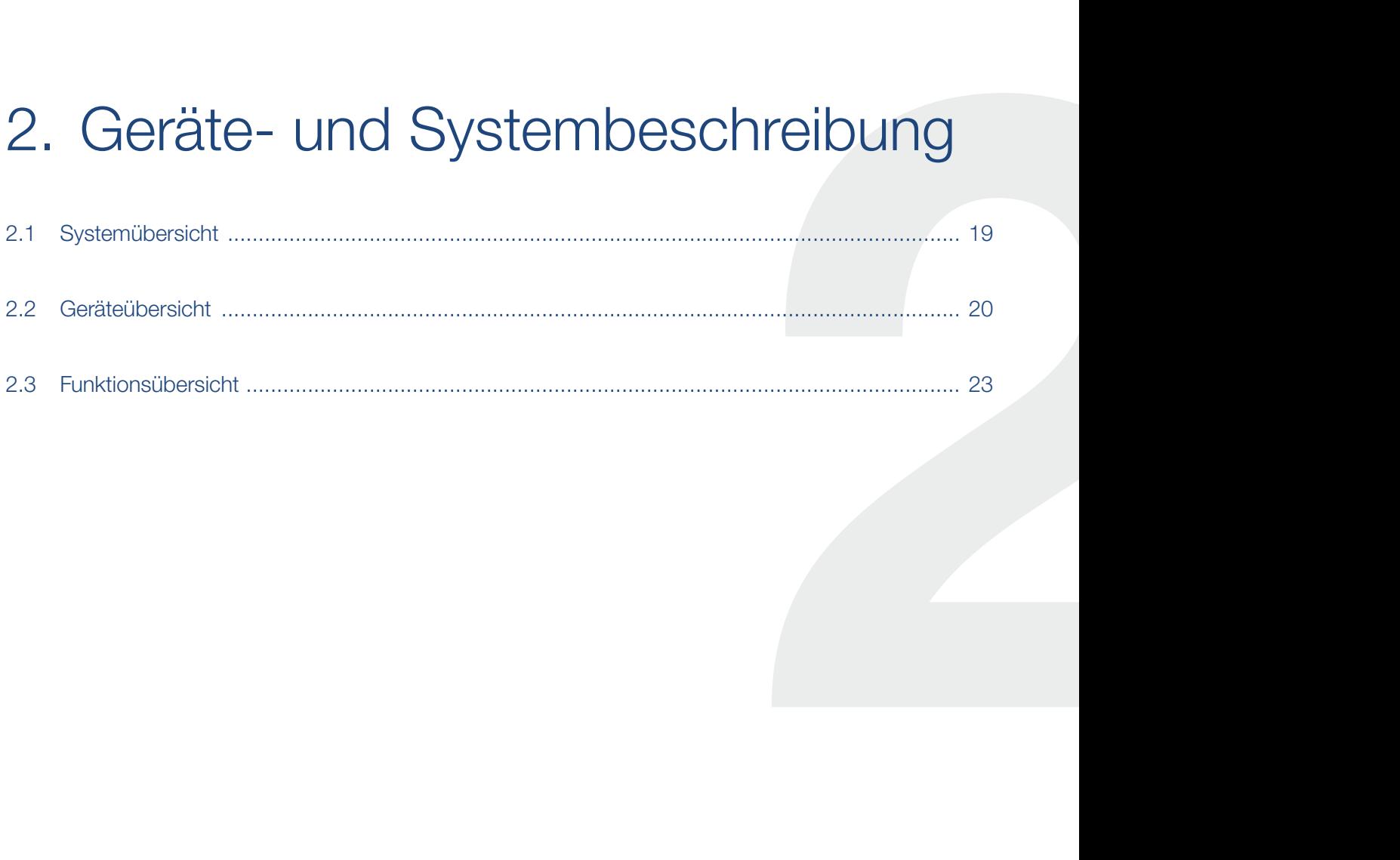

## 2.1 Systemübersicht

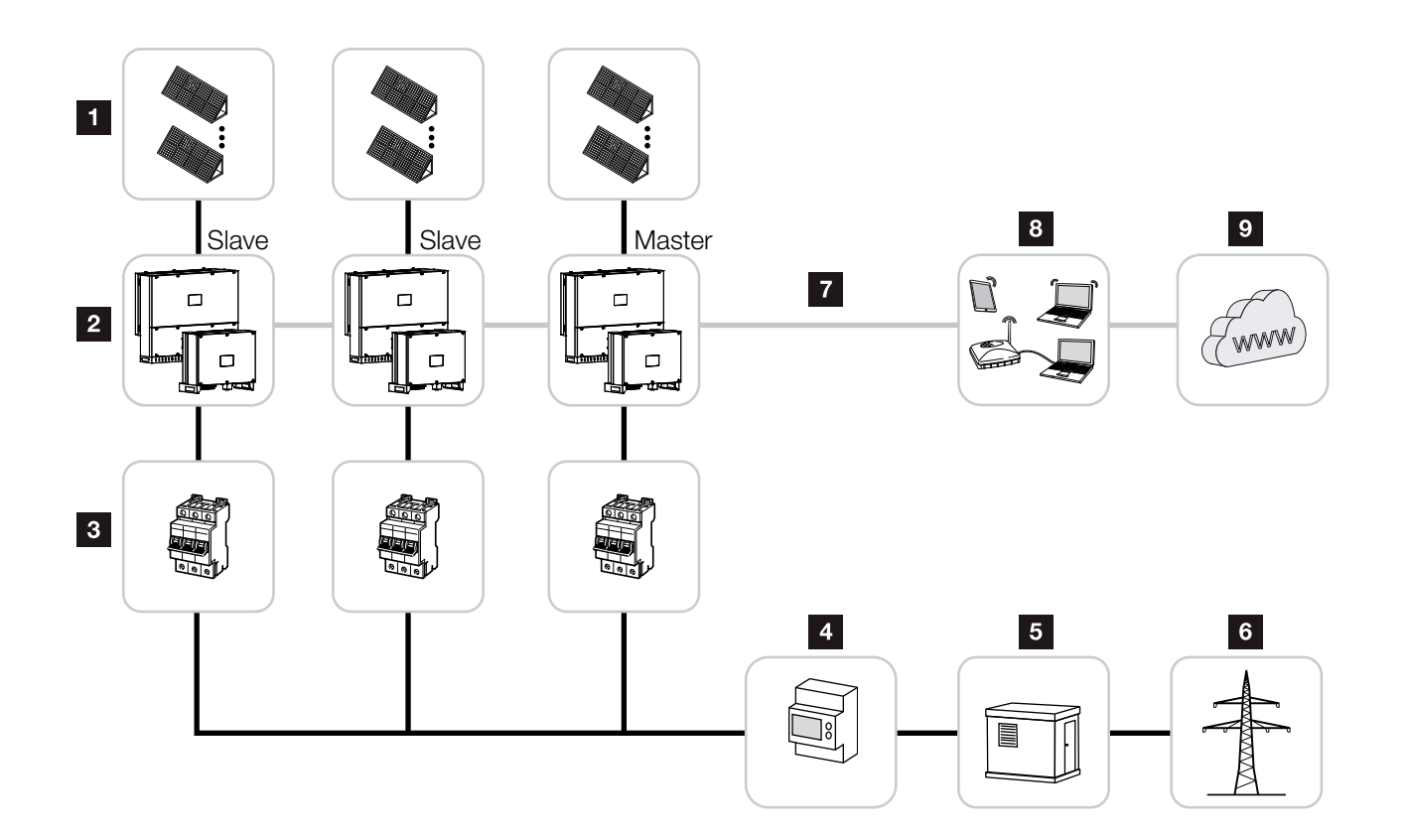

Abb. 7: Systemübersicht

- **1** PV-Strings
- 2 Wechselrichter PIKO CI 30 / 50 oder 60
- **3** Leitungsschutzschalter AC
- <sup>4</sup>Energiezähler
- <sup>5</sup>Verteiler
- <sup>6</sup>Öffentliches Netz
- **7** Kommunikationsanbindung (optional)
- 8 Router, PC Anbindung
- <sup>9</sup>Internet

#### **1** 1 2 3 4 5 6 7 8 9 10 疆

## 2.2 Geräteübersicht

### Wechselrichter PIKO CI 30

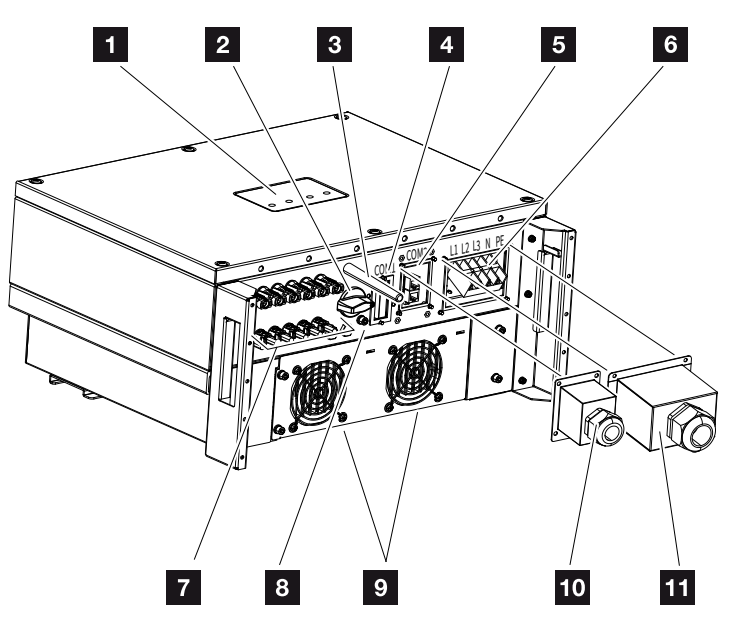

Abb. 8: Wechselrichter PIKO CI 30 (Außenansicht)

- **1** Status-LED
- 2 Schalter DC
- <sup>3</sup>WiFi-Antenne
- <sup>4</sup>Anschlussfeld COM1 (Kommunikationsmodul)
- **5** Anschlussfeld COM2 (RS485, LAN, Digitaleingänge)
- **6** Anschluss Netzzuleitung
- **7** Anschlüsse PV-Module
- 8 Zusätzlicher PE-Anschluss (außen)
- <sup>9</sup>Lüfter
- 10 Abdeckung für Anschlussfeld COM2
- 11 Abdeckung Netzanschluss

### Wechselrichter PIKO CI 50/60

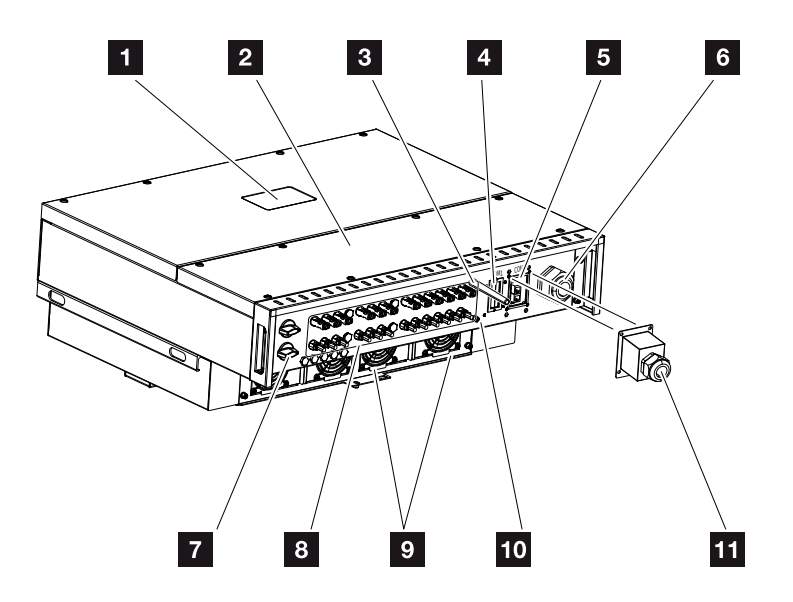

Abb. 9: Wechselrichter PIKO CI 50/60 (Außenansicht)

- 1 Status-LED
- 2 Deckel Anschlussraum
- <sup>3</sup>WiFi-Antenne
- <sup>4</sup>Anschlussfeld COM1 (Kommunikationsmodul)
- 5 Anschlussfeld COM2 (RS485, LAN, Digitaleingänge)
- **6 Kabelöffnung für Netzzuleitung**
- **7** Schalter DC
- 8 Anschlüsse PV-Module
- <sup>9</sup>Lüfter
- 10 Zusätzlicher PE-Anschluss (außen)
- 11 Abdeckung für Anschlussfeld COM2

### Status-LED

Die Status-LED geben Auskunft über den Betriebszustand des Wechselrichters.

Weitere Informationen dazu **Z Kap. 4.5.** 

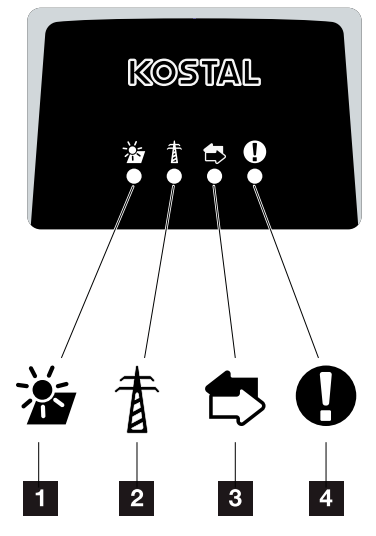

Abb. 10: Status-LED

- 1 Status PV-Module
- 2 Status Netz
- **3** Status Kommunikation
- 4 Warnmeldung

## 2.3 Funktionsübersicht

Der Wechselrichter wandelt Energie aus den angeschlossenen PV-Modulen in Wechselstrom um und speist diesen in das Öffentliche Netz ein.

### Dreiphasenwechselstrom

Die PIKO CI Wechselrichter erzeugen dreiphasigen Wechselstrom und sind mit ihrer hohen Ausgangsleistung für den Einsatz in mittleren und großen PV-Anlagen optimiert. Sie eignen sich damit für Solarkraftwerke, Stromfarmen und ähnliche Anwendungen. Die Wechselrichter können in TT-, TN-C, TN-S und TN-C-S-Netzen betrieben werden.

### Drahtlose Inbetriebnahme

Die Inbetriebnahme erfolgt drahtlos mithilfe von Tablets oder Smartphones. Hierzu steht die KOSTAL PIKO CI App zur Verfügung, die Sie kostenfrei aus dem App Store herunterladen können.

### Erfassung Energieerzeugung

Durch den Anschluss eines externen Energiezählers kann der Wechselrichter den Energiefluss überwachen und die Ausgangsleistung entsprechend dem Netzbedarf optimal steuern.

### Kommunikation

Der Wechselrichter besitzt zur Kommunikation verschiedene Schnittstellen, über die eine Verbindung zu anderen Wechselrichtern, Sensoren, Energiezählern oder eine Anbindung an das Internet erfolgen kann.

- RS485/Modbus (RTU) An die Modbus-Schnittstelle werden Datenlogger oder Energiezähler angeschlossen, über die der Energiefluss erfasst wird.
- Wahlweise über LAN oder WiFi wird der Wechselrichter mit dem lokalen Netzwerk verbunden, über das er dann Zugriff auf das Internet und das Solar Portal hat.

Alle Daten werden verschlüsselt übertragen.

### Zentraler Netz- und Anlagenschutz

Ein Remote-Anschluss ermöglicht den Anschluss an einen Kuppelschalter und damit die Realisierung eines zentralen Netz- und Anlagenschutzes, wie er durch technische Vorschriften der Netzbetreiber gefordert ist.

### Rundsteuerempfänger

Für Anlagen, in denen der Netzbetreiber die Einspeiseleistung mithilfe von Rundsteuerempfängern steuert, besitzt der Wechselrichter die benötigten Digitaleingänge.

### App-Funktionen

Mit der gratis erhältlichen App KOSTAL PIKO CI steht eine grafische Benutzerschnittstelle zur Verfügung. Über die App wird der Wechselrichter in Betrieb genommen, konfiguriert und der Status angezeigt:

- **n** Anmeldung am Wechselrichter
- **n** Anmeldung als Benutzer oder Administrator
- **n** Statusabfrage
- Aktuelle Einspeisewerte am Netzanschluss
- **n** Anzeige Logdaten / Ereignisse
- Anzeige Versionsstand Wechselrichter
- Konfiguration des Wechselrichters (z. B. LAN-Verbindung, Energiezähler einrichten usw.)

### KOSTAL Solar Portal

Das KOSTAL Solar Portal schützt Ihre Investition in eine PV-Anlage vor Ertragsausfällen, z. B. durch die aktive Alarmierung im Ereignisfall per E-Mail.

Die Anmeldung zum KOSTAL Solar Portal erfolgt kosten frei unter www.kostal-solar-portal.com.

Die Funktionen sind:

- Weltweiter Portalzugang über das Internet
- **n** Grafische Darstellung der Leistungs- und **Ertragsdaten**
- **n** Visualisierung und Sensibilisierung zur Eigenverbrauchsoptimierung
- Benachrichtigung über Ereignisse per E-Mail
- **n** Datenexport
- **n** Sensorauswertung
- **n** Anzeige und Nachweis einer möglichen Wirkleistungsreduzierung durch den Netzbetreiber
- Logdatenspeicherung zur langfristigen und sicheren Überwachung Ihrer PV-Anlage
- Bereitstellung von Anlagendaten für die KOSTAL Solar App

Weitere Informationen zu diesem Produkt finden Sie auf unserer Internetseite www.kostal-solar-electric.com unter der Rubrik Produkte > Monitoring-Software > KOSTAL Solar Portal.

### **Ereigniscodes**

Ereignisse oder Störungen während des Betriebs werden im Ereignisspeicher des Wechselrichters abgelegt und an das KOSTAL Solar Portal übertragen oder können über die KOSTAL CI App abgefragt werden.

Weitere Informationen dazu  $\blacksquare$  Kap. 7.7.

### Servicekonzept

Die Ereigniscodes können im Servicefall über die KOSTAL CI App oder KOSTAL Solar Portal ausgelesen werden. Ihr Installateur oder Servicepartner kann dann schon vor dem Einsatz vor Ort entscheiden, welche Maßnahme zu treffen ist. Hierdurch können mehrfache Einsätze vor Ort vermieden werden.

### Auslegungssoftware KOSTAL Solar Plan

Mit unserer kostenlosen Software KOSTAL Solar Plan erleichtern wir Ihnen die Wechselrichterauslegung.

Einfach die Anlagendaten und individuellen Kundendaten eingeben und Sie erhalten eine Empfehlung für einen KOSTAL-Wechselrichter, der auf die geplante Solaranlage abgestimmt ist. Hierbei werden alle KOSTAL-Wechselrichter berück sichtigt. Zu dem wird der Stromverbrauch des Kunden betrachtet und mithilfe von Standard-Lastprofilen die möglichen Eigenverbrauchsund Autarkiepotenziale aufgezeigt.

Folgende Bereiche der Wechselrichter auslegung stehen Ihnen im KOSTAL Solar Plan zur Verfügung:

- **n** Schnellauslegung Manuelle Wechselrichterauslegung unter Berücksichtigung der Wechselrichter-Spezifikationen
- **n** Auslegung

Automatische Wechselrichterauslegung mit der Möglichkeit der Berücksichtigung des Stromverbrauches

**n** Speicherauslegung Automatische Wechselrichterauslegung mit der Möglichkeit der Berücksichtigung des Stromverbrauches

Neben der verbesserten Wechselrichterauslegung unterstützt KOSTAL Solar Plan auch die Angebotserstellung. So können die eingegebenen technischen Daten um Kunden-, Projekt- und Installateursdaten erweitert und in einer Übersicht im PDF-Format dem Angebot beigefügt werden. Darüber hinaus ist es möglich, die Planung auch in einer Projektdatei zu speichern und ggf. zu bearbeiten.

Weitere Informationen zu diesem Produkt finden Sie auf unserer Internetseite www.kostal-solar-electric.com unter der Rubrik Installateurportal > KOSTAL Solar Plan.

# 3. Installation

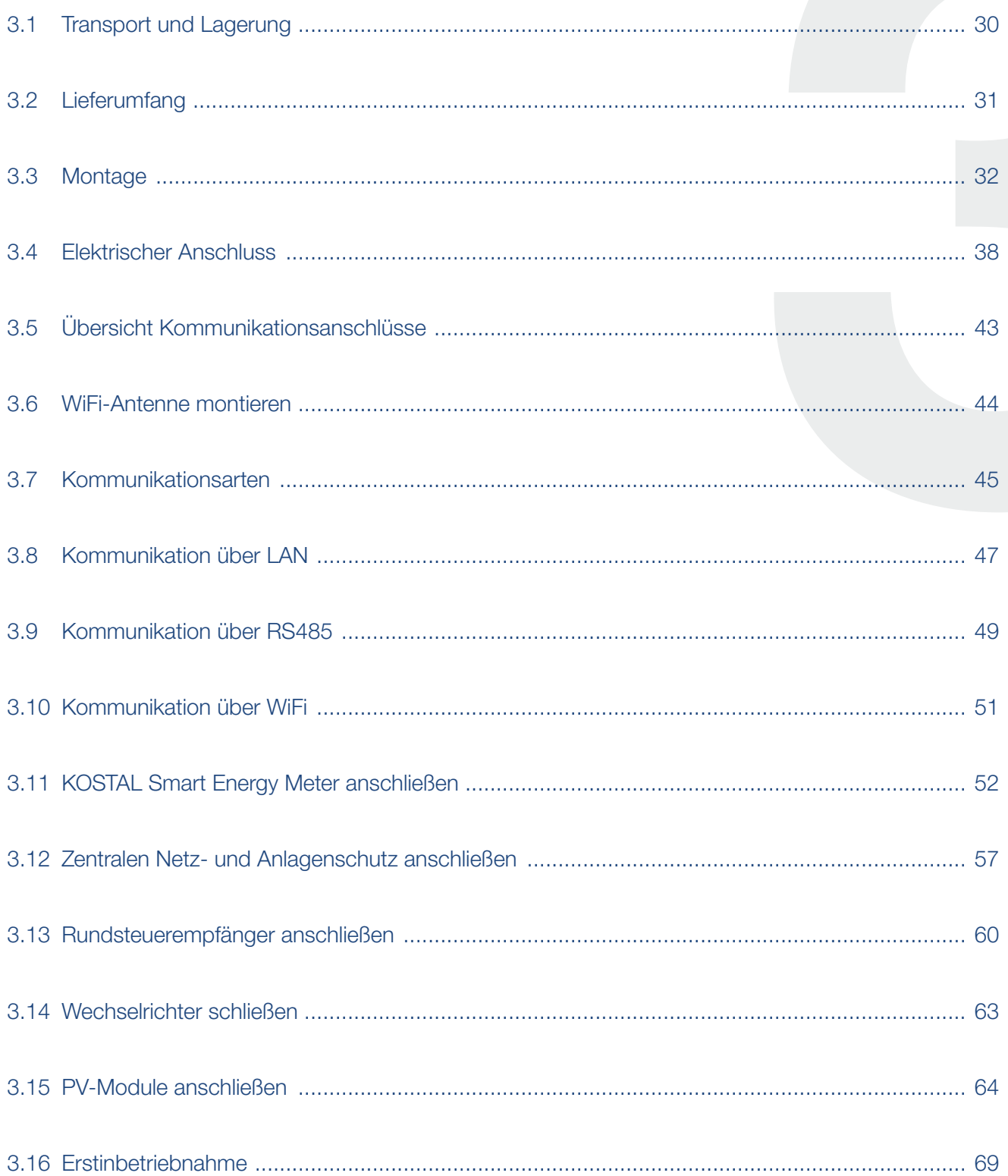

## 3.1 Transport und Lagerung

Der Wechselrichter wurde vor Auslieferung auf Funktion geprüft und sorgfältig verpackt. Prüfen Sie die Lieferung nach Erhalt auf Vollständigkeit und eventuelle Transportschäden. **(i)** 

- Bewahren Sie alle Komponenten des Wechselrichters bei längerer Lagerung vor der Montage in der Originalverpackung trocken und staubfrei auf.
- Ersetzen Sie das Verpackungsmaterial, wenn es beschädigt wurde.
- Stapeln Sie maximal vier Wechselrichter übereinander.

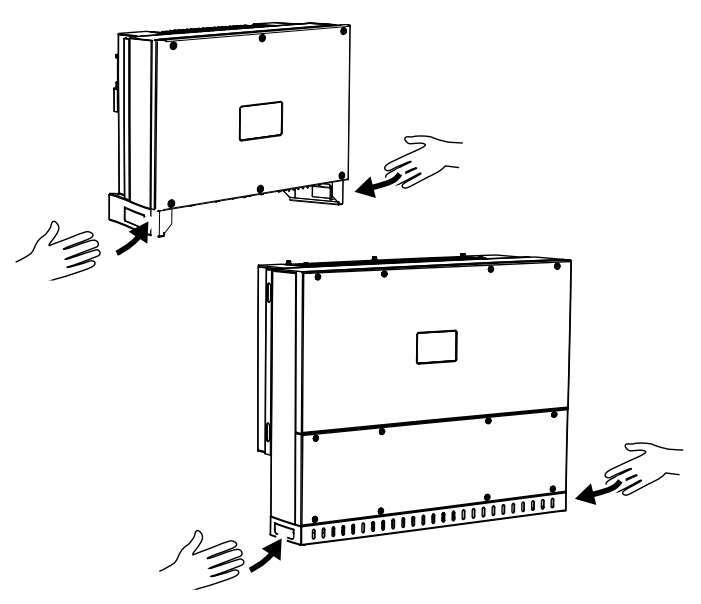

- Nutzen Sie zum Transport des Wechselrichters die Griffmulden links und rechts an der Unterseite.
- Kippen Sie den Wechselrichter nicht auf die Seite. Vermeiden Sie Schräglagen.
- Legen Sie den Wechselrichter nur auf der Rückseite ab.
- Stellen Sie den Wechselrichter nicht auf einer der Seitenflächen oder auf der Oberseite ab.

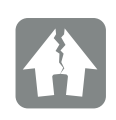

### SCHADEN MÖGLICH

Beschädigungsgefahr beim Abstellen des Wechselrichters. Wechselrichter nach dem Auspacken möglichst auf der Rückseite ablegen.

Reklamationen und Schadensersatzansprüche richten Sie direkt an Ihr Frachtunternehmen.

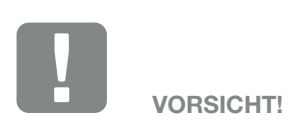

Verletzungsgefahr! Der Wechselrichter ist sehr schwer. Heben oder transportieren Sie den Wechselrichter nicht alleine. Ziehen Sie mindestens eine bis zwei weitere Person hinzu, um Verletzungen zu vermeiden.

## 3.2 Lieferumfang

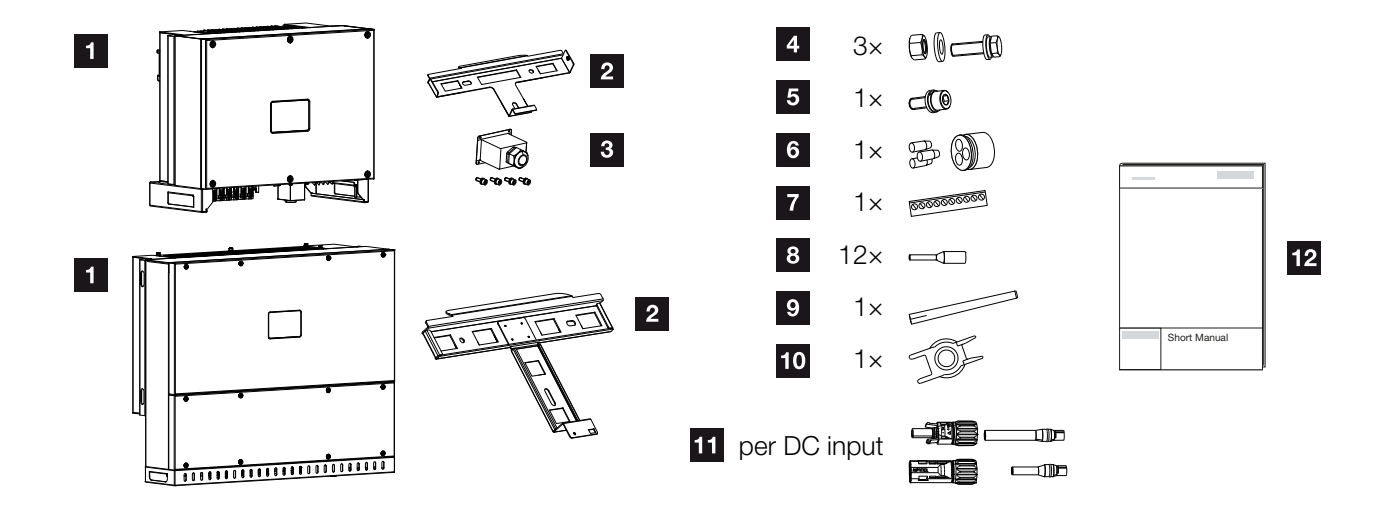

Abb. 11: Lieferumfang

- 1 Wechselrichter
- 2 Wandhalterung
- <sup>3</sup> Abdeckung AC-Anschluss
- 4 Montageset: 3× Schrauben M12 mit Mutter und Unterlegscheibe
- 5 Sicherungsschraube M6  $(1\times)$
- **6** Dichtstopfen zur Durchführung von Kommunikationsleitungen mit 3 Stopfen
- **7** Steckverbinder für Kommunikationsschnittstelle
- 81 12 x Aderendhülsen für Kommunikationsleitungen
- <sup>9</sup>WiFi-Antenne
- **10** Demontagewerkzeug für DC-Steckverbinder
- 11 DC-Steckverbinder
	- (je DC-Eingang: 1× Stecker, Buchse)
- 12 Kurzanleitung (Short Manual)

## Montageort wählen 3.3 Montage

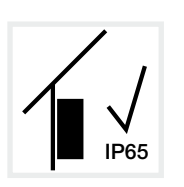

Wechselrichter im Innenbereich montieren.

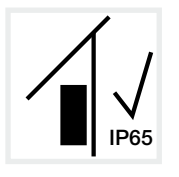

Wechselrichter im geschützten Außenbereich montieren.

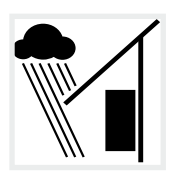

Wechselrichter vor direktem Niederschlag schützen.

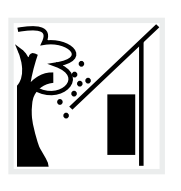

Wechselrichter vor groben Verschmutzungen z. B. durch Laub schützen.

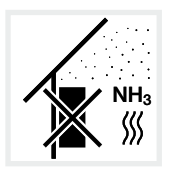

Wechselrichter vor Staub, Verschmutzung und Ammoniakgasen schützen. Nicht in Räumen und Bereichen mit Tierhaltung montieren.

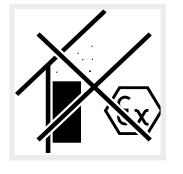

Wechselrichter nicht in explosionsgefährdeten Bereichen montieren.

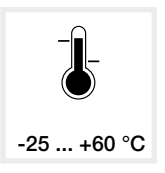

Die Umgebungstemperatur muss zwischen -25 °C und +60 °C liegen.

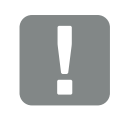

**WICHTIGE** INFORMATION

Beachten Sie diese Anweisungen bei der Auswahl des Montageorts. Bei Nichtbeachtung können die Garantieansprüche eingeschränkt werden oder ganz verfallen.

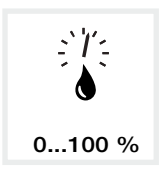

Die Luftfeuchtigkeit darf zwischen 0% und 100 % (kondensierend) liegen.

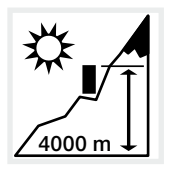

Wechselrichter darf nur bis zu einer Höhe von 4000 m montiert werden.

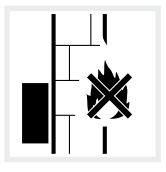

Ausreichenden Sicherheitsabstand zu brennbaren Materialien und explosionsgefährdeten Bereichen in der Umgebung sicherstellen.

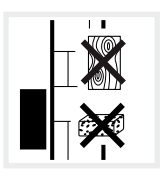

Wechselrichter an stabiler Montagefläche montieren, die das Gewicht sicher tragen kann. Gipskartonwände und Holzverschalungen sind nicht zulässig.

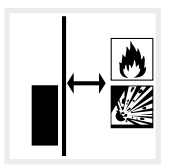

Wechselrichter nicht auf entflammbarer Montagefläche montieren.

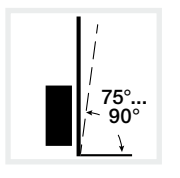

Wechselrichter senkrecht montieren. Schräglage bis 15° ist erlaubt.

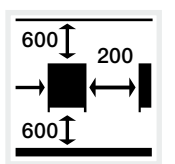

Mindestabstände und benötigten Freiraum einhalten.

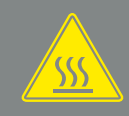

WARNUNG

BRANDGEFAHR DURCH HEISSE TEILE AM WECHSELRICHTER!

Einzelne Bauteile können im Betrieb über 80 °C heiß werden. Den Montageort entsprechend den Angaben in dieser Anleitung auswählen. Lüftungsöffnungen immer frei halten.

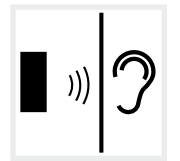

Der Wechselrichter verursacht im Betrieb Geräusche. Den Wechselrichter so montieren, dass Menschen durch die Betriebsgeräusche nicht gestört werden.

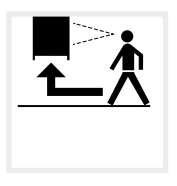

Der Wechselrichter muss gut zugänglich und die Status-LED gut ablesbar sein.

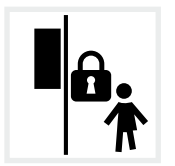

Den Wechselrichter außerhalb der Reichweite von Kindern oder anderen unbefugten Personen montieren.

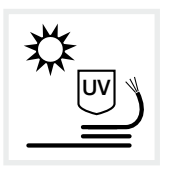

Leitungen UV-geschützt verlegen oder UV-beständige Leitungen verwenden.

(mm)

### Montagemaße<sup>1</sup>

Nutzen Sie zum Montieren Befestigungsschrauben, die für den Untergrund, das Gewicht des Wechselrichters und für die Umgebungsbedingungen geeignet sind.

Anforderung Befestigungsschrauben: Ø 12 mm, 8.8, A2-70

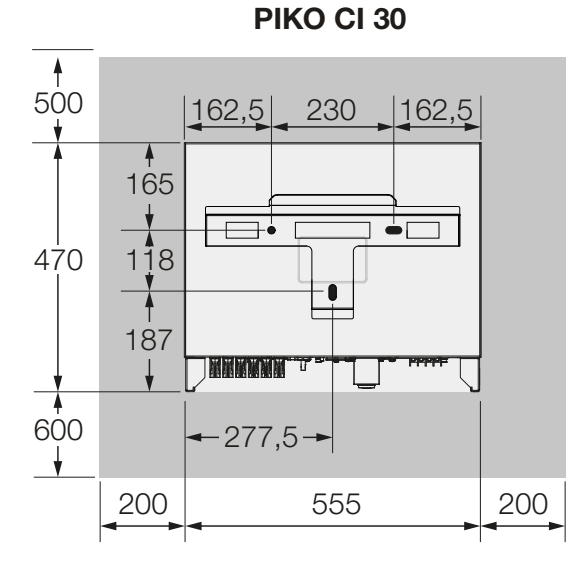

PIKO CI 50/60

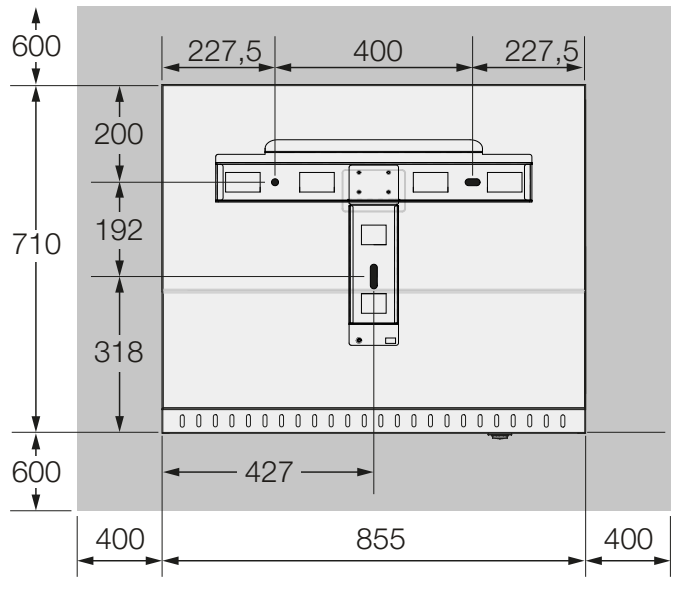

Abb. 12: Montagemaße mit Halterung

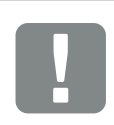

**WICHTIGE** INFORMATION

Den Freiraum um den Wechselrichter unbedingt einhalten, damit die Kühlung des Wechselrichters gegeben ist.

### Abstände zwischen Wechselrichter

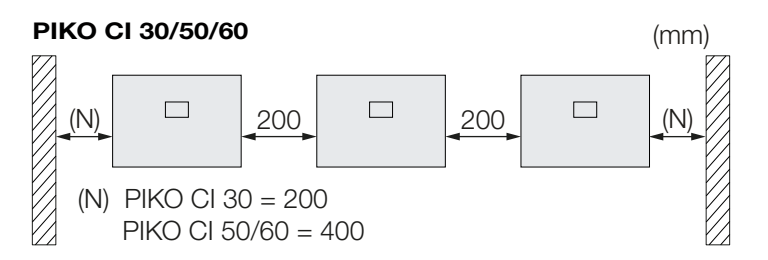

### PIKO CI 30

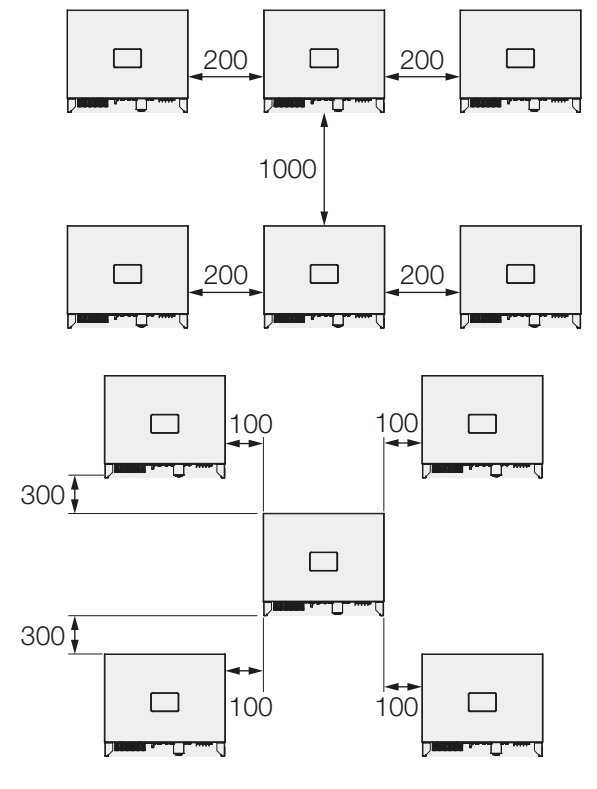

### PIKO CI 50/60

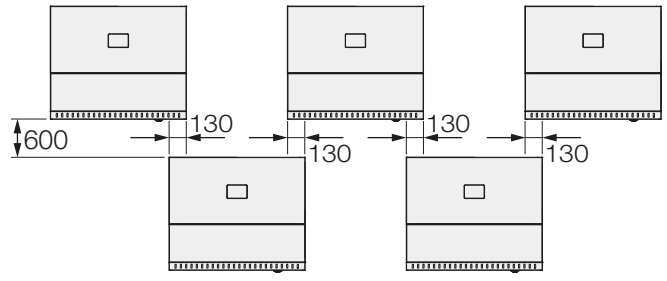

Abb. 13: Mehrere Wechselrichter nebeneinander

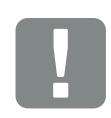

### **WICHTIGE** INFORMATION

Die angegebenen Werte sind Mindestabstände. Vergrößern Sie die Abstände, wenn die Wärmeverhältnisse in der Einbauumgebung es erfordern, z. B. bei ungünstiger Belüftung oder starker Sonneneinstrahlung.
### Wechselrichter montieren

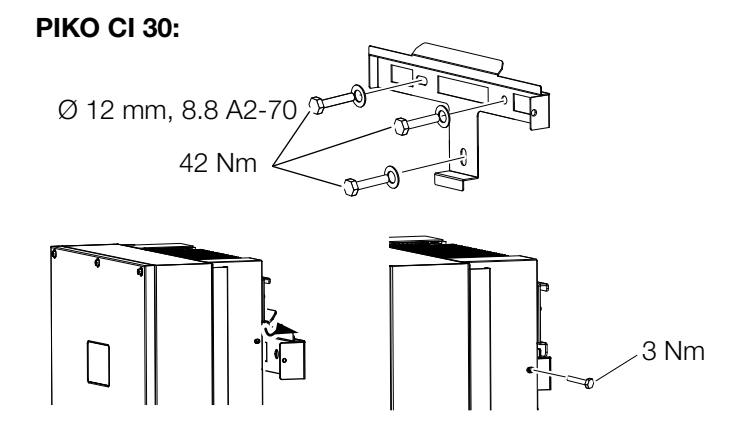

PIKO CI 50/60:

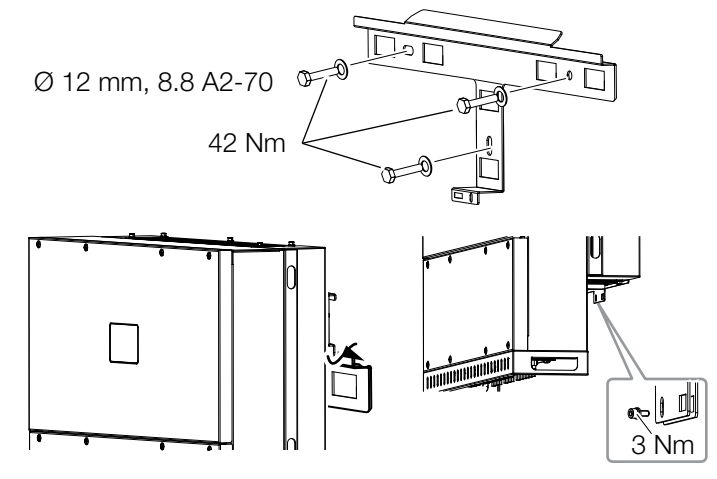

Abb. 14: Wechselrichter PIKO CI montieren

- Montieren Sie den Wechselrichter auf einer festen Wand oder an einem Gestell. Beachten Sie die vorgeschriebenen Abstände und übrigen Vorgaben.
- Montieren Sie die Halterung auf den Untergrund.
- $\blacksquare$  Heben Sie den Wechselrichter auf die Halterung  $\blacksquare$ .
- Vergewissern Sie sich, dass der Wechselrichter korrekt sitzt und nicht von der Halterung rutschen kann.
- Montieren Sie die Sicherungsschraube.

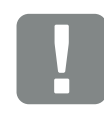

VORSICHT!

Verletzungsgefahr! Der Wechselrichter ist sehr schwer. Heben oder transportieren Sie den Wechselrichter nicht alleine. Ziehen Sie mindestens eine bis zwei weitere Person hinzu, um Verletzungen zu vermeiden.

# 3.4 Elektrischer Anschluss

### Übersicht

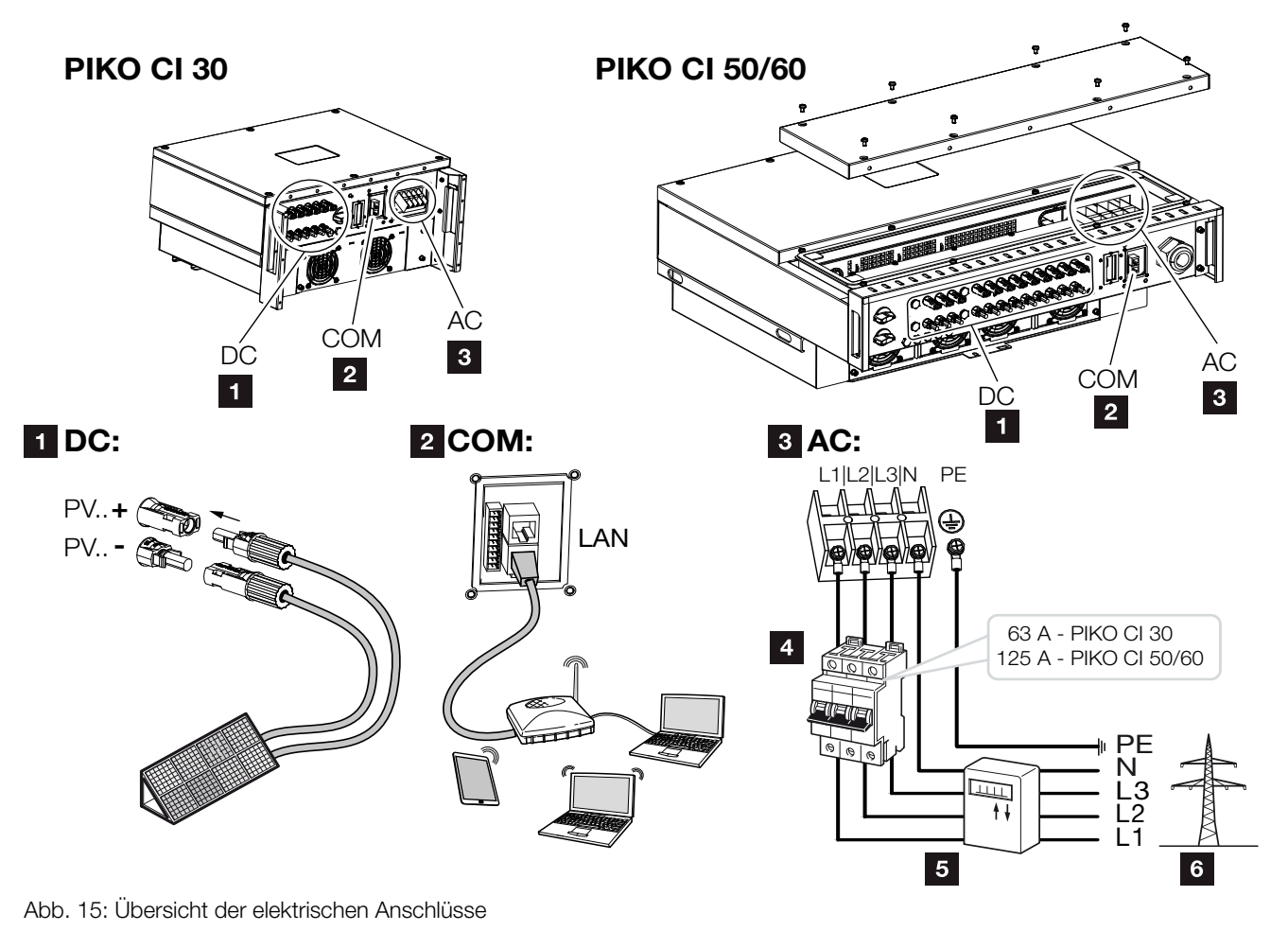

### Anschlüsse Wechselrichter

- **1** Anschlüsse PV-Module
- **2** Kommunikationsanschlüsse
- **3** AC-Anschluss **4**

### Externe Anschlüsse

- <sup>4</sup>Leitungsschutzschalter
- **5** Energiezähler (z. B. KOSTAL Smart Energy Meter)
- <sup>6</sup>Öffentliches Netz

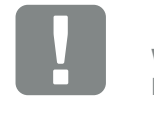

**WICHTIGE** INFORMATION

Achten Sie darauf, dass die Phasen der AC-Anschlussklemme und im Stromnetz übereinstimmen.

### Leitungsspezifikation

### ■ Netzanschluss AC

Wählen Sie den Leiterquerschnitt entsprechend des Nennausgangsstroms und der Verlegeart. Berücksichtigen Sie notwendige Reduktionsfaktoren für Umgebungstemperatur und Häufung (bei Verlegung mehrerer Leitungen ohne Abstand). Beispiel: Umgebungstemperatur 40 °C: Reduktionsfaktor 0,87 (nach DIN VDE 0100-520 / HD 60364-5- 52).

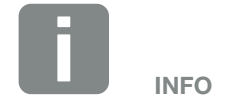

Bei Verlegung im Außenbereich verwenden Sie UV-beständige Leitung. Alternativ die Leitung geschützt vor Sonneneinstrahlung verlegen.

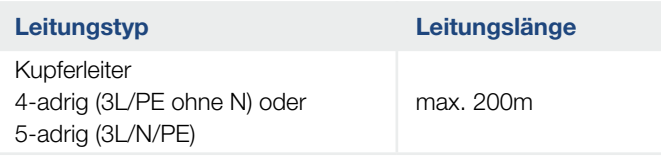

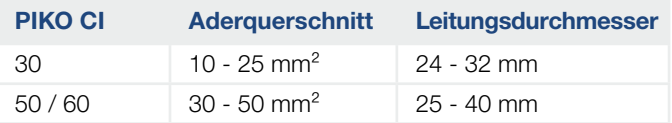

### ■ Zusätzlicher PE-Anschluss

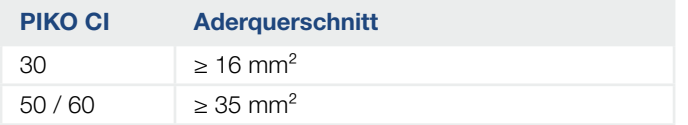

### ■ PV-Anschlüsse DC

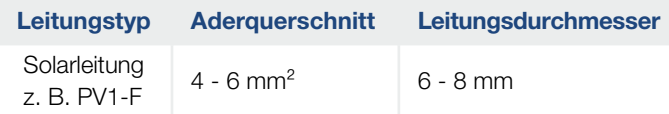

### Netzzuleitung anschließen

- 1. **A** Stromnetz spannungsfrei schalten.
- 2. AC-Anschluss gegen Wiedereinschalten sichern.
- 3. DC-Schalter am Wechselrichter auf "OFF" schalten.
- 4. Netzzuleitung vom Stromverteiler zum Wechselrichter fachgerecht verlegen.
- 5. In die Netzzuleitung die notwendigen Sicherungseinrichtungen – Leitungsschutzschalter, FI-Schutzschalter– einbauen. <

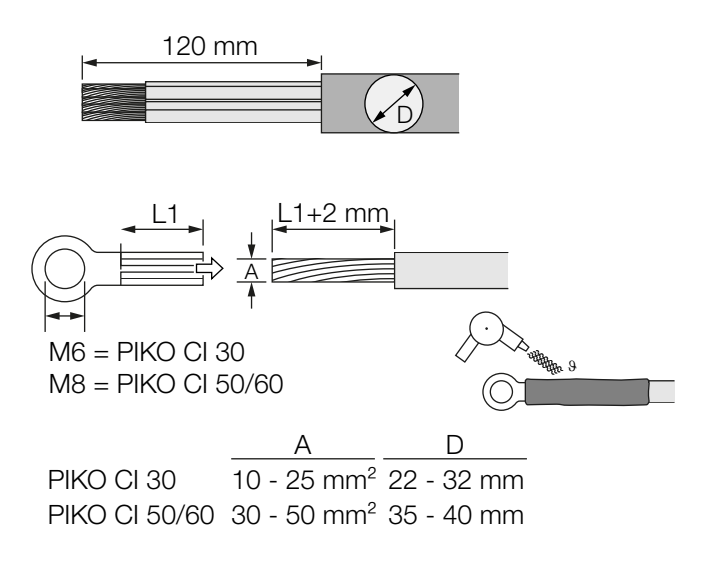

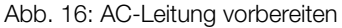

- 6. Die Netzzuleitung 120 mm abisolieren.
- 7. Auf die Adern geeigneten Schrumpfschlauch schieben. Die Leiterenden abisolieren und die Kabelringschuhe auf die Leiterenden crimpen. PIKO CI 30: Kabelringschuhe M6 PIKO CI 50/60: Kabelringschuhe M8

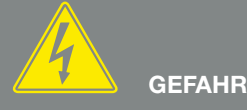

LEBENSGEFAHR DURCH STROM-SCHLAG UND ELEKTRISCHE ENT-LADUNG!

Alle Geräte spannungsfrei schalten, gegen Wiedereinschalten sichern.

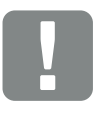

**WICHTIGE** INFORMATION

Bei allen Arbeiten am Wechselrichter nur mit isoliertem Werkzeug arbeiten, um Kurzschlüsse zu verhindern.

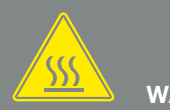

WARNUNG

BRANDGEFAHR DURCH ÜBER-STROM UND ERWÄRMUNG DER NETZLEITUNG!

Leitungsschutzschalter zur Sicherung gegen Überstrom einbauen.

8. PIKO CI 30:

Die Schrauben der Anschlussabdeckung abnehmen. Die Netzzuleitung durch die Anschlussabdeckung führen.

PIKO CI 50/60:

Die Schrauben der unteren Abdeckung entfernen und den Deckel abnehmen.

Die Netzzuleitung durch die Durchführung in den Anschlussraum des Wechselrichters führen.

Die Netzzuleitung entsprechend der Beschriftung an das AC-Anschlussterminal anschließen.

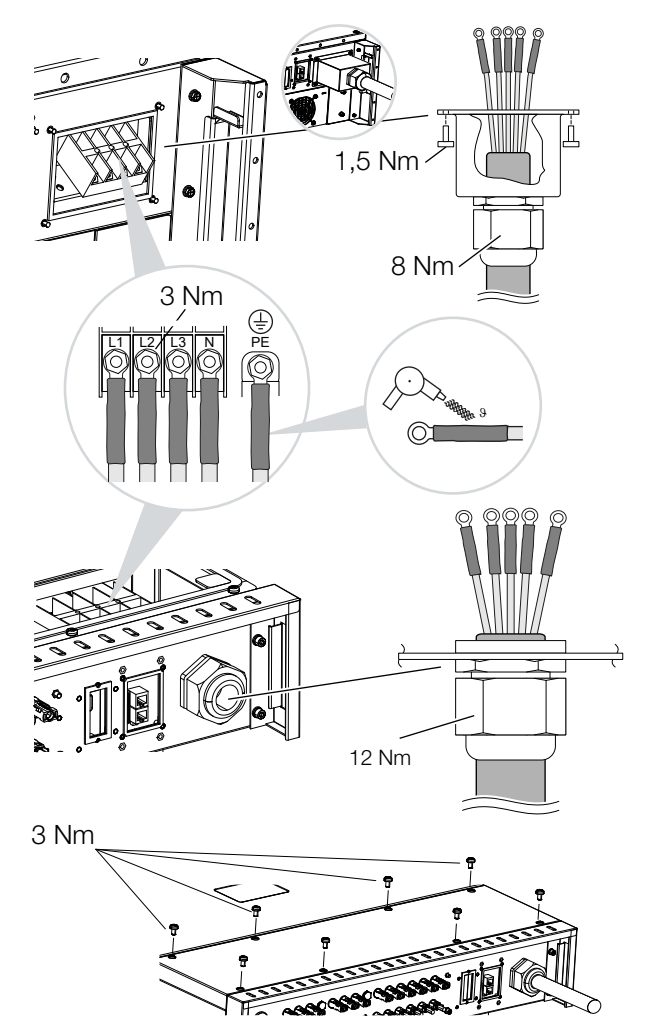

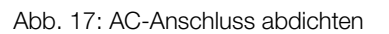

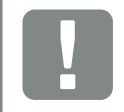

**WICHTIGE** INFORMATION

Achten Sie darauf, dass die Phasen der AC-Anschlussklemme und im Stromnetz übereinstimmen.

9. PIKO CI 30:

Die Anschlussabdeckung am AC-Anschluss anbringen und festschrauben. Anzugsdrehmoment: 3 Nm.

PIKO CI 50/60:

Den Wechselrichter schließen und den Deckel festschrauben. Anzugsdrehmoment: 3 Nm.

- 10. Netzzuleitung mit Dichtring und Überwurfmutter abdichten. Überwurfmutter anziehen.
- 11. In Ländern, in denen ein zweiter PE-Anschluss vorgeschrieben ist, diesen an der gekennzeichneten Stelle des Gehäuses (außen) anschließen.

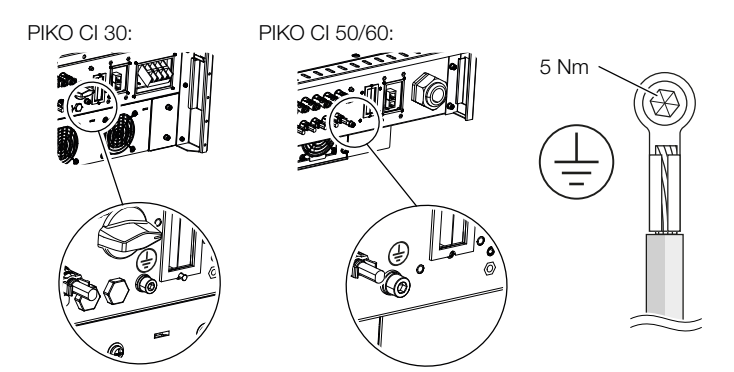

Abb. 18: Länderspezifischer PE-Anschluss außen

 $\checkmark$  Netzleitung angeschlossen

# 3.5 Übersicht Kommunikationsanschlüsse

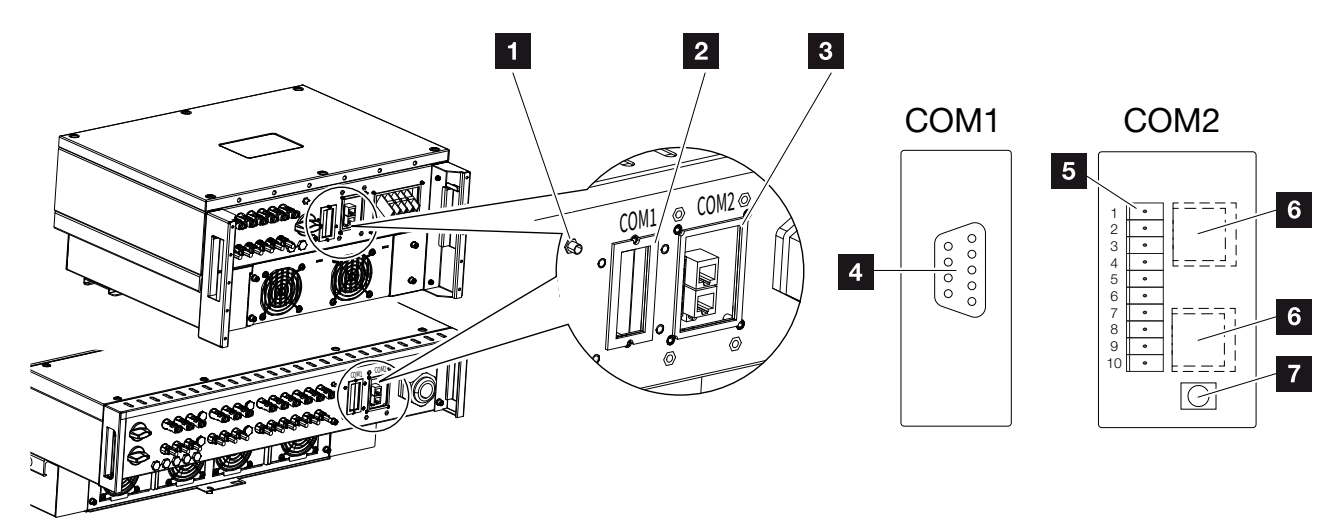

Abb. 19: Kommunikationsanschlüsse

- 1 WiFi-Antenne
- **2** Anschlussfeld COM1
- **3** Anschlussfeld COM2
- 4 Buchse für Kommunikationsmodul
- <sup>5</sup>Steckerleiste Kommunikationsschnittstelle mit RS485 Schnittstelle, Digitaleingänge für Rundsteuerempfänger und NAS Anschluss
- **6** LAN Anschluss
- **7** Reset-Taster für Inbetriebnahme-Adresse (WLAN)

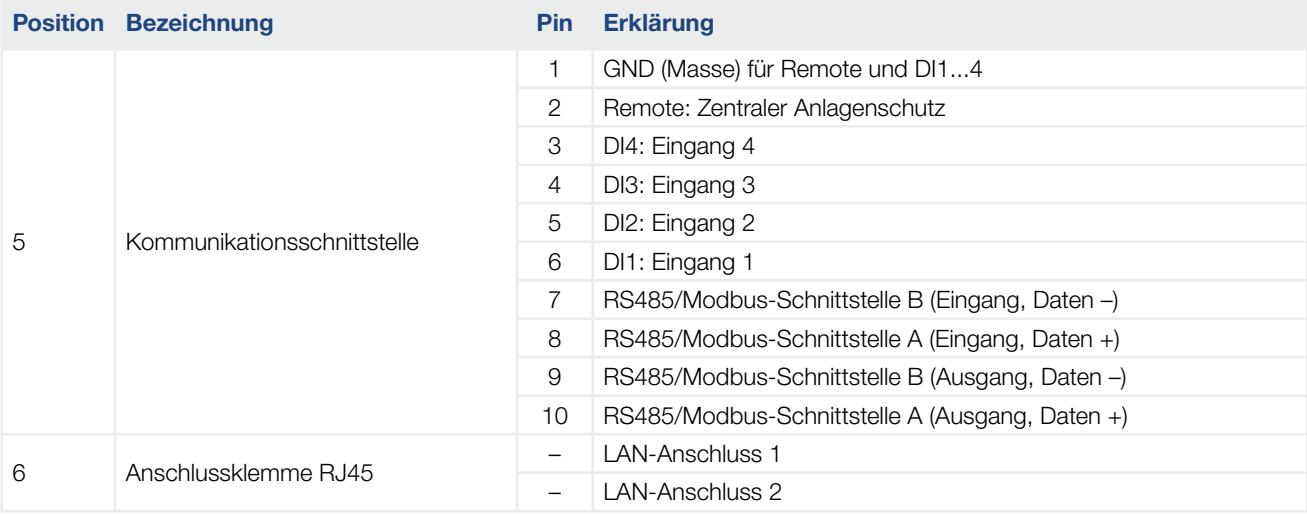

### 3.6 WiFi-Antenne montieren

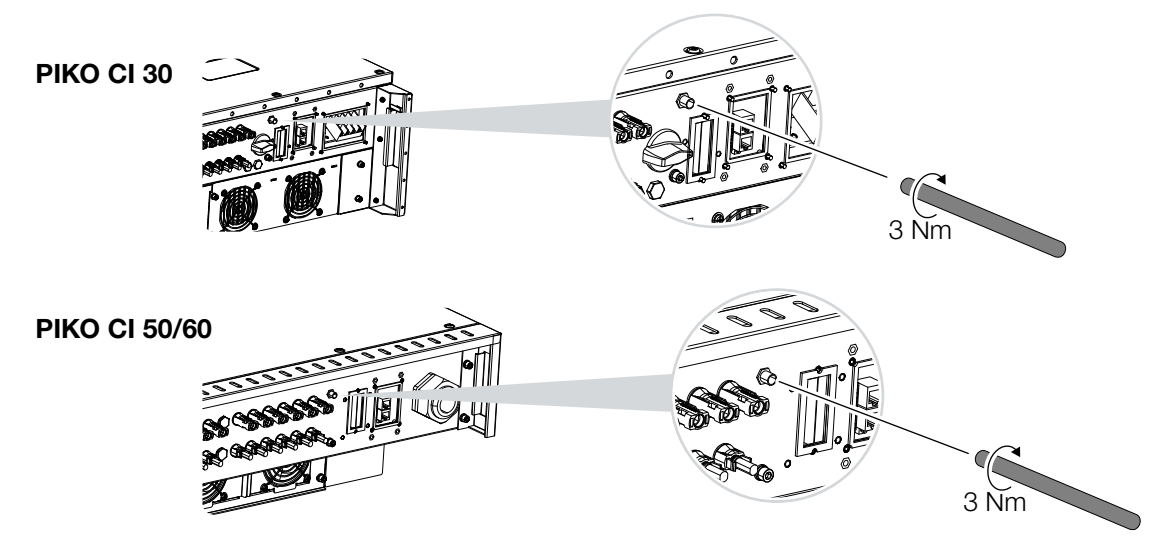

Abb. 20: WiFi-Antenne montieren

- 1. Entfernen Sie die Schutzkappe auf dem Anschlussgewinde am Wechselrichter.
- 2. Schrauben Sie die beiliegende WiFi-Antenne auf den Schraubbolzen. Anzugsmoment: 3 Nm
- $\checkmark$  WiFi Antenne montiert

# 3.7 Kommunikationsarten

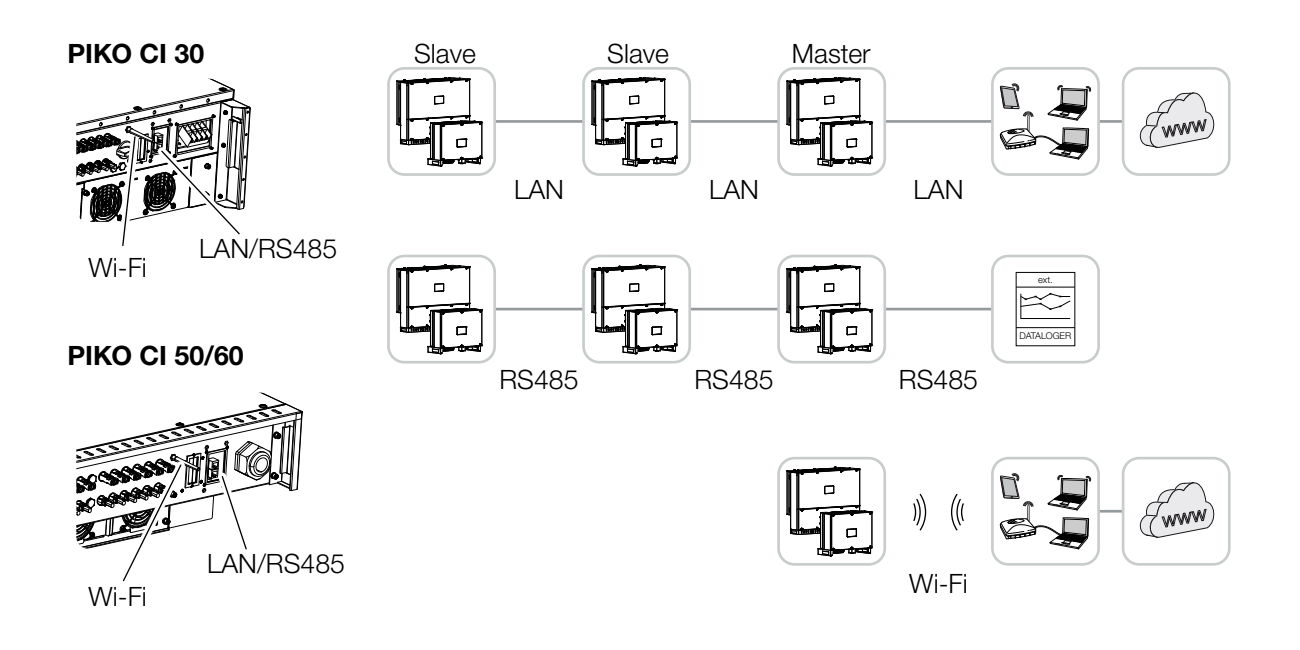

Abb. 21: Kommunikationsarten

Der Wechselrichter PIKO CI besitzen Schnittstellen für LAN, RS485 Modbus und WiFi. So bestehen verschiedene Möglichkeiten, einen oder mehrere Wechselrichter miteinander zu vernetzen und zu steuern.

Sie können verschieden Verbindungsarten auch miteinander kombinieren. In einem Solarkraftwerk kann es z. B. sinnvoll sein, mehrere Wechselrichter im Feld drahtgebunden untereinander zu vernetzen (LAN/Ethernet oder RS485), und die Verbindung zur lokalen Kommunikationszentrale drahtlos über eine Funkverbindung zu realisieren.

### LAN / Ethernet **Fl**

Mit der Vernetzung über Ethernet kann der Wechselrichter an das lokale Netzwerk oder Internet angebunden werden. Nutzen Sie hierzu den RJ45-Anschluss im Anschlussfeld COM2. An das Netzwerk können Computer, Router, Switches und/oder Hubs oder weitere Geräte angeschlossen werden. **Z Kap. 3.8** 

### RS485 Modbus

Modbus ist ein Industriestandard zur Vernetzung industrieller Mess-, Steuer- und Regelsysteme. Über diese Verbindung kann z. B ein Datenlogger oder Energiezähler angeschlossen werden, welcher die angeschlossenen Wechselrichter ansteuert. **Z Kap. 3.9** 

### WI AN / WiFi F

Über WiFi können ein oder mehrere Wechselrichter z. B. über einen Router oder Hub in das lokale WLAN-Netzwerk eingebunden werden. **Z Kap. 3.10** 

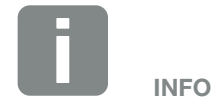

Durch den Anschluss des Ethernet-Kabels an einen Router wird der Wechselrichter in das eigene Netzwerk integriert und kann von allen Computern, die im selben Netzwerk eingebunden sind, angesprochen werden.

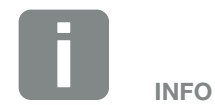

Zu einem späteren Zeitpunkt ist auch eine Verbindung von Wechselrichter zu Wechselrichter geplant.

# 3.8 Kommunikation über LAN

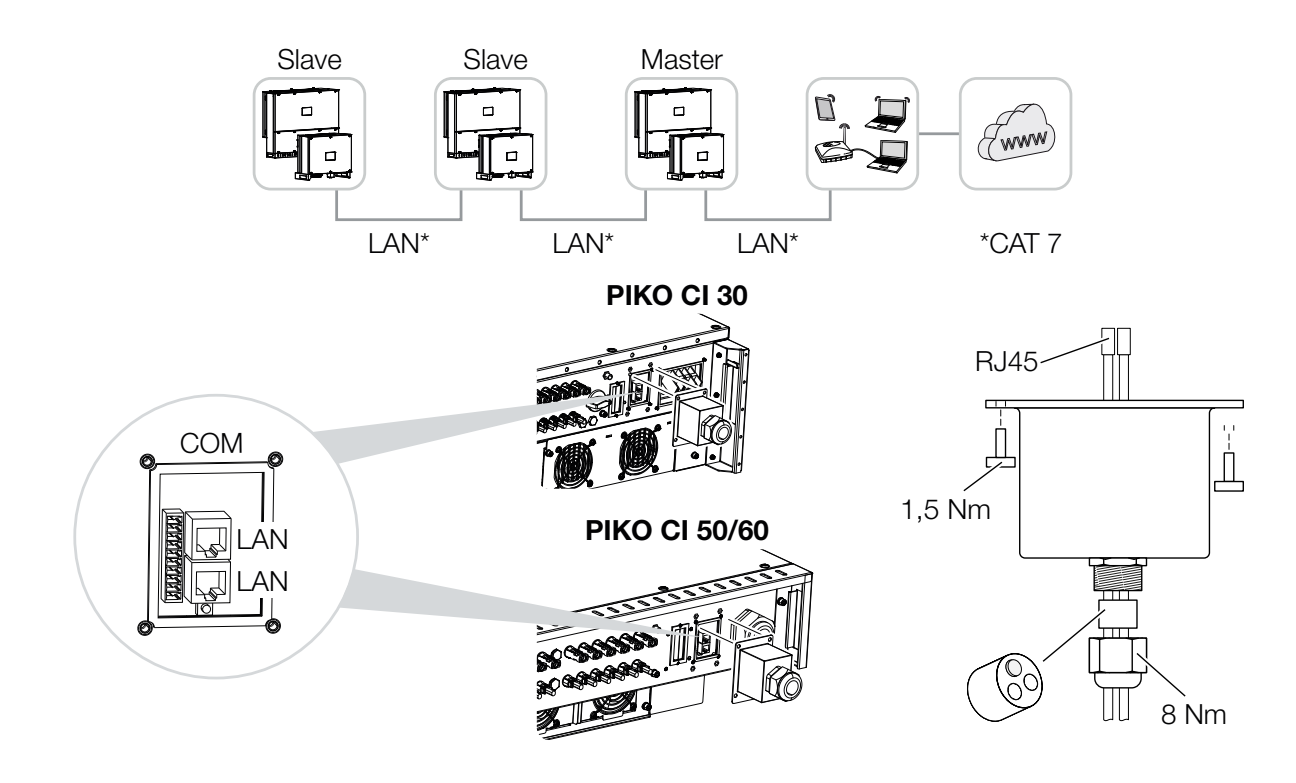

Abb. 22: Wechselrichter mit LAN / Ethernet-Kabel verbinden

- 1. Den Wechselrichter spannungsfrei schalten.
- 2. Das Ethernet-Kabel durch die COM2-Abdeckung führen und mit Dichtring und Überwurfmutter abdichten.
- 3. Überwurfmutter mit dem vorgegebenen Drehmoment anziehen. Anzugsdrehmoment: 8 Nm (M25).
- 4. Ethernet-Kabel an eine der LAN-Buchsen im Anschlussfeld COM2 anschließen. Die zweite LAN-Buchse dient dazu, die Netzwerkverbindung zu weiteren Wechselrichtern weiterzuführen.
- 5. LAN/Ethernet-Kabel am Computer oder Router anschließen.

INFO

Verwenden Sie als Netzwerkleitung (Ethernet 10BaseT, 10/100 MBit/s) ein Ethernet-Kabel der Kategorie 7 (Cat 7, FTP) mit einer max. Länge von 100 m.

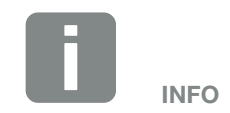

Nach der Inbetriebnahme können in der KOSTAL PIKO CI App noch die Einstellungen zum Ethernet Anschluss vorgenommen werden. Dazu zählen z. B. die Einstellung zum IP-Mode, bei dem der Bezug einer automatischen IP-Adresse eingestellt werden kann.

- 6. Die Einstellung des Wechselrichter als Master LAN oder Slave, wird über die KOSTAL PIKO CI App an jedem Wechselrichter durchgeführt. Dazu folgenden Menüpunkt aufrufen unter Einstellungen > Kommunikationseinstellungen > Master/Slave Einstellungen > Master/Slave Einstellungen und anschließend Master LAN oder Slave auswählen. Der Master sendet Daten an die Slave Wechselrichter weiter. Dieses können z. B. Einspeisebegrenzungen sein.
- $\checkmark$  LAN Kabel angeschlossen

# 3.9 Kommunikation über RS485

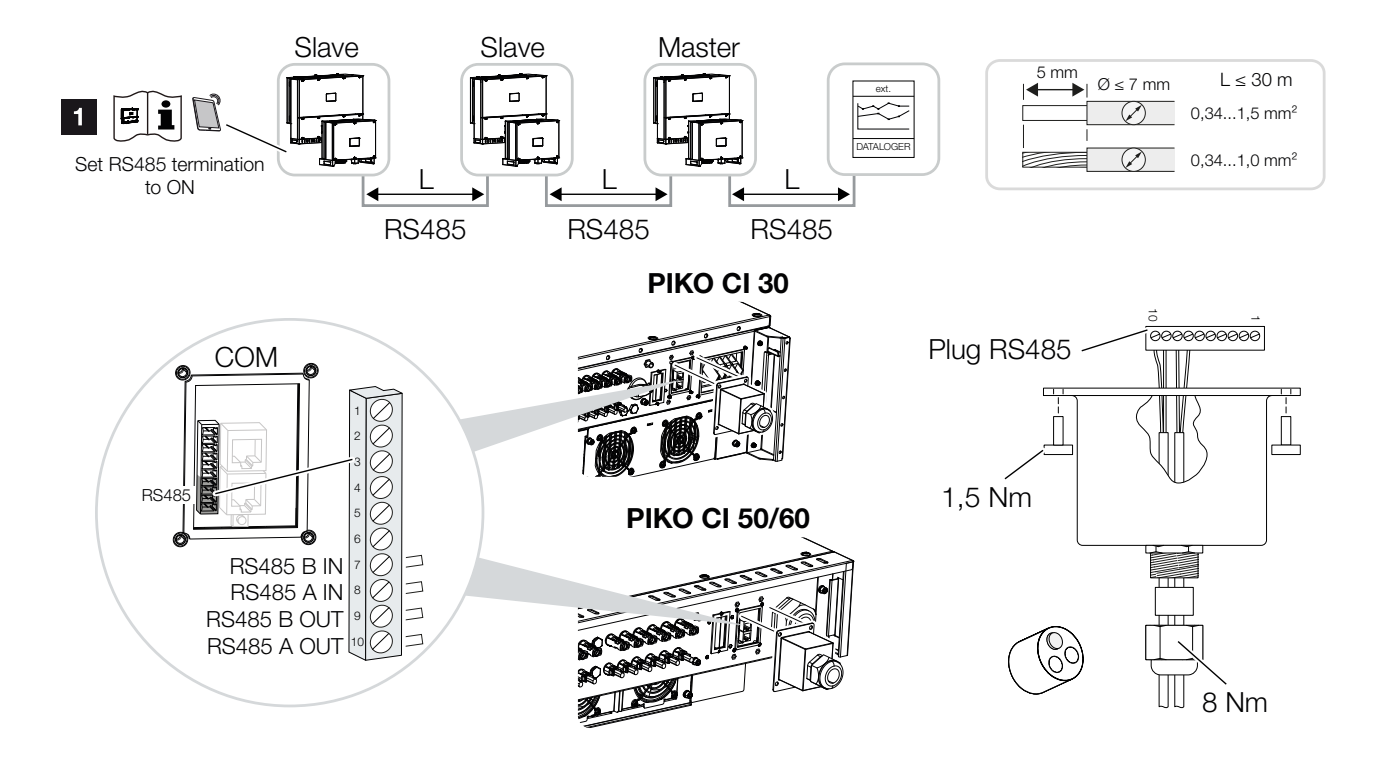

Abb. 23: Wechselrichter mit RS485-Kabel verbinden

**1** RS485-Terminierung am letzten Wechselrichter aktivieren

### Anschließen der RS485 Verbindung

- 1. Den Wechselrichter spannungsfrei schalten. **Z** Kap. 4.2
- 2. Das RS485-Kabel durch die COM2-Abdeckung führen und mit Dichtring und Überwurfmutter abdichten.
- 3. Überwurfmutter mit dem vorgegebenen Drehmoment anziehen. Anzugsdrehmoment: 8 Nm (M25).
- 4. RS485-Kabel an den mitgelieferten Stecker montieren (RS485 x in) und auf die Schnittstelle im Anschlussfeld COM2 stecken. RS485 out dient dazu, die Netzwerkverbindung zu weiteren Wechselrichtern weiterzuführen.
- 5. RS485-Kabel am externen Gerät (z. B. Datenlogger) anschließen. i
- 6. Die Einstellung des Wechselrichters als Master RS485 oder Slave wird über die KOSTAL PIKO CI App an jedem Wechselrichter durchgeführt. Dazu folgenden Menüpunkt aufrufen unter Einstellungen > Kommunikationseinstellungen > Master/Slave Einstellungen > Master/Slave Einstellungen und anschließend **Master RS485** oder Slave auswählen. Der Master sendet Daten an die Slave Wechselrichter weiter. Dieses können z. B. Einspeisebegrenzungen sein.
- 7. Die RS485-Terminierung des letzten Wechselrichters muss in der KOSTAL PIKO CI App auf ON gestellt werden. Dieses kann unter *Einstellungen > Kom*munikationseinstellungen > RS485 Einstellungen > Abschlusswiderstand durchgeführt werden.

 $\triangleleft$  RS485-Kabel angeschlossen

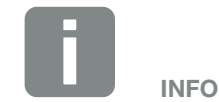

Verwenden Sie als Netzwerkleitung (Ethernet 10BaseT, 10/100 MBit/s) ein Ethernet-Kabel der Kategorie 7 (Cat 7, FTP) mit einer max. Länge von 100 m.

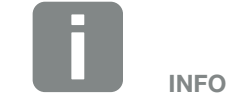

Nach der Inbetriebnahme müssen noch in der KOSTAL PIKO CI App die Einstellungen zum RS485 Anschluss vorgenommen werden. Dazu zählt z. B. die Einstellung der Übertragungsgeschwindigkeit.

# 3.10 Kommunikation über WiFi

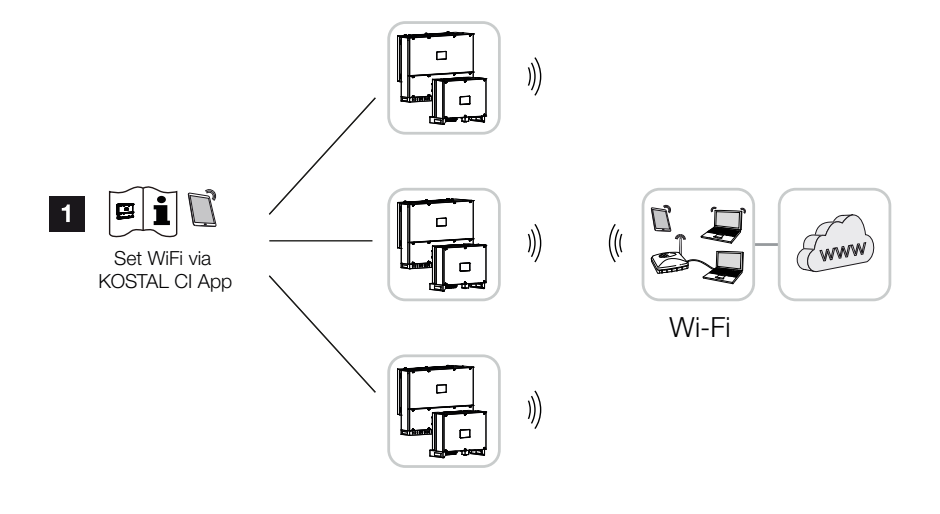

Abb. 24: Wechselrichter über WiFi anbinden

- **1** WiFi Einstellungen
- 1. Nach der Inbetriebnahme sind die WiFi Einstellungen in der KOSTAL PIKO CI App in jedem Wechselrichter durchzuführen.
- Öffnen Sie dazu den folgenden Menüpunkt und nehmen die Einstellungen vor: Einstellungen > Kommunikationseinstellungen > WLAN Einstellungen > Wähle WLAN Verbindung
- $\vee$  Wechselrichter über WiFi verbunden

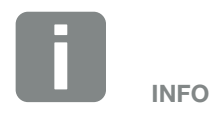

Sollten Sie das WLAN Passwort vergessen haben, kann über die Resettaste unter der Abdeckung für COM2, dass Passwort auf den Standardwert 12345678 zurückgesetzt werden.

# 3.11 KOSTAL Smart Energy Meter anschließen

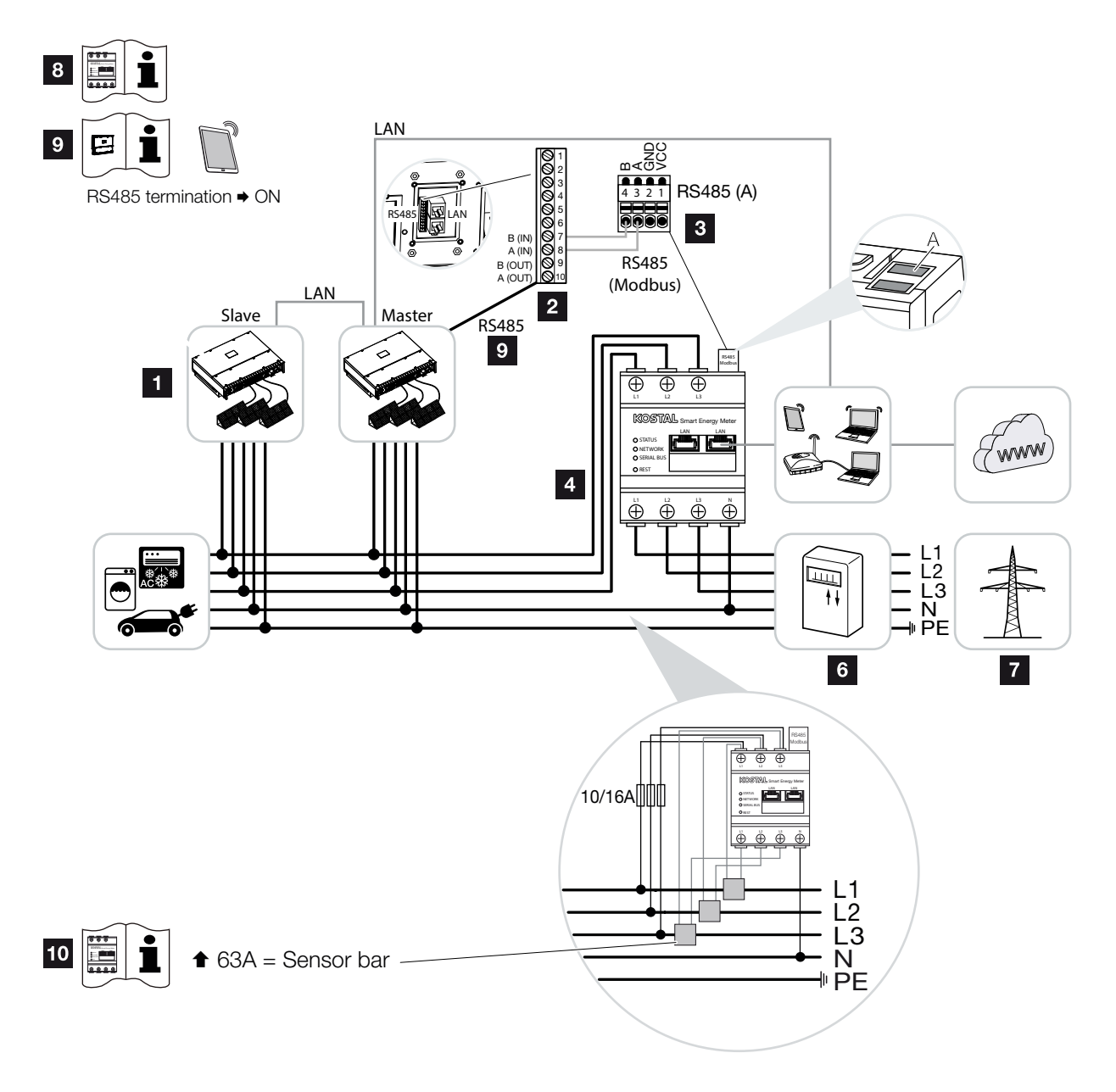

Abb. 25: Anschlussplan Energiezähler - Netzanschluss

- 1 Wechselrichter
- **2** RS485 Schnittstelle Wechselrichter
- 8 RS485 Schnittstelle KOSTAL Smart Energy Meter
- 4 KOSTAL Smart Energy Meter
- 5 Wandler Anschluss bei Strömen über 63A
- <sup>6</sup> Einspeisezähler
- **7** Öffentliches Netz
- **8** Bedienungsanleitung des KOSTAL Smart Energy Meter durchlesen
- **8 RS485-Terminierung in der KOSTAL PIKO CI** App auf ON stellen
- 10 Stromwandler bei Stromstärken über 63 A einzusetzen. Bedienungsanleitung des KOSTAL Smart Energy Meter durchlesen

Der Anschluss eines KOSTAL Smart Energie Meters ermöglicht es Erzeugungswerte, Verbrauchswerte zu erfassen oder auch die Ausgangsleistung des Wechselrichters in das öffentliche Netz zu steuern.

Die Montage des Energiezählers erfolgt im Zählerschrank oder im Hauptverteiler. Beachten Sie hierzu auch die Betriebsdokumentation des KOSTAL Smart Energy Meters. **4** 

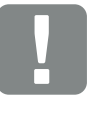

**WICHTIGE** INFORMATION

Es dürfen nur Energiezähler verwendet werden, welche für diesen Wechselrichter freigegeben wurden.

Eine aktuelle Liste der freigegeben Energiezähler finden Sie unter Download zum Produkt auf unserer Homepage.

Aktuell sind folgende Energiezähler freigegeben:

KOSTAL Smart Energy Meter

- 1. Netzzuleitung spannungsfrei schalten.
- 2. KOSTAL Smart Energy Meter wie in den Darstellungen am Netzanschlusspunkt im Hausnetz installieren.
- 3. Das Kommunikationskabel fachgerecht vom Wechselrichter bis in den Schaltschrank verlegen und nach Hersteller-Anschlussplan am KOSTAL Smart Energy Meter anschließen. **Li**
- 4. Das Kommunikationskabel durch die Abdeckung des Wechselrichters für das Anschlussfeld COM2 führen. Den Anschluss mit Dichtring und Überwurfmutter abdichten.

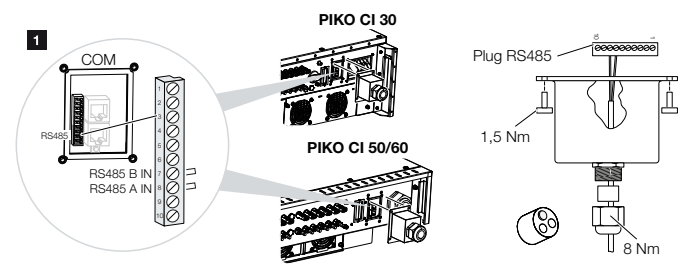

- 5. Das Kommunikationskabel an den Steckverbinder für die Kommunikationsschnittstelle anschließen. Beachten Sie die Pinbelegung. Anzugsdrehmoment: 0,2 Nm.
- 6. Den Steckverbinder am Wechselrichter auf die Kommunikationsschnittstelle im Anschlussfeld COM2 stecken.
- 7. LAN-Verbindung vom KOSTAL Smart Energy Meter und Wechselrichter zum Internet herstellen.
- 8. Der KOSTAL Smart Energy Meter arbeitet in dieser Variante als Slave und sendet Daten an den Wechselrichter.
- 9. Im KOSTAL Smart Energy Meter ist der PIKO CI zur Schnittstelle RS485 A auszuwählen. Schauen Sie dazu in die Betriebsanleitung des KOSTAL Smart Energy Meters.

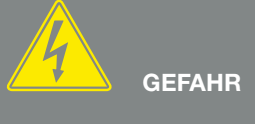

LEBENSGEFAHR DURCH STROM-SCHLAG UND ELEKTRISCHE ENT-LADUNG!

Alle Geräte spannungsfrei schalten, gegen Wiedereinschalten sichern.

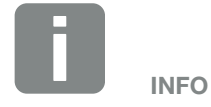

Anforderungen an das Kommunikationskabel:

- Drahtquerschnitt:  $0,34 - 1,5$  mm<sup>2</sup> (starr) 0,34 - 1,0 mm<sup>2</sup> (flexibel)
- Länge max. 30
- Abisolierlänge ca. 5 mm
- 10. Abdeckkappe COM 2 montieren. Anzugsdrehmoment: 1,5 Nm
- 11. Nach der Inbetriebnahme muss am letzten Wechselrichter, der an die RS485-Kommunikationsleitung angeschlossen ist, die RS485-Terminierung in der KOSTAL PIKO CI App auf ON gestellt werden. Dieses kann unter **Einstellungen > Kommuni**kationseinstellungen > RS485 Einstellungen > Abschlusswiderstand durchgeführt werden.
- 12. Die Verwendung und die Einbauposition des KOSTAL Smart Energy Meters muss in der KOSTAL PIKO CI App am Master Wechselrichter eingestellt werden. Dieses kann unter Einstellungen > Wechselrichtereinstellungen > Leistungsanpassung/steuerung > Energiemanagement > Funktion Leistungsbegrenzung und Modus Leistungsbegrenzung ausgewählt werden.
- 13. Der Wechselrichter, an dem der KOSTAL Smart Energy Meter angeschlossen wurde, ist als Master zu konfigurieren.

Dieses kann unter Einstellungen > Kommunikationseinstellungen > Master/Slave Einstellungen > Master/Slave Einstellungen ausgewählt werden.

Alle anderen Wechselrichter, die mit dem Master Wechselrichter verbunden sind, sind als Slave zu konfigurieren.

Dieses kann unter Einstellungen > Kommunikationseinstellungen > Master/Slave Einstellungen > Master/Slave Einstellungen ausgewählt werden.

- 14. Bei allen Slave-Wechselrichtern ist die Verwendung und die Einbauposition des KOSTAL Smart Energy Meters in der KOSTAL PIKO CI App als externes Gerät und am Netzanschlusspunkt einzustellen. Dieses kann unter Einstellungen > Wechselrichtereinstellungen > Leistungsanpassung/steuerung > Energiemanagement > Funktion Leistungsbegrenzung und Modus Leistungsbegrenzung ausgewählt werden.
- ◆ Wechselrichter mit dem KOSTAL Smart Energy Meter verbunden.

### 3.12 Zentralen Netz- und Anlagenschutz anschließen

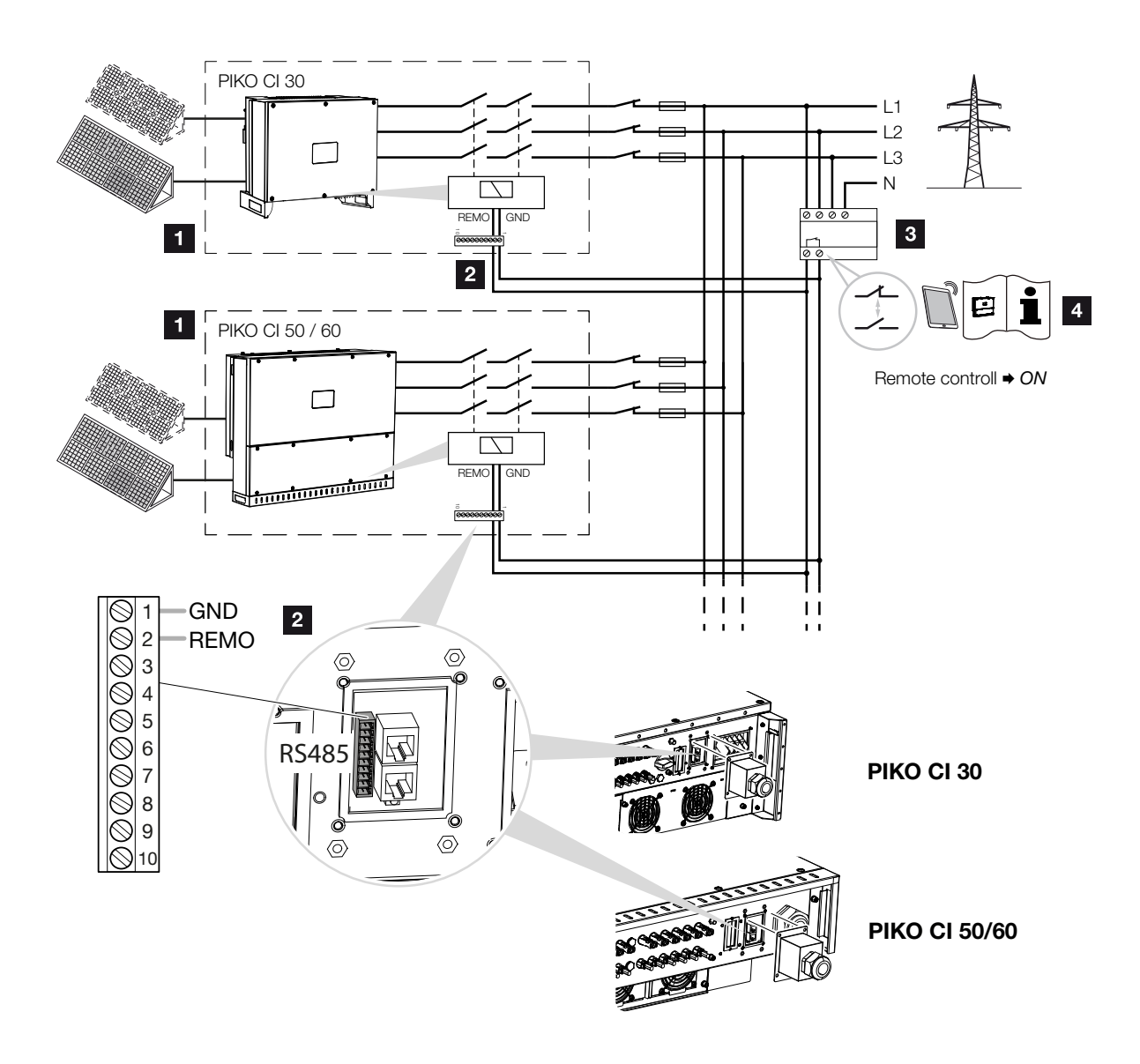

Abb. 26: Zentraler Netz- und Anlagenschutz mit Kuppelschalter

- **1** Wechselrichter PIKO CI
- 2 Anschluss
- **3** NA-Schutz
- 4 Aktivieren des NA-Schutzes über KOSTAL PIKO CI App

In einigen Ländern wird ein zentraler Netz- und Anlagenschutz gefordert, welcher die Spannung und Frequenz im Netz überwacht und im Fehlerfall über einen Kuppelschalter die Photovoltaik-Anlagen abschaltet.

Wenn Ihr Energieversorger für Ihre Anlage einen zentralen Netz- und Anlagenschutz fordert, installieren Sie eine externe Überwachungseinrichtung, die den Wechselrichter über einen Schließer- oder Öffnerkontakt abschaltet. Ein zusätzlicher Kuppelschalter ist nicht notwendig, da dieser durch die internen Schalter des Wechselrichters nicht notwendig sind.

- 1. Netzzuleitung spannungsfrei schalten.
- 2. Die Überwachungseinrichtung im Schaltschrank oder Stromverteiler montieren.
- 3. Das Kommunikationskabel fachgerecht vom Wechselrichter bis in den Schaltschrank verlegen und nach Hersteller-Anschlussplan anschließen.
- 4. Das Kommunikationskabel durch die Abdeckung für das Anschlussfeld COM2 führen. Den Anschluss mit Dichtring und Überwurfmutter abdichten.
- 5. Das Kommunikationskabel an den Steckverbinder für die Kommunikationsschnittstelle anschließen. Beachten Sie die Pinbelegung. Anzugsdrehmoment: 0,2 Nm.

**GEFAHR** 

LEBENSGEFAHR DURCH STROM-SCHLAG UND ELEKTRISCHE ENT-LADUNG!

Alle Geräte spannungsfrei schalten, gegen Wiedereinschalten sichern.

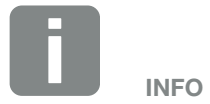

Anforderungen an das Kommunikationskabel:

- Drahtquerschnitt:  $0,34 - 1,5$  mm<sup>2</sup> (starr) 0,34 - 1,0 mm<sup>2</sup> (flexibel)
- Länge max. 30
- Abisolierlänge ca. 5 mm

6. Den Steckverbinder am Wechselrichter an die Kommunikationsschnittstelle im Anschlussfeld COM2 anschließen.

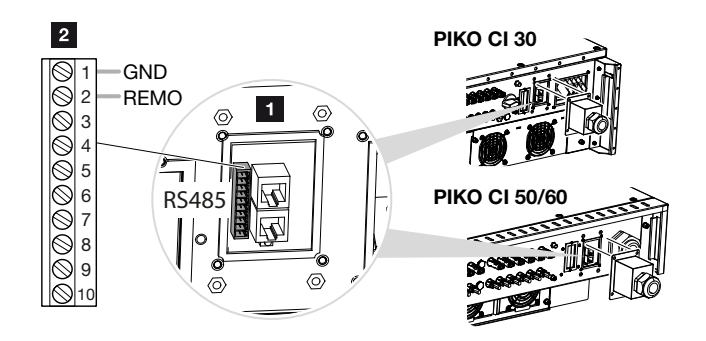

Abb. 27: Zentraler Anlagenschutz – Anschluss

- 1 Anschlussfeld COM2
- 2 Kommunikationsschnittstelle
- <sup>3</sup> Steckverbinder
- 7. Nach der Inbetriebnahme muss in jedem Wechselrichter über die KOSTAL PIKO CI App die Funktion aktiviert werden.

Dieses kann unter Einstellungen > Grundeinstellungen > Externe Abschaltung > ON aktiviert werden.

 $\checkmark$  Wechselrichter für NAS Funktion eingerichtet.

# 3.13 Rundsteuerempfänger anschließen

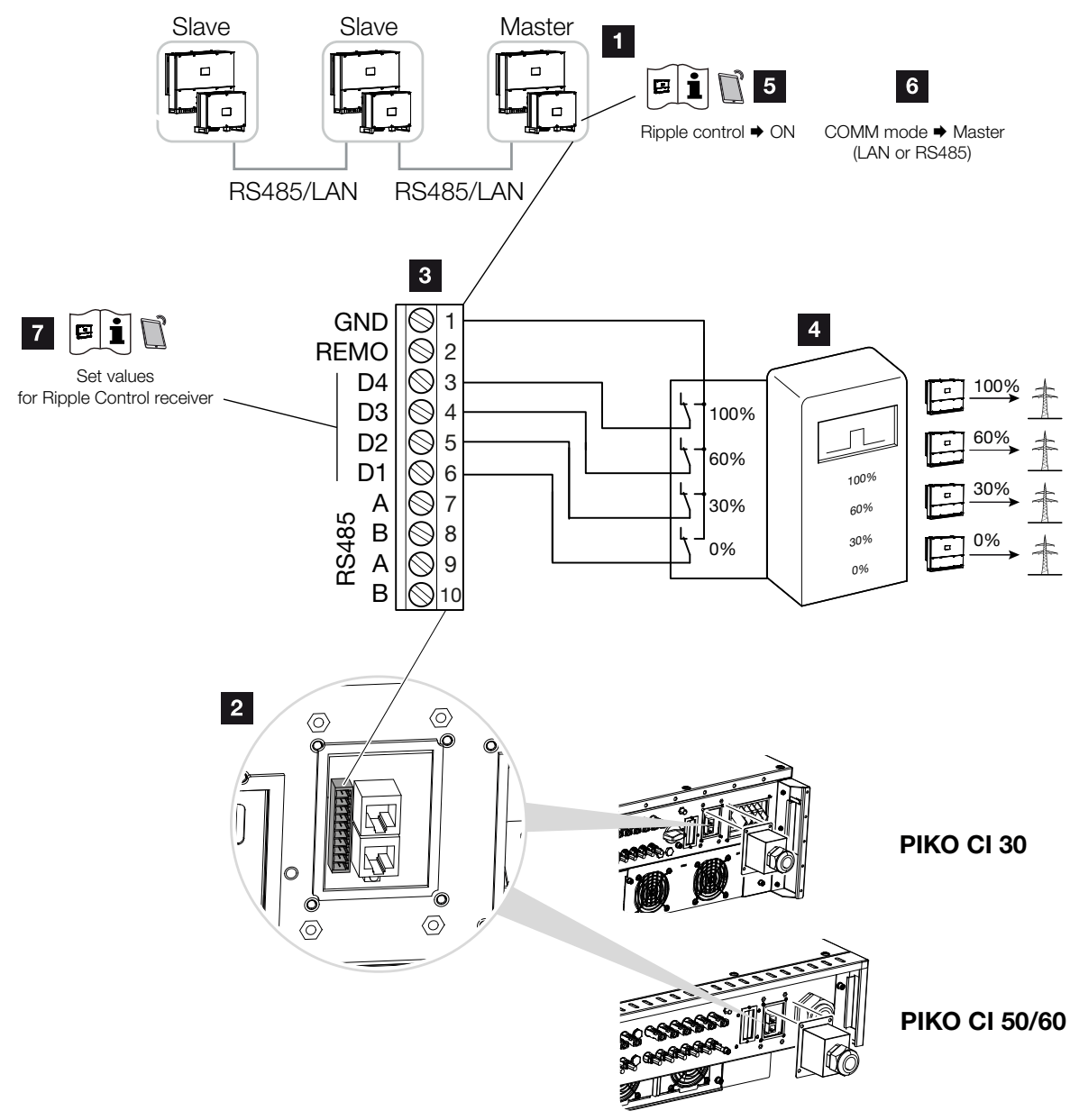

Abb. 28: Anschluss Rundsteuerempfänger

- **1 Wechselrichter, an dem der Rundsteuerempfänger** angeschlossen wird
- 2 Anschlussfeld COM2
- **3** Stecker Kommunikationsschnittstelle
- 4 Rundsteuerempfänger
- **5** Rundsteuerempfänger in der KOSTAL PIKO CI App aktivieren
- **6** Kommunikationsmodus (LAN oder RS485) in der KOSTAL PIKO CI App aktivieren
- **7** Schaltwerte für Rundsteuerempfänger in der **KOSTAL PIKO CI App aktivieren**

Einige Energieversorgungsunternehmen (EVU) bieten den Besitzern von PV-Anlagen die Möglichkeit, ihre Anlage über eine variable Wirkleistungssteuerung zu regeln und somit die Einspeisung in das öffentliche Netz auf bis zu 100 % erhöhen.

Fragen Sie bei ihrem EVU oder Ihrem Installateur nach, welche Anwendungsregel für Sie gilt oder ob eine andere Alternative (z. B. Smart Meter) für Sie besser geeignet ist.

Ist im Hausnetz schon ein Rundsteuerempfänger an einem anderen KOSTAL-Wechselrichter angeschlossen, besteht die Möglichkeit, die Steuersignale von diesem Rundsteuerempfänger zu nutzen.

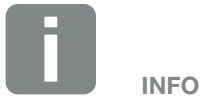

In einigen Anwendungsfällen kann der digitale Energiezähler KOSTAL Smart Energy Meter als eine kostengünstige Alternative zum Rundsteuerempfänger angesehen werden. Dabei wird die Einspeisung zwar durch das EVU begrenzt, aber der Wechselrichter steuert den Energiefluss so (Eigenverbrauch im Hausnetz und Einspeisung in das öffentliche Netz), dass möglichst wenig oder keine selbst erzeugte Energie verloren geht.

- 1. Netzzuleitung spannungsfrei schalten.
- 2. Den Rundsteuerempfänger im Schaltschrank oder Stromverteiler montieren.
- 3. Das Kommunikationskabel fachgerecht vom Wechselrichter bis in den Schaltschrank verlegen und nach Hersteller-Anschlussplan anschließen.
- 4. Das Kommunikationskabel durch die Abdeckung für das Anschlussfeld COM2 führen. Den Anschluss mit Dichtring und Überwurfmutter abdichten.
- 5. Das Kommunikationskabel an den Steckverbinder für die Kommunikationsschnittstelle anschließen. Beachten Sie die Pinbelegung. Anzugsdrehmoment: 0,2 Nm.
- 6. Den Steckverbinder am Wechselrichter an die Kommunikationsschnittstelle im Anschlussfeld COM2 anschließen.
- 7. Öffnen Sie die KOSTAL PIKO CI App und verbinden sich mit dem Wechselrichter, an dem der Rundsteuerempfänger angeschlossen ist.
- 8. Rundsteuerempfänger in der KOSTAL PIKO CI App aktivieren unter Einstellungen > Wechselrichtereinstellungen > Leistungsanpassung/steuerung > Rundsteuerempfänger (RSE) > Rundsteuerempfänger aktivieren > ON.
- 9. Schaltwerte für den Rundsteuerempfänger einstellen unter Einstellungen > Wechselrichtereinstellungen > Leistungsanpassung/steuerung > Rundsteuerempfänger (RSE) > RSE Wirkleistung / RSE Blindleistung / RSE Leistungsfaktor.
- 10. Stellen Sie die Kommunikation (LAN oder RS485) am Masterwechselrichter zu den anderen Wechselrichtern ein unter Einstellungen > Kommunikationseinstellungen > Master/Slave Einstellungen > Master/Slave Einstellungen > Master.
- ◆ Der Rundsteuerempfänger ist angeschlossen

**GEFAHR** 

LEBENSGEFAHR DURCH STROM-SCHLAG UND ELEKTRISCHE ENT-LADUNG!

Alle Geräte spannungsfrei schalten, gegen Wiedereinschalten sichern.

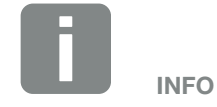

Anforderungen an das Kommunikationskabel:

- Drahtquerschnitt:  $0,34 - 1,5$  mm<sup>2</sup> (starr) 0,34 - 1,0 mm<sup>2</sup> (flexibel)
- $\blacksquare$  Länge max. 30
- Abisolierlänge ca. 5 mm

### 3.14 Wechselrichter schließen

- 1. Alle Kabelverschraubungen festziehen und auf gute Abdichtung prüfen.
- 2. Sitz der angeschlossenen Drähte und Litzen prüfen.
- 3. Vorhandene Fremdkörper (Werkzeug, Drahtreste etc.) aus dem Wechselrichter entfernen.
- 4. Die Abdeckung montieren und festschrauben.
- 5. Den Deckel beim PIKO CI 50 / 60 montieren und festschrauben (1,5 Nm).

### 3.15 PV-Module anschließen

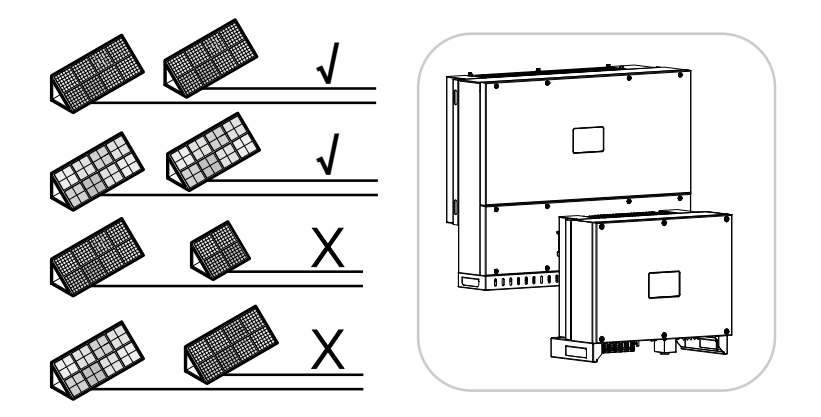

Abb. 29: Mögliche PV-Module

### Anschließbare Solarmodule

Beachten Sie bei der Auswahl der anzuschließenden PV-Module an Wechselrichter der Reihe PIKO CI:

- Nur PV-Module nach IEC 61730 Class A anschließen
- Die PV-Leitungen nicht erden.
- n Nutzen Sie für den Anschluss der PV-Module geeignete Leitungen mit möglichst großem Querschnitt!
- Je DC-Eingang: Schließen Sie an einen DC-Eingang nur PV-Module gleichen Typs an, d. h.
	- gleicher Hersteller,
	- gleicher Typ,
	- gleiche Leistung,
	- gleiche Größe.

An unterschiedliche DC-Eingänge können verschiedene Modultypen, -größen und Anschlussleistungen und auch eine unterschiedliche Anzahl von PV-Modulen angeschlossen werden.

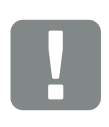

**WICHTIGE** INFORMATION

Verwenden Sie flexible und verzinnte Leitungen mit doppelter Isolierung nach EN50618.

Wir empfehlen einen Querschnitt von 6 mm².

Beachten Sie die Angaben des Stecker-Herstellers und die technischen Daten des Wechselrichters.

### Solarmodul-Anschlüsse

Vor dem Anschluss der PV-Module beachten Sie bitte folgende Punkte:  $\overline{A}$   $\overline{A}$ 

- n Überprüfen Sie die Planung und die Verschaltung der Module auf Plausibilität.
- Messen und protokollieren Sie die DC-Leerlaufspannung und Polarität der PV-Module. Die Leerlaufspannung der PV-Module muss im Spannungsbereich zwischen  $U_{\text{MPPmin}}$  und  $U_{\text{MPPmax}}$  liegen.
- Stellen Sie sicher, dass der maximale Kurzschlussstrom der PV-Module kleiner als der erlaubte Wert ist.
- Stellen Sie sicher, dass die PV-Module nicht kurzgeschlossen werden.
- Stellen Sie sicher, dass der Wechselrichter bei Anschluss der PV-Module geschlossen ist.
- Stellen Sie sicher, dass bei Anschluss mehrerer Wechselrichter keine Kreuzverschaltung der PV-Module entsteht.

Bei Nichtbeachten ist jegliche Gewährleistung, Garantie oder sonstige Haftung des Herstellers ausgeschlossen.

### PV-Steckverbinder vorbereiten

Die PIKO CI Wechselrichter nutzen Steckverbinder vom Typ Helios H4 der Firma Amphenol.

- Beachten Sie bei der Montage unbedingt die aktuellen Angaben des Herstellers.<sup>1</sup>
- Benutzen Sie ausschließlich Montagewerkzeuge des Herstellers.
- Achten Sie beim Montieren der Buchsen und Stecker auf die richtige Polarität der Solarmodule.

**GEFAHR** 

LEBENSGEFAHR DURCH STROM-SCHLAG UND ELEKTRISCHE ENT-LADUNG!

Die PV-Generatoren/-Leitungen können unter Spannung stehen, sobald diese dem Licht ausgesetzt sind.

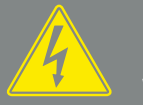

#### WARNUNG

#### SCHWERE VERBRENNUNGEN DURCH LICHTBÖGEN AUF DER DC-SEITE!

Im laufenden Betrieb können beim Ziehen oder Stecken der DC-Anschlüsse gefährliche Lichtbögen entstehen. Vor Anschluss der DC-Stecker die DC-Seite spannungsfrei schalten. DC-Schalter müssen in Stellung OFF stehen.

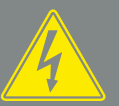

#### WARNUNG

BRANDGEFAHR DURCH UNSACH-GEMÄSSE MONTAGE!

Nicht fachgerecht montierte Stecker und Buchsen können sich erhitzen und einen Brand auslösen. Bei der Montage unbedingt Vorgaben und Anleitung des Herstellers befolgen. Stecker und Buchsen fachgerecht montieren.

1 Informationen zur Amphenol Montagevorschrift finden Sie unter: www.amphenol.com

### PV-Steckverbinder montieren

1. Isolieren Sie die Solarleitung ca. 9 mm ab.

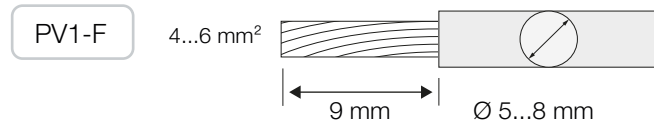

2. Führen Sie das abisolierte Leitungsende in den Crimp hals des Kontakts ein.

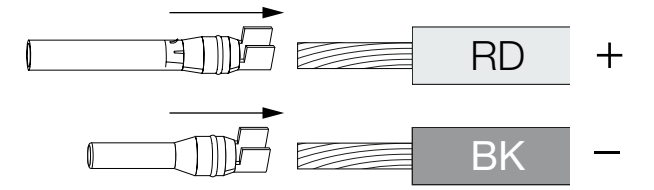

3. Crimpen Sie den Kontakt mit einer passenden Crimpzange.

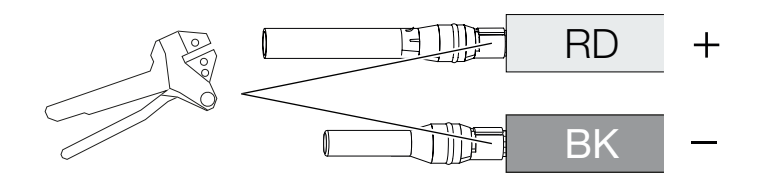

4. Führen Sie den Kontakt in den Steckverbinder ein, bis der Kontakt mit einem fühl- und hörbaren Klick einrastet. i

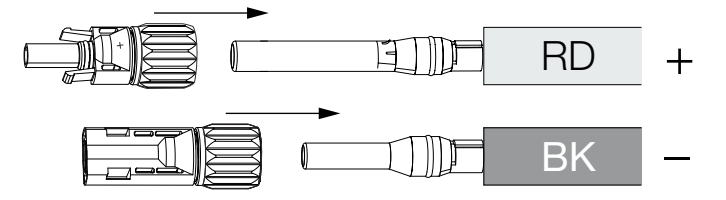

5. Ziehen Sie die Mutter am Steckverbinder an (3 Nm).

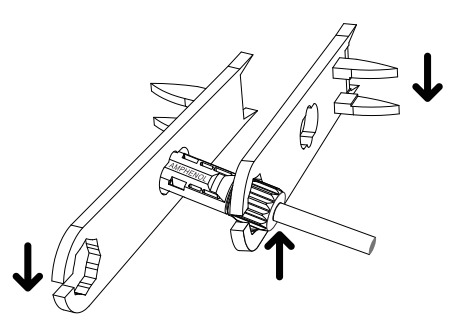

 $\blacktriangledown$  PV-Steckverbinder montiert

**GEFAHR** LEBENSGEFAHR DURCH STROM-SCHLAG UND ELEKTRISCHE ENT-LADUNG! Schalten Sie die DC-Leitungen frei, indem Sie die Verbindungen zu den PV-Modulen unterbrechen. Ist das Freischalten der DC-Leitungen nicht möglich, beachten Sie die Regeln für das Arbeiten unter Spannung. Benutzen Sie persönliche Schutzausrüstung, Helm, Visier oder Schutzbrille, Schutzanzug, isolierende Handschuhe. Benutzen Sie eine isolierende Schutzmatte als Unterlage. Benutzen Sie ausschließlich isoliertes Werkzeug.

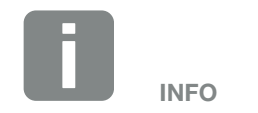

Einmal in das Gehäuse eingerastet, kann der Kontakt nicht mehr vom Steckerverbinder entfernt werden.

### PV-Eingänge auswählen

Wenn Sie die DC-Eingänge des Wechselrichters nicht voll belegen, verteilen Sie die Eingangsbelegung gemäß der nachfolgenden Tabellen:

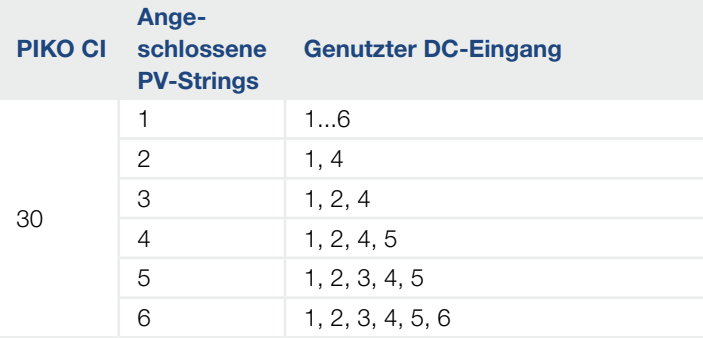

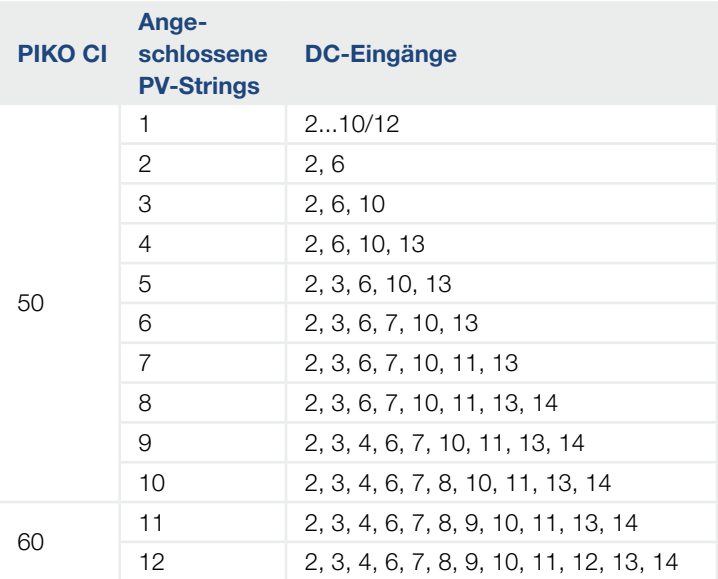

Tab. 2: Eingangsbelegung der DC-Eingänge

### PV-Module an Wechselrichter anschließen

Die DC-Leitungen der Solarmodule dürfen nicht unter Last an den Wechselrichter angeschlossen werden  $\mathbb{A}$ .

- 1. Schalten Sie den AC-Anschluss des Wechselrichters frei, indem Sie den Leitungsschutzschalter ausschalten.
- 2. Schalten Sie die DC-Schalter am Wechselrichter auf "OFF".
- 3. Überprüfen Sie vor dem Anschließen die Polarität der DC-Leitungen **II**.

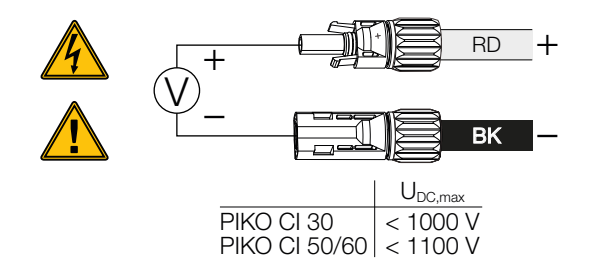

- 4. Ziehen Sie die Schutzkappen von den Eingangsklemmen ab  $\blacksquare$
- 5. Stecken Sie die Steckverbinder der einzelnen PV-Strings paarweise an die DC-Eingänge PV+ und PV–, bis sie hör- und fühlbar einrasten.

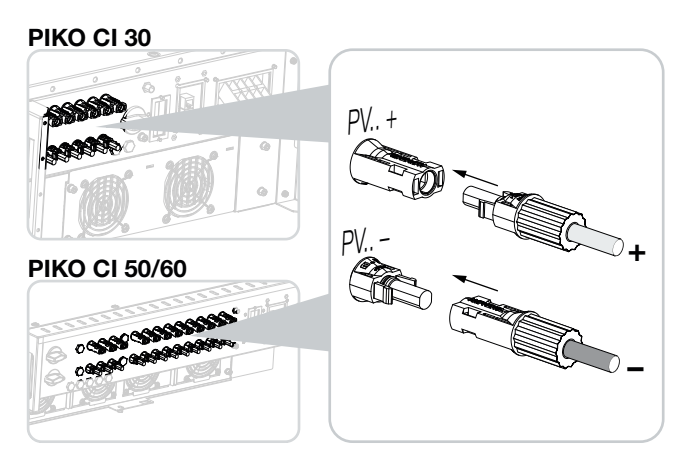

 $\checkmark$  Die PV-Module sind angeschlossen.

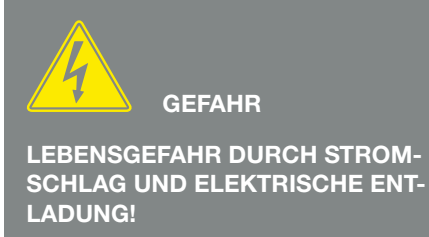

Schalten Sie den Wechselrichter sowohl AC- als auch DC-seitig ab.

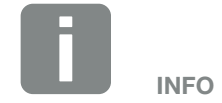

Beachten Sie nationale Vorschriften! Insbesondere in Frankreich sind z. B. Kennzeichnungen am Wechselrichter und an den Zuleitungen anzubringen.

Die Verantwortung, die vorgeschriebenen Kennzeichnungen zu besorgen und anzubringen, liegt beim Installateur.

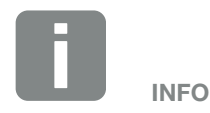

Verwahren Sie die Schutzkappen der PV-Anschlüsse für zukünftige Verwendung.

### 3.16 Erstinbetriebnahme

Die Inbetriebnahme und Einstellung der notwendigen Betriebsparameter erfolgt drahtlos mithilfe der KOSTAL PIKO CI App und eines Tablets oder Ihres Smartphones.

### KOSTAL PIKO CI App installieren

1. Laden Sie die KOSTAL PIKO CI App aus dem Apple App Store oder Google Play Store auf Ihr Tablet oder Smartphone.

### Wechselrichter mit App verbinden

- 1. Schalten Sie an Ihrem Tablet oder Smartphone die WiFi-/WLAN-Funktion ein.
- 2. Rufen Sie die WiFi-/WLAN-Einstellungen auf.
- 3. Schalten Sie den Wechselrichter ein.
- 4. Notieren Sie Typ und Seriennummer des Wechselrichters, den Sie in Betrieb nehmen wollen. Sie finden diese Angaben auf dem Typenschild.
- 5. Suchen Sie auf Ihrem Tablet oder Smartphone das WLAN-Netz Ihres Wechselrichters und wählen Sie es aus. **i** Die SSID des Wechselrichters setzt sich aus Typ und

Seriennummer des Wechselrichters zusammen. Beispiel: PIKO\_CI\_50\_12345678

- 6. Geben Sie als Passwort an: 12345678 und bestätigen Sie Ihre Eingabe.
- 7. Beantworten Sie die Frage Check mit Stay.
- 8. Starten Sie die App. Die App zeigt die gefundenen Wechselrichter an.
- 9. Wählen Sie den Wechselrichter aus, den Sie in Betrieb nehmen wollen.
- ◆ Wenn die App die Meldung Connect zeigt, ist der Wechselrichter verbunden.

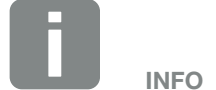

Wenn in der Einbauumgebung des Wechselrichters viele Metallteile verbaut sind – z. B. Haltegerüste, Anschlussleitungen, Umhüllung –, kann die Reichweite der Funkverbindung beeinträchtigt sein. Variieren Sie bei Verbindungsproblemen Ihre Position.

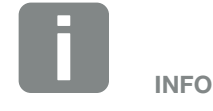

Das Standardpasswort lautet: 12345678. Dieses sollte nach der Erstinbetriebnahme abgeändert werden.

### Vorgehensweise bei Erstinbetriebnahme

- 1. Wählen Sie in der App die Seite Einstellungen.
- $\rightarrow$  Auf der Seite *Einstellungen* zeigt Ihnen die App diverse Menüs an, in denen Sie Einstellungen vornehmen können.
- 2. Damit Sie Zugriff auf alle relevanten Einstellungen haben, wählen Sie den Menüpunkt Benutzerverwaltung und anschließend die Schaltfläche Benutzer wechseln.
- 3. Geben Sie das Passwort superadmin ein.
- 4. Nehmen Sie die Einstellungen für den Betrieb des Wechselrichter vor und wählen Sie auf der Seite Einstellungen den Menüpunkt Wechselrichtereinstellungen.
- 5. Sprache auswählen und bestätigen. Dazu mit den Pfeiltasten eine Sprache auswählen. Mit **ENTER** bestätigen.
- $\angle$  Der Wechselrichter ist im Betrieb und kann nun bedient werden. Die Erstinbetriebnahme ist abgeschlossen.

Folgende Einstellungen sollten nach der Erstinbetriebnahme noch vorgenommen werden:

- Wechselrichter-Einstellungen durch den Installateur
- Vorgeschriebene Einstellungen bzgl. der Netzeinspeisung durch den Energieversorger (EVU)
- Passwort ändern oder die Software des Wechselrichters aktualisieren.

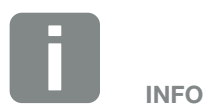

Der Ablauf der Installation kann je nach Softwarestand des Wechselrichters unterschiedlich sein.

Informationen zu den Menüs **Z** Kap. 5.5

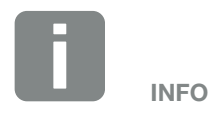

Das Standardpasswort für den Administrator lautet admin. Mit diesem können eine Vielzahl an Einstellungen vorgenommen werden.

Dieses Passwort sollte nach der Erstinbetriebnahme abgeändert werden.

Um Netzeinstellungen und andere wichtige Einstellung vorzunehmen (z. B. Leistungsbegrenzungen oder Netzrichtlinien) mus man das Passwort superadmin beim Login als Administrator eingeben. Dieses Passwort kann nicht geändert werden.

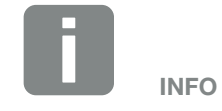

Beachten Sie nationale Vorschriften! Insbesondere in Frankreich sind z. B. Kennzeichnungen über Einstellungen am Wechselrichter anzubringen.

Die Verantwortung, die vorgeschriebenen Kennzeichnungen zu besorgen und anzubringen, liegt beim Installateur.

# 4. Betrieb und Bedienung

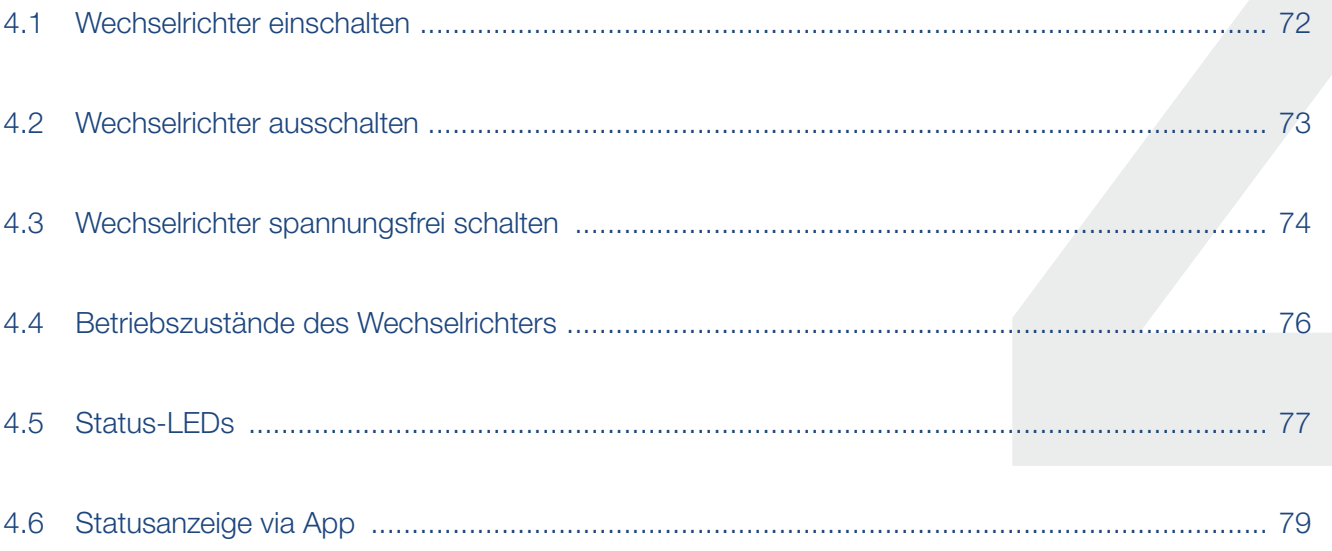

### 4.1 Wechselrichter einschalten

1. Netzspannung über den Leitungsschutzschalter zuschalten.

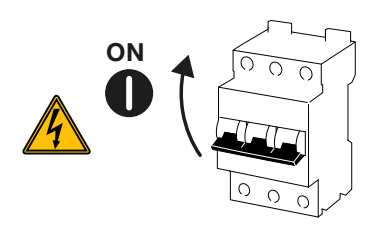

2. DC-Schalter am Wechselrichter auf ON schalten.

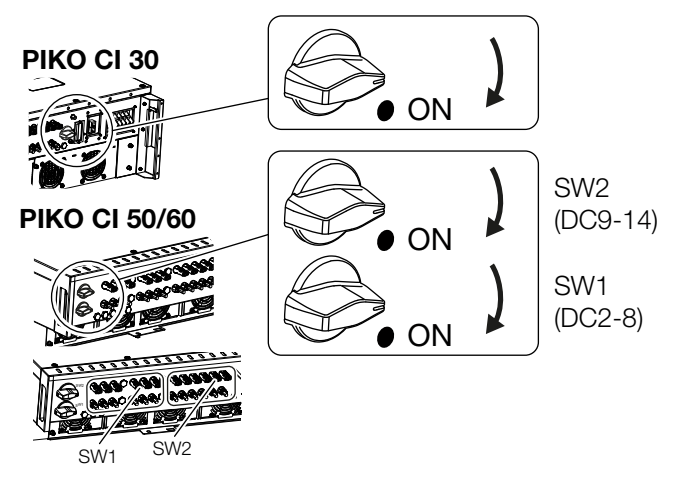

- $\rightarrow$  Der Wechselrichter fährt hoch.
- → Während des Hochfahrens leuchten kurz die LEDs auf.
- → Nach dem Hochfahren zeigen die LEDs den Betriebszustand des Wechselrichters an.
- $\blacktriangleright$  Der Wechselrichter ist in Betrieb.

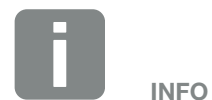

Sobald beim PIKO 50/60 einer der beiden DC-Schalter auf ON gestellt wird, läuft der Wechselrichter hoch.

Der DC-Schalter SW1 schaltet die DC-Eingänge DC2-8. 2 Kap. 8.2

Der DC-Schalter SW2 schaltet die DC-Eingänge DC10-16.<sup>7</sup> Kap. 8.2

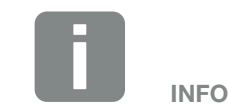

Bei der erstmaligen Inbetriebnahme geht der Wechselrichter in den Zustand Aus (Shutdown).

Führen Sie in diesem Fall zuerst die Erstinbetriebnahme durch.
# 4.2 Wechselrichter ausschalten

Um den Wechselrichter auszuschalten, führen Sie die nachfolgenden Punkte durch **in**:

1. Leitungsschutzschalter ausschalten.

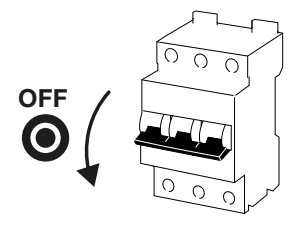

2. DC-Schalter am Wechselrichter auf OFF stellen.

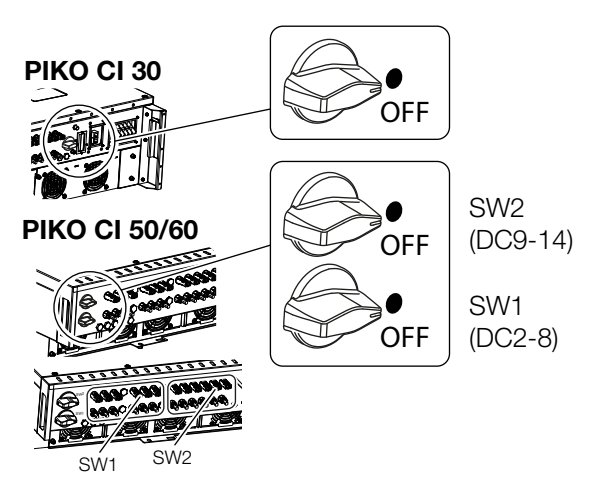

 $\blacktriangleright$  Der Wechselrichter ist ausgeschaltet.

Der Wechselrichter steht weiterhin unter Spannung, und das Monitoring wird weiter ausgeführt.

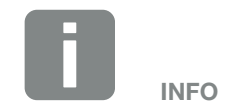

Für Wartungsarbeiten am Wechselrichter schalten Sie das Gerät komplett frei. Z Kap. 4.3

# 4.3 Wechselrichter spannungsfrei schalten

Für Wartungsarbeiten am Wechselrichter, insbesondere an den Anschlüssen, muss dieser spannungsfrei geschaltet werden.

- Für Arbeiten auf der AC-Seite, z. B. am Energiezähler, an der Erdungsanlage oder an den Kommunikationsanschlüssen reicht es aus, den AC-Anschluss freizuschalten.
- Für Arbeiten an den PV-Modulen oder den DC-Zuleitungen schalten Sie die DC-Anschlüsse frei.
- Bei Arbeiten im Anschlussraum des Wechselrichters muss der Wechselrichter vollständig auf der AC- und DC-Seite spannungsfrei sein.

### Wechselrichter AC-seitig freischalten

1. AC-Leitungsschutzschalter ausschalten und gegen Wiedereinschalten sichern.

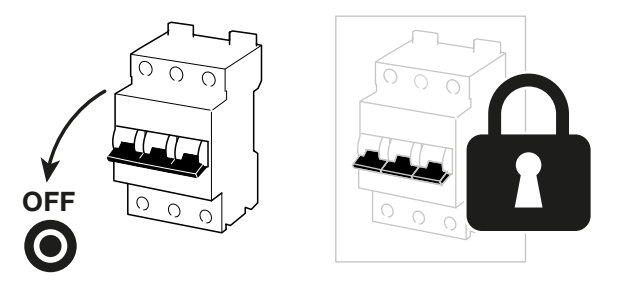

2. DC-Schalter am Wechselrichter auf OFF schalten und gegen Wiedereinschalten sichern.

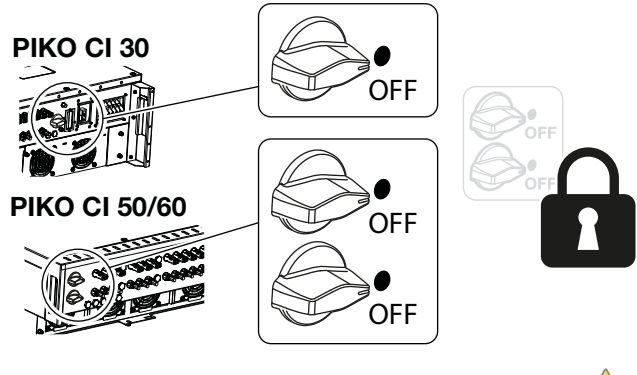

 $\sqrt{\phantom{a}}$  Der Wechselrichter ist AC-seitig spannungsfrei  $\sqrt{\phantom{a}}$ 

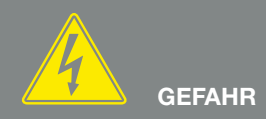

#### LEBENSGEFAHR DURCH STROM-SCHLAG UND ELEKTRISCHE ENT-LADUNG!

Bei Arbeiten im Anschlussraum, an den DC-Zuleitungen oder an den PV-Modulen, müssen die DC-Leitungen noch getrennt werden.

### DC-Leitungen trennen

Der Wechselrichter muss zuvor AC-seitig spannungsfrei geschaltet sein. Anschließend können alle DC-Anschlüsse am Wechselrichter abgezogen werden. Sie benötigen hierzu das mitgelieferte Demontagewerkzeug  $\mathbb{A}$ .

1. Führen Sie das Demontagewerkzeug in die seitlichen Entriegelungsöffungen des Steckers ein, sodass der Stecker entriegelt und ca. 1,5 mm von der Buchse getrennt ist.

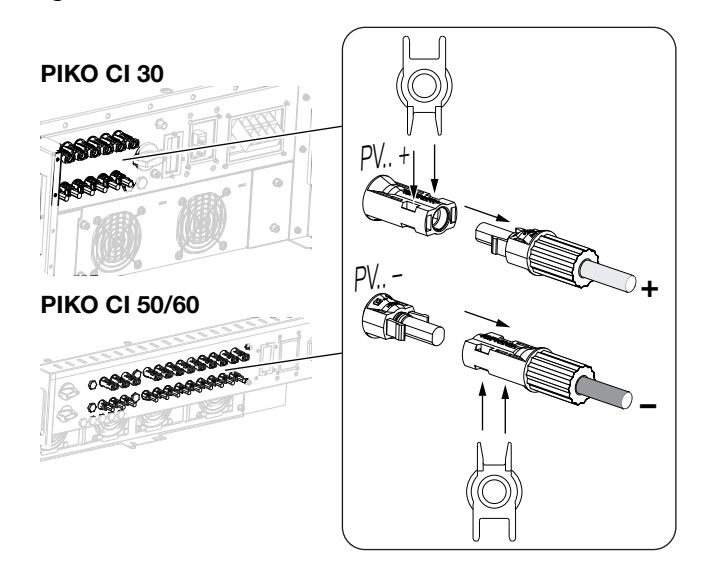

- 2. Ziehen Sie den Stecker von der Buchse ab.
- 3. Sorgen Sie dafür, dass die abgezogenen DC-Leitungen sowohl gegen Witterungseinflüsse (Regen) als auch vor fremdem Zugriff durch Unbefugte geschützt sind.
- 4. Prüfen Sie, ob alle Anschlüsse am Wechselrichter spannungsfrei sind.
- 5. Warten Sie vor weiteren Arbeiten am Wechselrichter mindestens 10 Minuten, damit die enthaltenen Kondensatoren sich entladen.
- $\blacktriangleright$  Der Wechselrichter ist DC-seitig getrennt und spannungsfrei.

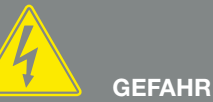

LEBENSGEFAHR DURCH STROM-

SCHLAG UND ELEKTRISCHE ENT-LADUNG!

Alle Geräte spannungsfrei schalten, gegen Wiedereinschalten sichern.

Die PV-Generatoren/-Leitungen können unter Spannung stehen, sobald diese dem Licht ausgesetzt sind.

Trennen Sie die DC-Leitungen, indem Sie die Verbindungen zu den PV-Modulen unterbrechen.

Ist das Trennen der DC-Leitungen nicht möglich, beachten Sie die Regeln für das Arbeiten unter Spannung.

Benutzen Sie persönliche Schutzausrüstung, Helm, Visier oder Schutzbrille, Schutzanzug, isolierende Handschuhe.

Benutzen Sie eine isolierende Schutzmatte als Unterlage. Benutzen Sie ausschließlich isoliertes Werkzeug.

# 4.4 Betriebszustände des **Wechselrichters**

Der Wechselrichter befindet sich nach dem Einschalten immer in einem der folgenden Betriebszustände:

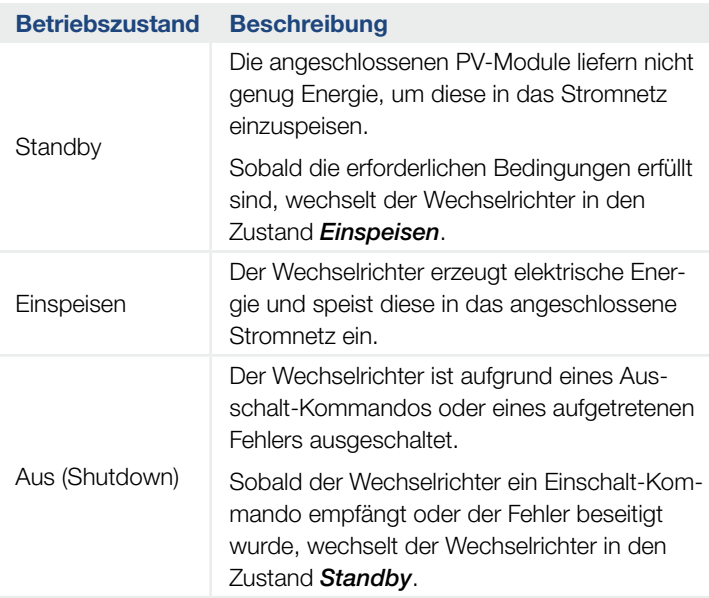

# 4.5 Status-LEDs

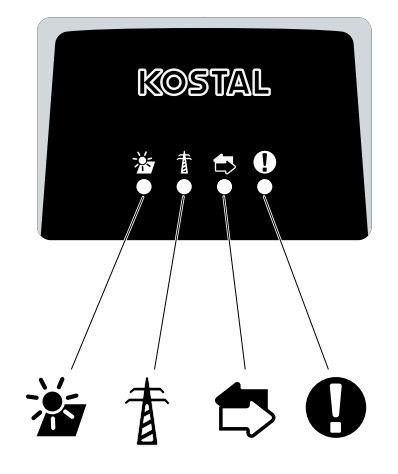

Abb. 31: Status-LED

Die LEDs auf der Vorderseite zeigen den aktuellen Betriebszustand an.

Weitere Statusinformationen können mithilfe der KOSTAL PIKO CI App oder über das KOSTAL Solar Portal abgelesen werden.

Maßnahmen zur Behebung bei Ereignissen finden Sie im Kapitel Z Kap. 7.7

## **1** 1 2 3 4 5 6 7 8 9 10 **1**

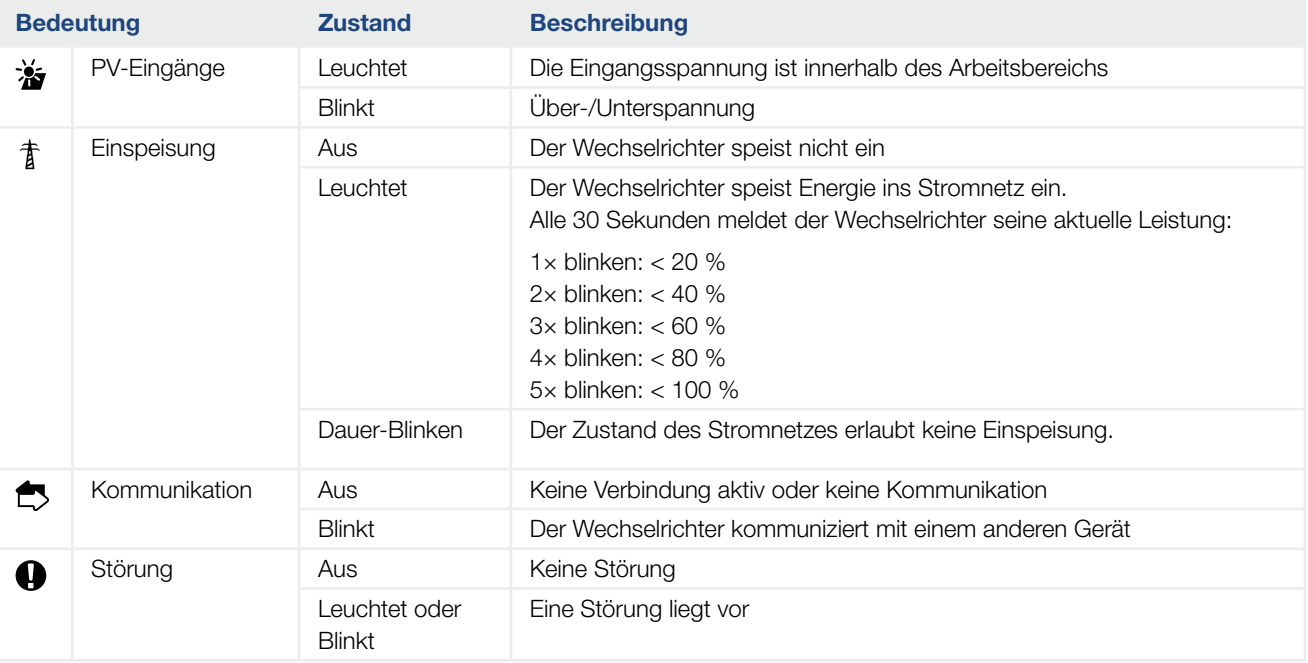

# 4.6 Statusanzeige via App

Die Smartphone-App KOSTAL PIKO CI zeigt den aktuellen Betriebszustand, die abgegebene Leistung und die aktuellen Messwerte aus dem Wechselrichterbetrieb.: 1

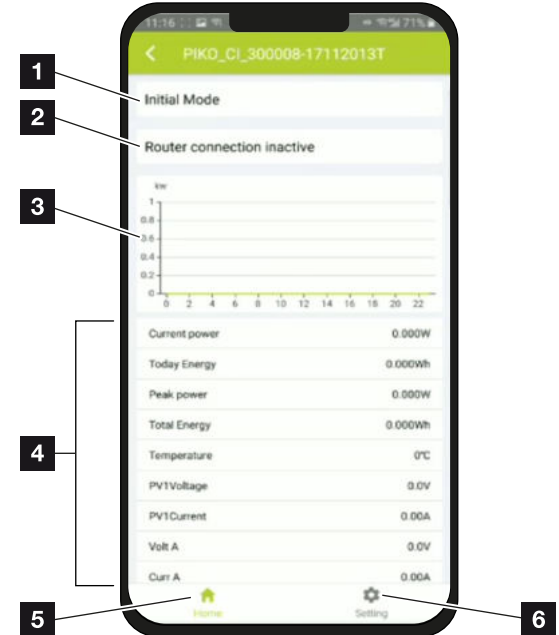

Abb. 32: App-Bereich Home > Betriebszustand

- 1 Aktueller Betriebszustand
- 2 Verbindungszustand zum Router
- <sup>3</sup> Erzeugte Energie
- 4 Aktuelle Messwerte
- 5 Auswahl der Startseite Home
- **6** Auswahl der Seite *Einstellungen*

Weitere Informationen zur KOSTAL PIKO CI  $\mathbf Z$  Kap. 5.1.

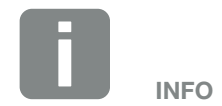

Die Benutzeroberfläche in der KOS-TAL PIKO CI App sind abhängig von der installierten Firmware (FW) und verwendeten Version der App und können von der Beschreibung hier abweichen.

# 5. KOSTAL PIKO CI App

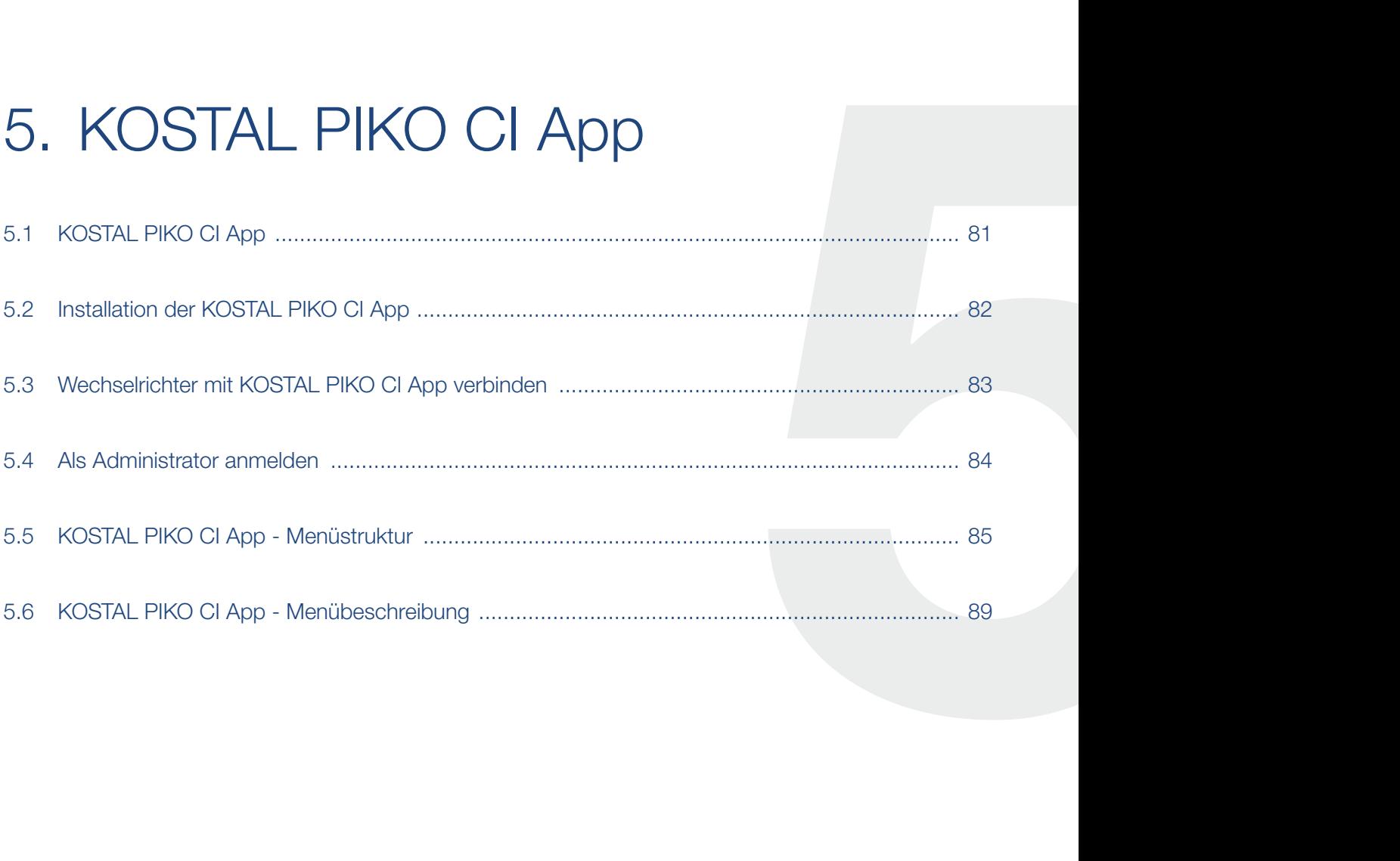

# 5.1 KOSTAL PIKO CI App

Mit der gratis erhältlichen App KOSTAL PIKO CI steht eine grafische Benutzerschnittstelle zur Verfügung.

Über die App wird der Wechselrichter in Betrieb genommen, konfiguriert und der Status angezeigt:

- **n** Anmeldung am Wechselrichter
- **n** Anmeldung als Anwender oder Administrator
- **n** Statusabfrage
- **n** Aktuelle Einspeisewerte am Netzanschluss
- **n** Anzeige der Logdaten
- **n** Anzeige Versionsstand Wechselrichter
- Konfiguration des Wechselrichters (z. B. LAN-Verbindung, Energiezähler einrichten usw.)

# 5.2 Installation der KOSTAL PIKO CI App

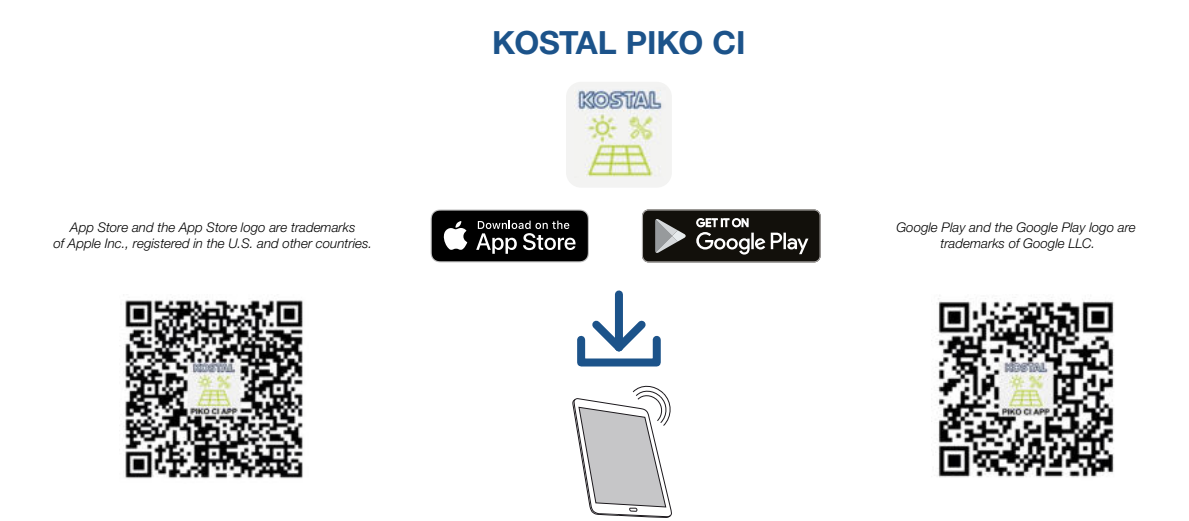

Laden Sie sich die **KOSTAL PIKO CI** App aus dem Apple App Store oder Google Play Store auf Ihr Tablet oder Smartphone und installieren diese.

# 5.3 Wechselrichter mit KOSTAL PIKO CI App verbinden

Die KOSTAL PIKO CI App wird über Smartphone oder Tablet aufgerufen gestartet. Dazu muss sich das Smartphone oder Tablet in Reichweite des WiFi-Funknetzes des Wechselrichters befinden.

- 1. Schalten Sie an Ihrem Tablet oder Smartphone die WiFi-/WLAN-Funktion ein
- 2. Rufen Sie die WiFi-/WLAN-Einstellungen auf.
- 3. Schalten Sie den Wechselrichter ein.
- 4. Notieren Sie Typ und Seriennummer des Wechselrichters, den Sie in Betrieb nehmen wollen. Sie finden diese Angaben auf dem Typenschild.
- 5. Suchen Sie auf Ihrem Tablet oder Smartphone das WLAN-Netz Ihres Wechselrichters und wählen Sie es aus.

Die SSID des Wechselrichters setzt sich aus Typ und Seriennummer des Wechselrichters zusammen. Beispiel: PIKO\_CI\_50\_12345678

- 6. Geben Sie als Passwort an: 12345678 und bestätigen Sie Ihre Eingabe.
- 7. Beantworten Sie die Frage Check mit Stay.
- 8. Starten Sie die App.
- $\rightarrow$  Die App zeigt die gefundenen Wechselrichter an.
- 9. Wählen Sie den Wechselrichter aus, den Sie in Betrieb nehmen wollen.
- ◆ Wenn die App die Meldung Connect zeigt, ist der Wechselrichter verbunden.

INFO

Wenn in der Einbauumgebung des Wechselrichters viele Metallteile verbaut sind – z. B. Haltegerüste, Anschlussleitungen, Umhüllung –, kann die Reichweite der Funkverbindung beeinträchtigt sein. Variieren Sie bei Verbindungsproblemen Ihre Position.

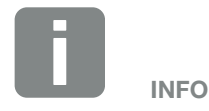

Das Standardpasswort lautet: 12345678. Dieses sollte nach der Erstinbetriebnahme abgeändert werden.

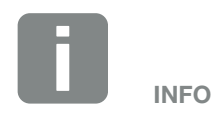

Die Frage erscheint nicht immer und ist abhängig vom Betriebsystem des Smartphone/Tablet.

# 5.4 Als Administrator anmelden

Nachdem die KOSTAL PIKO CI App mit einem Wechselrichter verbunden ist, können Sie alle Werte sehen. Einige Einstellungen können aber nur als Administrator verändert werden. Dazu muss der Benutzer gewechselt werden.

Führen Sie folgende Schritte dazu aus:

- 1. Wählen Sie in der App die Seite Einstellungen.
- Auf der Seite *Einstellungen* zeigt Ihnen die App diverse Menüs an, in denen Sie Einstellungen vornehmen können.
- 2. Damit Sie Zugriff auf alle relevanten Einstellungen haben, wählen Sie den Menüpunkt Benutzerverwaltung und anschließend die Schaltfläche Benutzer wechseln.
- 3. Geben Sie das Passwort superadmin ein.
- $\checkmark$  Sie sind nun als Administrator angemeldet.

#### Einstellungen vornehmen

Nehmen Sie nun die erforderlichen Einstellungen am Wechselrichter vor.

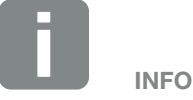

Das Standardpasswort für den Administrator lautet admin. Mit diesem können eine Vielzahl an Einstellungen vorgenommen werden.

Dieses Passwort sollte nach der Erstinbetriebnahme abgeändert werden.

Um Netzeinstellungen und andere wichtige Einstellung vorzunehmen (z. B. Leistungsbegrenzungen oder Netzrichtlinien) mus man das Passwort superadmin beim Login als Administrator eingeben. Dieses Passwort kann nicht geändert werden.

# 5.5 KOSTAL PIKO CI App - Menüstruktur

Abweichungen aufgrund von Softwareversionen möglich.

#### Ereignismeldungen

**L** Information Ereignismeldungen

#### Erzeugungsdaten

Tag/Monat/Jahr Energie

#### Grundeinstellungen

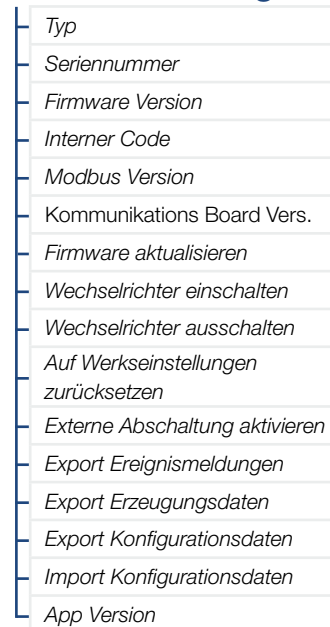

### Benutzerverwaltung

- **Benutzer wechseln**
- Login Passwort ändern

### 1 2 3 4 5 6 7 8 9 10 1

### Kommunikationseinstellungen

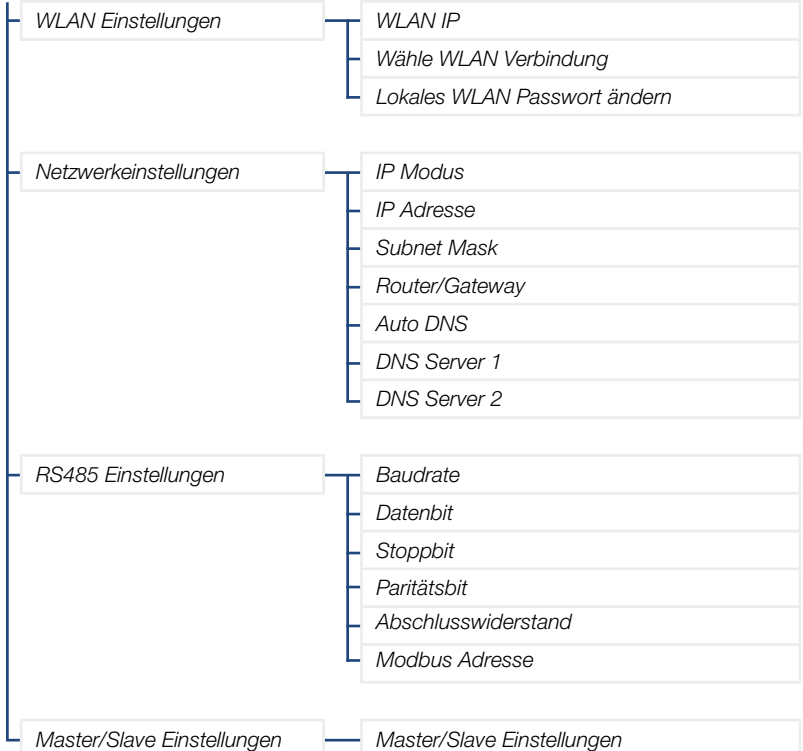

#### 1 2 3 4 5 6 7 8 9 10合 疆

### Wechselrichtereinstellungen

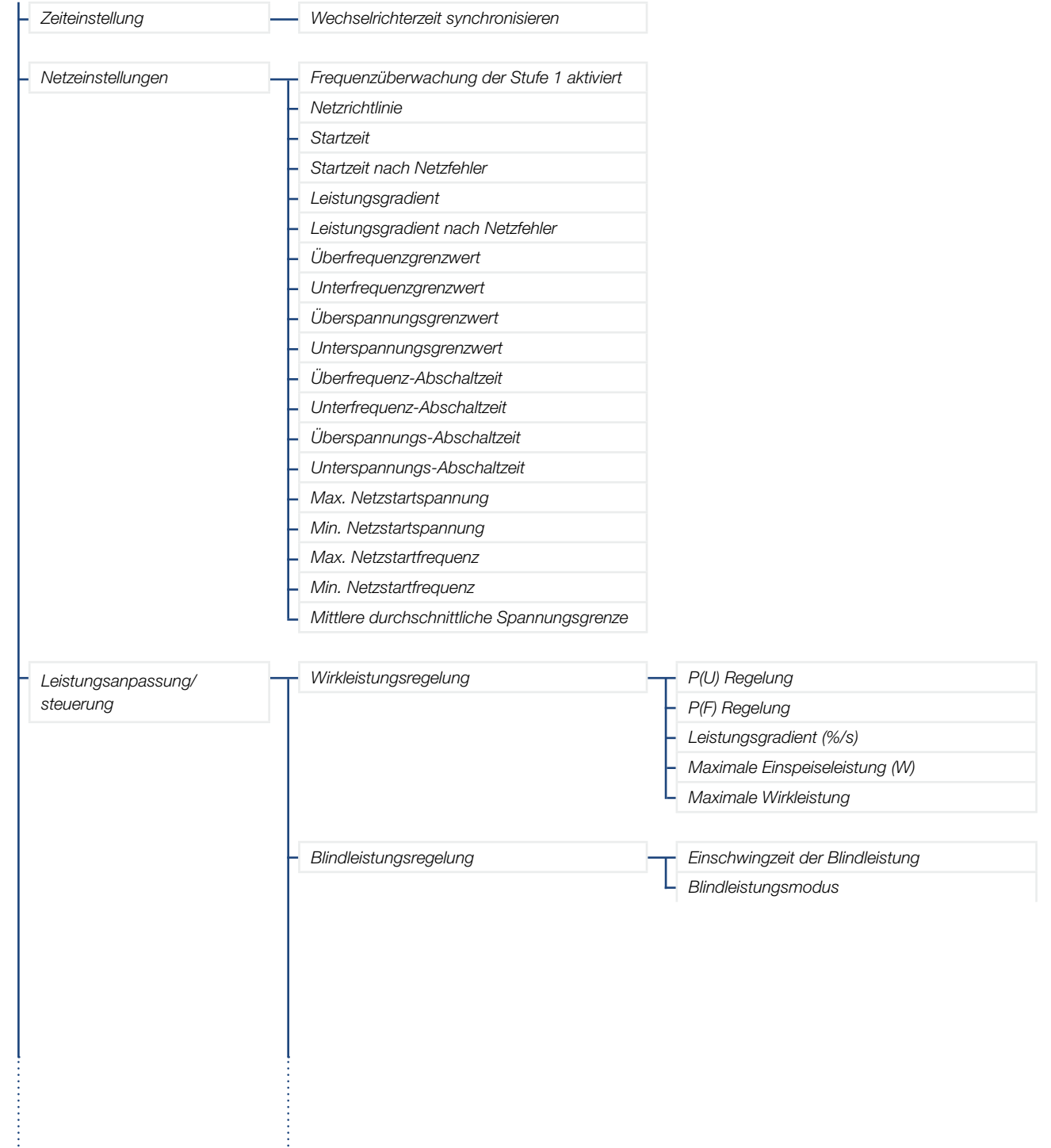

#### 1 2 3 4 5 6 7 8 9 10合 疆

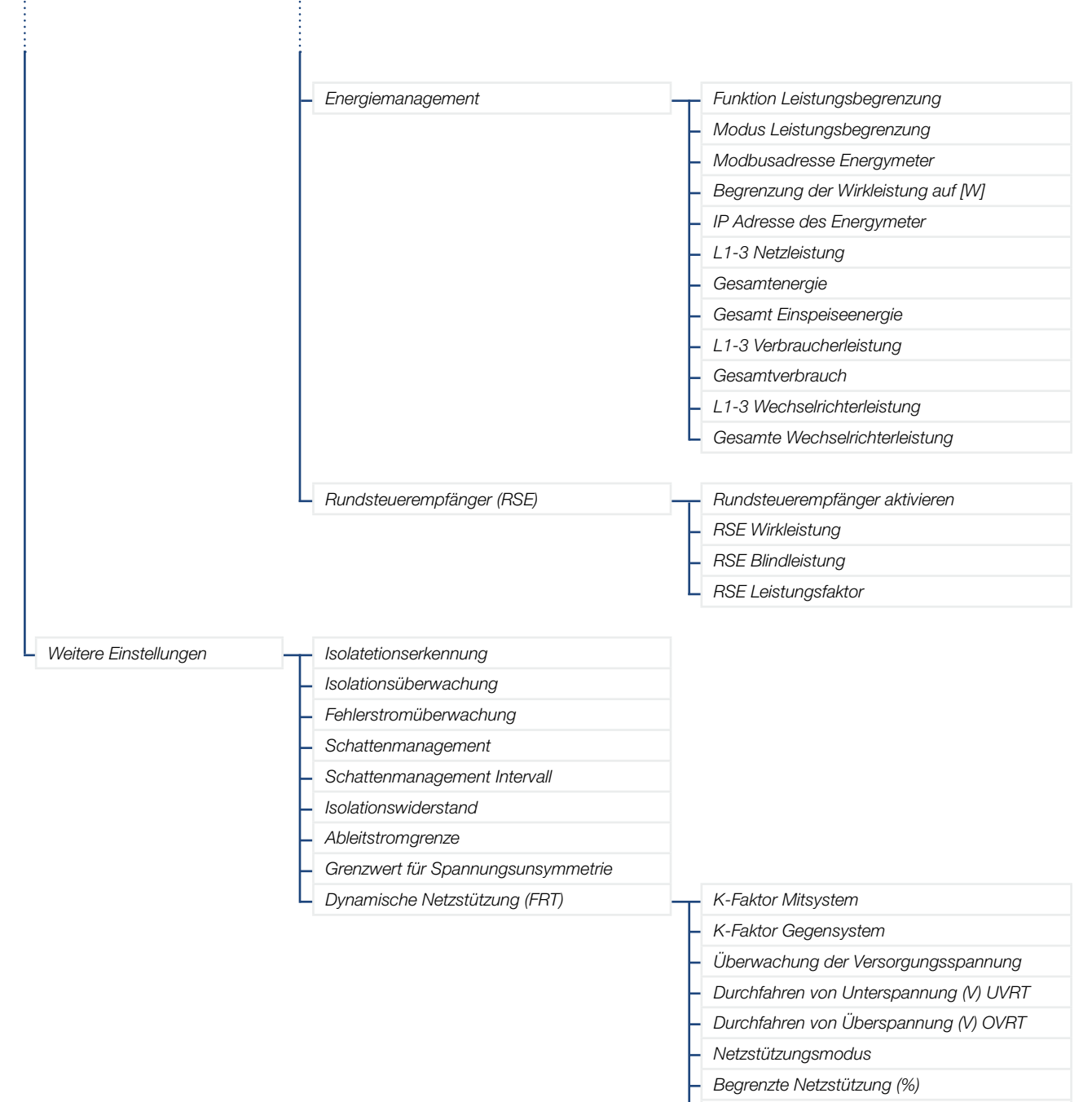

Unregelmäßige Spannungsänderung (%)

# 5.6 KOSTAL PIKO CI App - Menübeschreibung

Folgende Menüs stehen dem Anwender in der KOSTAL PIKO CI App zur Verfügung.

### Startseite / Home

Auf dem Home Bildschirm wird dem Anwender eine Status Übersicht des Wechselrichters angezeigt. Dazu zählt:

- Status Wechselrichter
- WLAN Verbindungszustand zwischen Router und **Wechselrichter**
- **n** Ereignismeldungen
- **n** Leistungsdiagramm
- **n** Aktuellen Messwerte

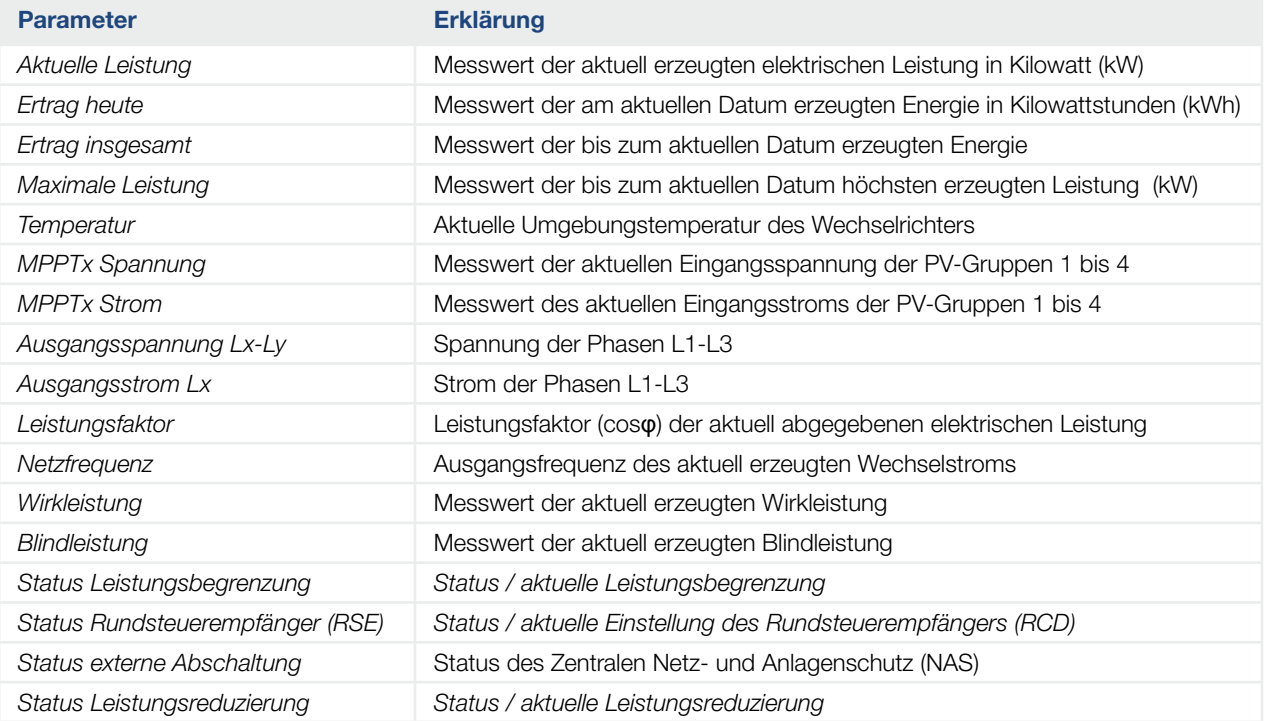

### Einstellungen <sup>\*\*</sup>

Über diesen Menüpunkte können Daten des Wechselrichters abgefragt und der Wechselrichter konfiguriert werden. Dazu zählen:

- Wechselrichtermeldungen/Ereignisse
- **n** Erzeugungsdaten
- Basisinformationen/-einstellungen (z. B. Geräteinformationen, Wechselrichter auf Werkseinstellung zurücksetzen, Logdaten exportieren)
- **n** Zugriffsverwaltung (Benutzerverwaltung, Passwort ändern)
- **n** Kommunikationseinstellung (z. B. Ethernet (LAN)/WLAN/WiFi/ RS485-Einstellungen)
- **n** Wechselrichtereinstellung (z. B. Zeit/Datum, Netzrichtline usw.)

### 1 2 3 4 5 6 7 8 9 10 1

### Ereignismeldungen

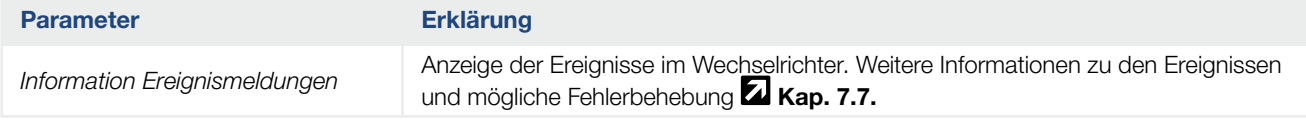

### Erzeugungsdaten LL

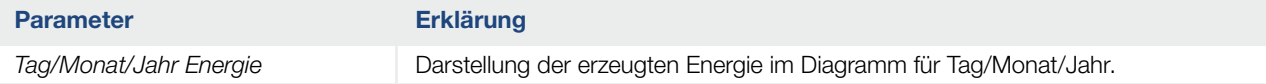

### Grundeinstellungen

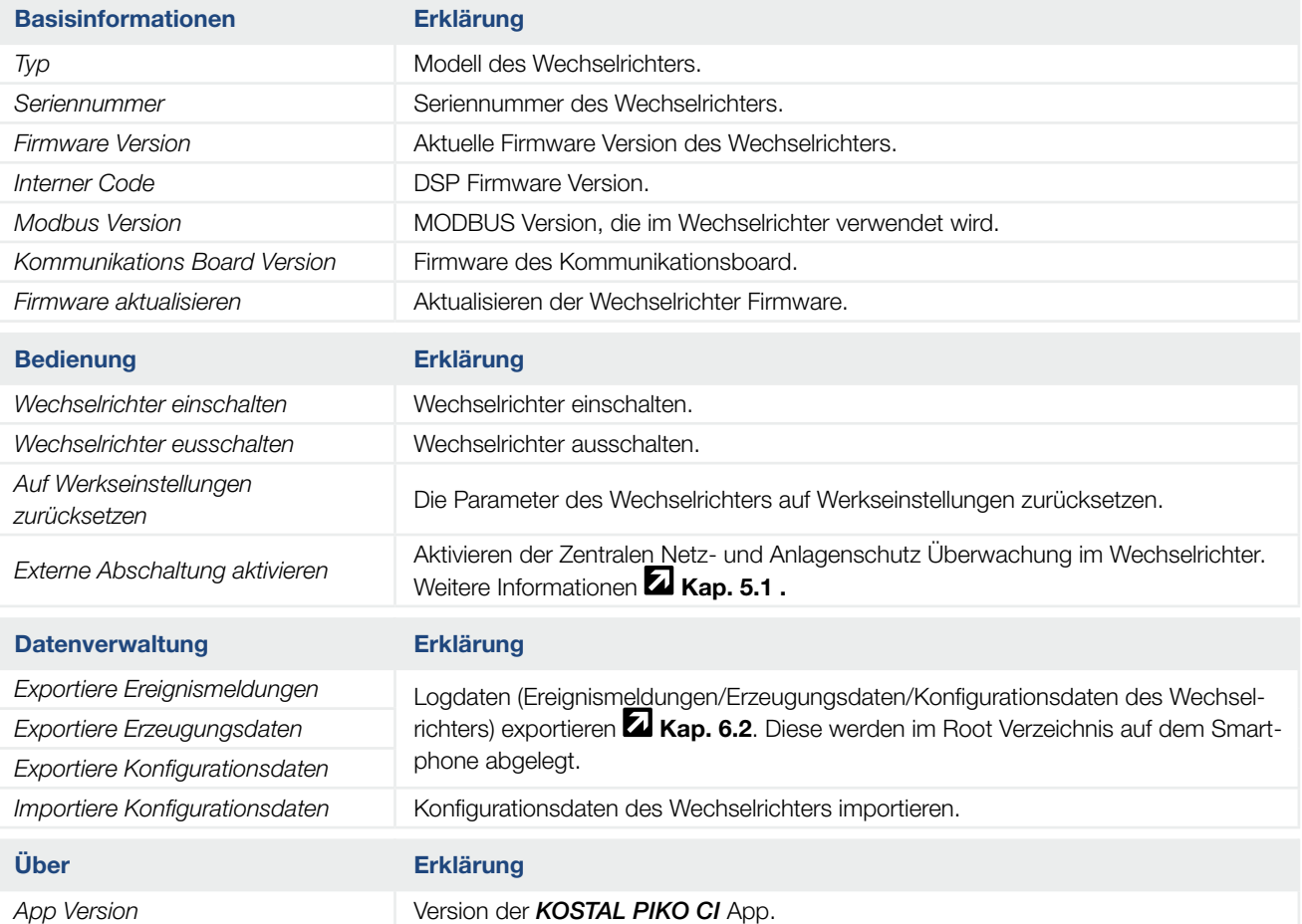

### 1 2 3 4 5 6 7 8 9 10 1

### Benutzerverwaltung

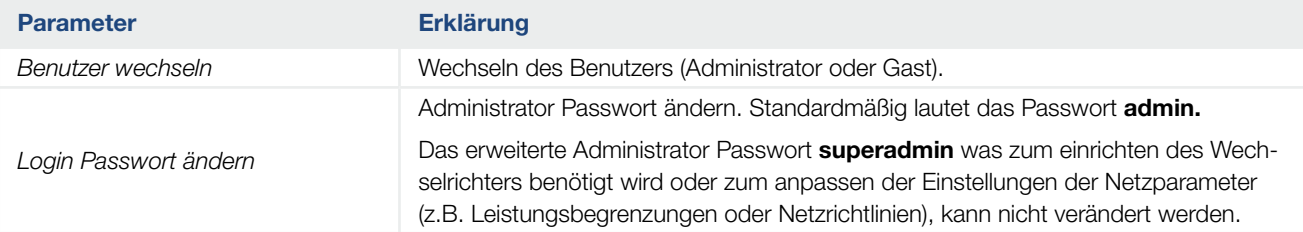

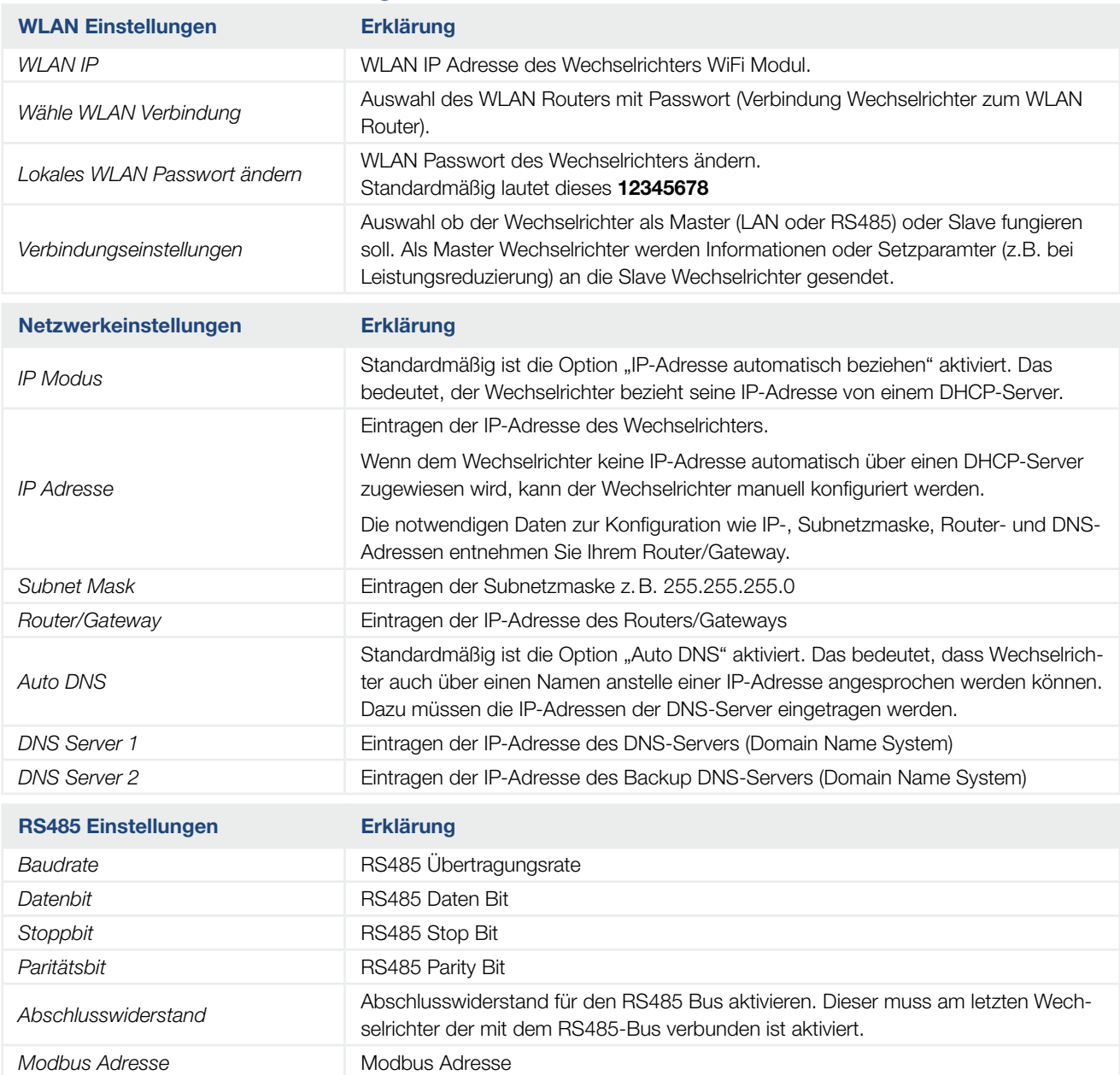

### Kommunikationseinstellungen

#### **1** 1 2 3 4 5 6 7 8 9 10 建

### Wechselrichtereinstellungen  $\boldsymbol{\alpha}$

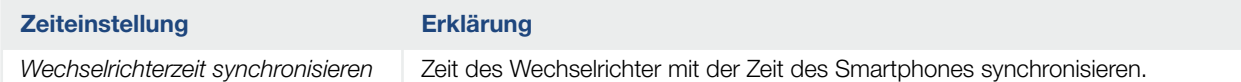

Über die folgenden Menüpunkte können die Parameter im Wechselrichter eingestellt werden, die der Netzbetreiber vorgibt. Das Ändern der Parameter am Wechselrichter darf nur durch qualifizierte Elektrofachkräfte, die sich mit der Anlage auskennen und nach Aufforderung durch den Netzbetreiber vorgenommen werden. Bei unsachgemäßen Einstellungen können Gefahren für Leib und Leben des Benutzers oder Dritter entstehen. Außerdem können Schäden am Gerät und an anderen Sachwerten entstehen.

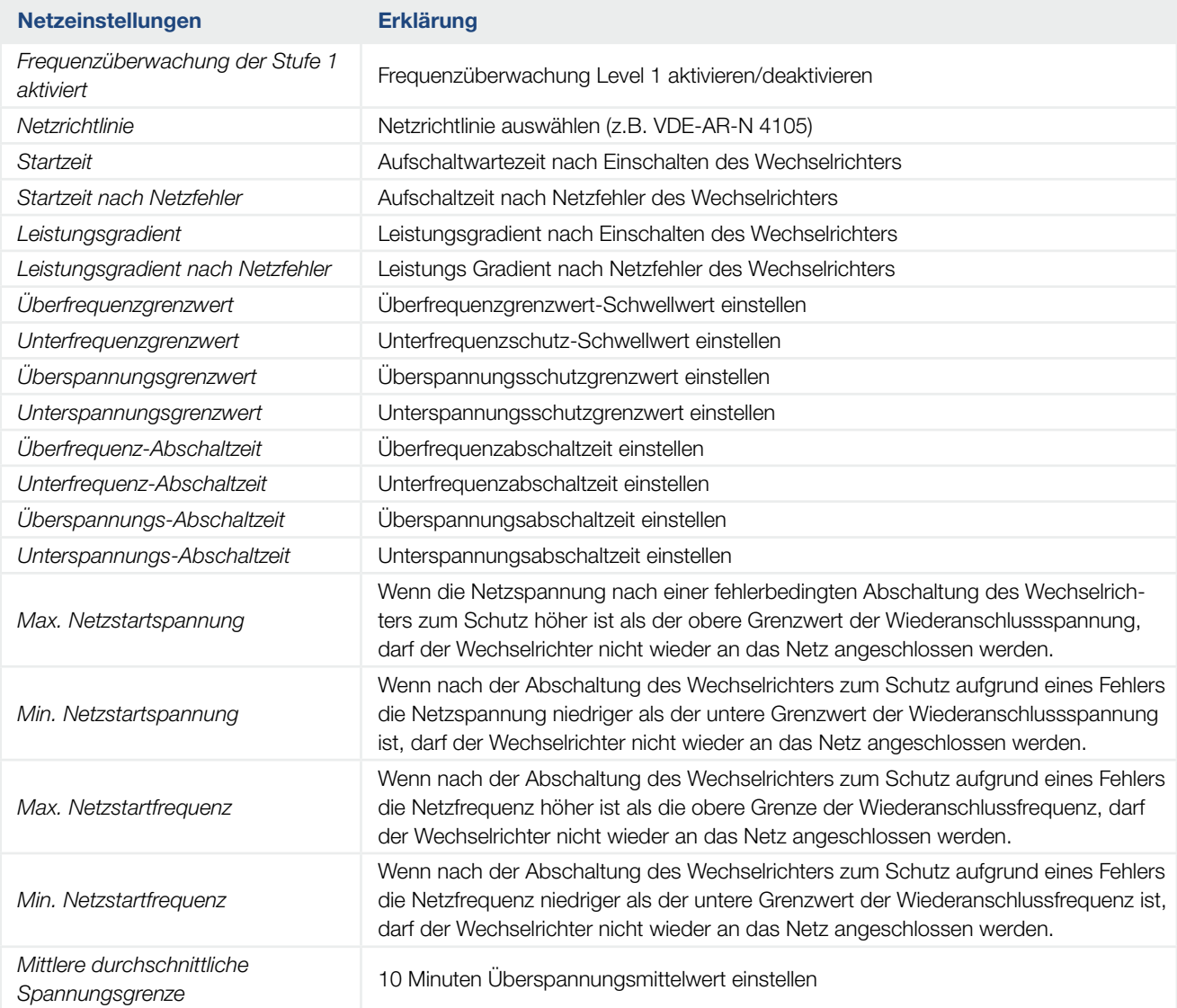

### **1** 1 2 3 4 5 6 7 8 9 10 **11**

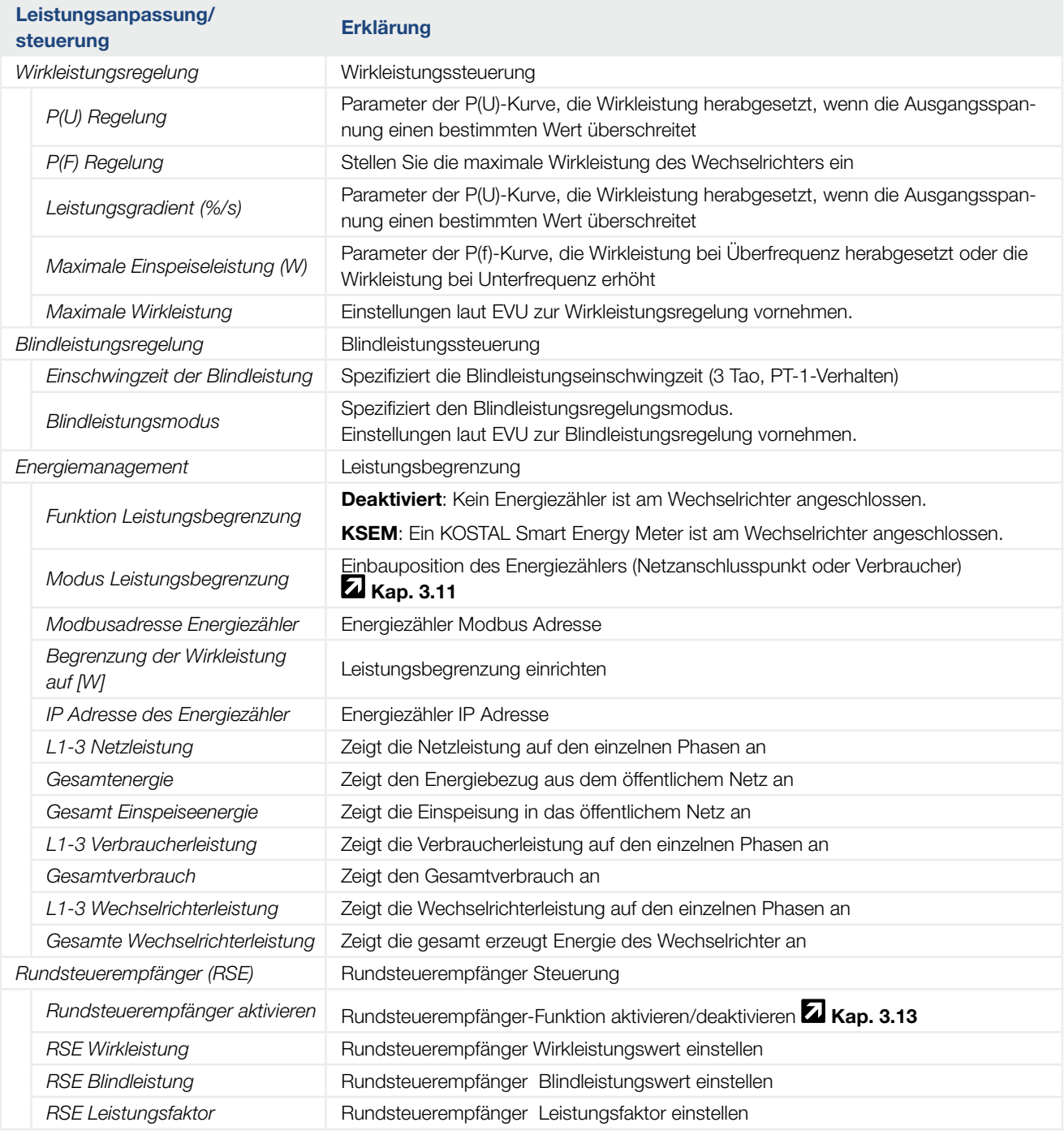

### 1 2 3 4 5 6 7 8 9 10 1

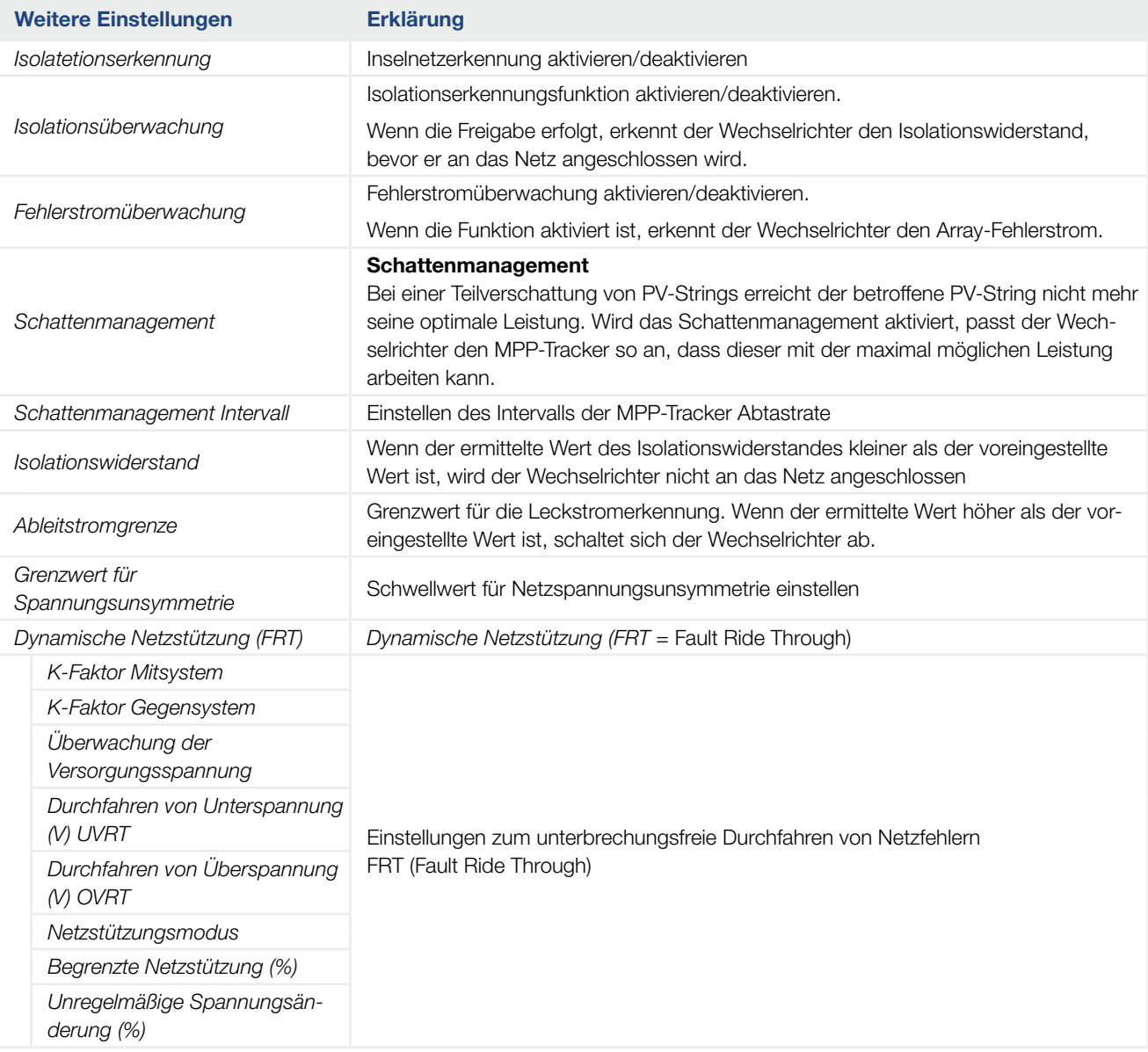

# 6. Anlagenüberwachung

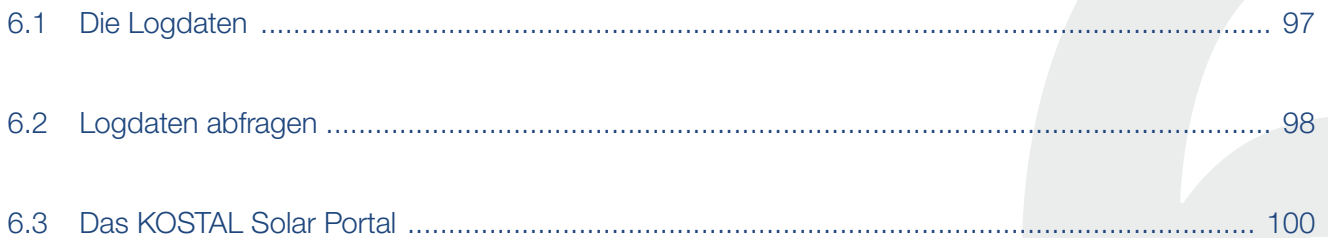

# 6.1 Die Logdaten

Der Wechselrichter ist mit einem Datenlogger ausgestattet, welcher regelmäßig Daten von der Anlage aufzeichnet. Die Logdaten können für folgende Zwecke genutzt werden:

- **E** Betriebsverhalten der Anlage überprüfen
- **E** Betriebsstörungen feststellen und analysieren
- **E**rtragsdaten herunterladen und grafisch darstellen

# 6.2 Logdaten abfragen

Es gibt mehrere Varianten, die Logdaten abzufragen und dauerhaft zu speichern:

- **N** Variante 1: Logdaten über die KOSTAL PIKO CI App herunterladen und darstellen
- **variante 2:** Logdaten an ein Solar Portal übertragen und darstellen

#### Variante 1: Logdaten mit einem Computer herunterladen und darstellen

Es können verschiedene Daten des Wechselrichters exportiert werden.

- **n** Ereignismeldungen
- **n** Erzeugungsdaten
- Konfigurationsdaten Wechselrichter
- 1. In der KOSTAL PIKO CI App den Menüpunkt Einstellungen > Grundeinstellungen > Export Ereig $n$ ismeldungen aufrufen.  $\Box$  Kap. 5.5
- 2. Den Download bestätigen.
- ◆ Die Logdaten können auf einem Computer gespeichert und mit jedem gängigen Tabellenkalkulationsprogramm (z. B. Excel) dargestellt und weiterverarbeitet werden.

### Variante 2: Logdaten an das KOSTAL Solar Portal übertragen und darstellen

Mit einem Solar Portal lassen sich die PV-Anlage und die Leistungsdaten über das Internet überwachen.

Das KOSTAL Solar Portal hat folgende Funktionen, welche aber je nach Portal unterschiedlich sein können:

- **n Grafische Darstellung der Leistungsdaten**
- Weltweiter Portalzugang über das Internet
- Benachrichtigung bei Betriebsstörungen per E-Mail
- Datenexport (z. B. Excel-Datei)
- **n Langfristige Speicherung der Logdaten**

#### Datenübertragung an das KOSTAL Solar Portal:

- $\blacktriangleright$  Der Wechselrichter hat Internetverbindung
- ↓ Der Wechselrichter ist am KOSTAL Solar Portal angemeldet
- ◆ Die Aktivierung der Datenübertragung ist im Wechselrichter standardmäßig aktiviert

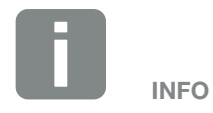

Voraussetzung für die Datenübertragung ist eine korrekt eingerichtete Netzwerkeinbindung / Internetverbindung

Nach der Aktivierung kann es ggf. 20 Minuten dauern, bis der Datenexport am KOSTAL Solar Portal sichtbar ist.

Das KOSTAL Solar Portal kann unter folgendem Link erreicht werden: www.kostal-solar-portal.com

## 6.3 Das KOSTAL Solar Portal

Das Solar Portal der KOSTAL Solar Electric GmbH ist eine kostenlose Internetplattform für die Überwachung der PV-Anlage.

Die Ertragsdaten und Ereignismeldungen von der PV-Anlage werden vom Wechselrichter über das Internet an das KOSTAL Solar Portal gesendet.

Im KOSTAL Solar Portal werden die Informationen gespeichert. Diese Informationen können über das Internet gesichtet und abgerufen werden.

#### Voraussetzungen für die Nutzung

- Der Wechselrichter muss über eine Internetanbindung verfügen.
- Der Wechselrichter darf noch nicht im KOSTAL Solar Portal angemeldet sein.
- Der Wechselrichter darf noch keiner Anlage zugeordnet sein.

Zwei Schritte sind notwendig, damit das Solar Portal genutzt werden kann:

- Die Datenübertragung an das KOSTAL Solar Portal muss im Wechselrichter aktiviert sein. Beim PIKO CI ist diese Aktivierung standardmäßig aktiviert.
- Die kostenlose Anmeldung auf der Website der KOSTAL Solar Electric GmbH für die Nutzung des KOSTAL Solar Portals muss durchführt werden.

# 7. Wartung

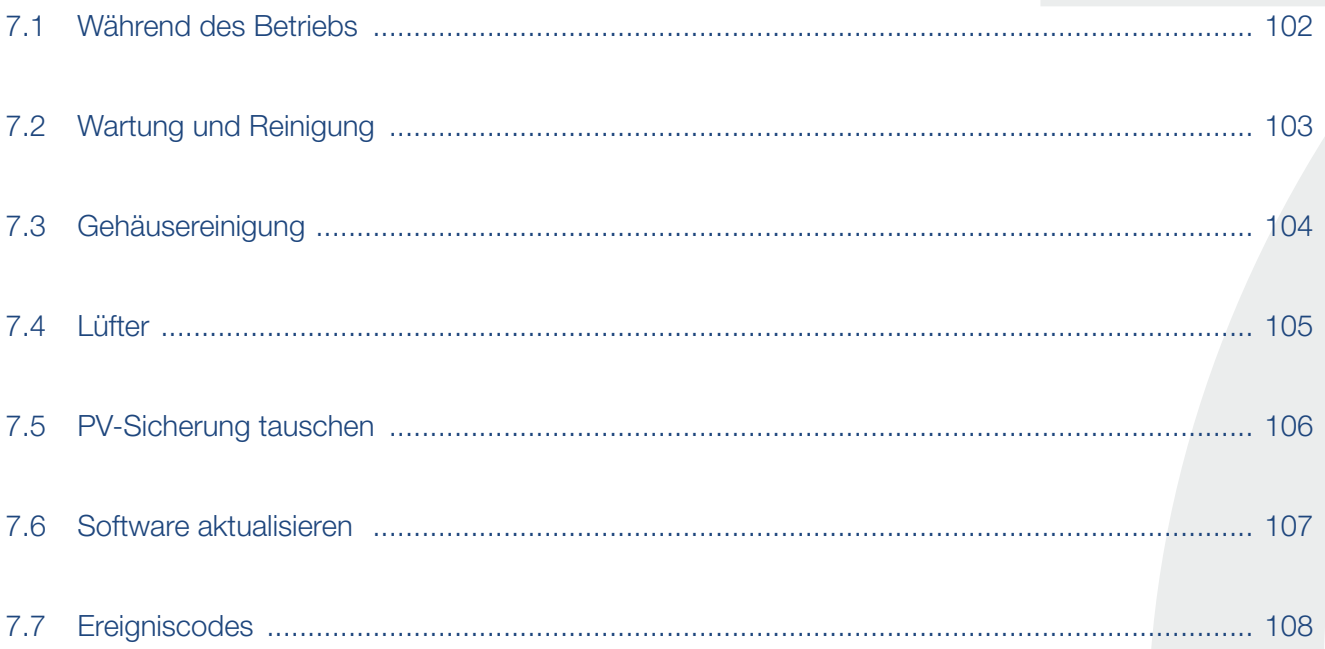

# 7.1 Während des Betriebs

Nach der fachgerechten Montage arbeitet der Wechselrichter nahezu wartungsfrei.

Für den ordnungsgemäßen Betrieb in einer größeren Solaranlage reichen die normalen Maßnahmen der regelgerechten Anlagenüberwachung völlig aus.

Insbesondere das Tracking der gewonnenen Energie über Datenlogger, KOSTAL Solar Portal oder Energiezähler werden Unregelmäßigkeiten rasch anzeigen. Hierbei werden auch Ereignisse während des Betriebs protokolliert.

Zur Anlagensicherheit empfehlen sich die in den nachfolgenden Abschnitten genannten Wartungsarbeiten.

# 7.2 Wartung und Reinigung

Folgende Wartungsarbeiten sind für den Wechselrichter durchzuführen: 4

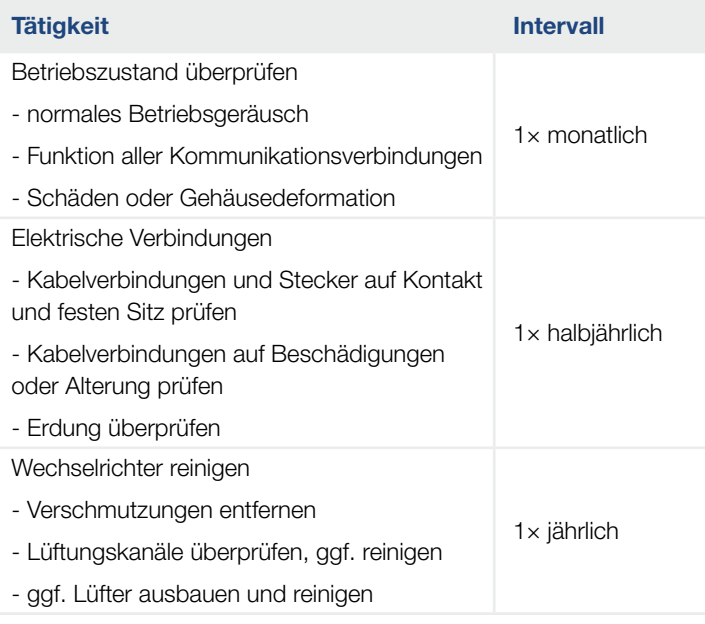

**GEFAHR** 

LEBENSGEFAHR DURCH STROM-SCHLAG UND ELEKTRISCHE ENT-LADUNG!

Im Wechselrichter liegen lebensgefährliche Spannungen an. Nur eine Elektrofachkraft darf das Gerät öffnen und daran arbeiten. Schalten Sie vor der Arbeit das Gerät allpolig frei.

Warten Sie nach dem Freischalten mindestens 10 Minuten, bis die internen Kondensatoren entladen sind.

Tab. 3: Wartungsliste

Führen Sie Wartungslisten, in denen die durchgeführten Arbeiten protokolliert sind.

Werden keine Wartungsarbeiten durchgeführt, führt das zum Ausschluss der Garantie (siehe Ausschluss der Garantie in unseren Service- und Garantiebedingungen).

# 7.3 Gehäusereinigung

Reinigen Sie das Gehäuse nur mit einem feuchten Tuch.

Verwenden Sie keine scharfen Reiniger.

Verwenden Sie keine Geräte, die einen Sprühnebel oder Wasserstrahl erzeugen.

Kontrollieren Sie insbesondere den Zustand der Lüftungskanäle und die Funktion der Lüfter.

# 7.4 Lüfter

Wechselrichter erzeugen im Betrieb Wärme, die über eingebaute Kühlkörper und Lüfter abgeführt wird. Zu diesem Zweck müssen die Lüftungskanäle und die Lüfter frei von Verunreinigungen bleiben.

Bei Problemen prüfen Sie, ob die Umgebungstemperatur des Wechselrichters den oberen Grenzwert überschreitet. Wenn ja, verbessern Sie die Belüftung, um die Temperatur zu senken. Wenn der Lüfter abnormale Geräusche abgibt, tauschen Sie die entsprechenden Lüfter rechtzeitig aus. Wenden Sie dazu an Ihren Support.

### Lüftungskanäle aussaugen

Für einen langjährigen einwandfreien Betrieb saugen Sie die Lüftungskanäle regelmäßig aus.

- Entfernen Sie grobe Verschmutzungen durch Laub, Staub, Insekten usw., insbesondere im Bereich der Lüftungskanäle.
- Benutzen Sie z. B. einen Industriestaubsauger und saugen Sie die Lüftungskanäle und die unmittelbare Umgebung aus.

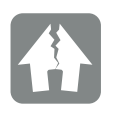

SCHADEN MÖGLICH

Beschädigungsgefahr beim Ausblasen mit Druckluft.

Beim Ausblasen der Lüftungskanäle mit Druckluft können feine Staubpartikel die Lager der eingebauten Lüfter erreichen und beschädigen.

Benutzen Sie keine Druckluft, sondern saugen Sie die Lüftungskanäle des Wechselrichters aus.

# 7.5 PV-Sicherung tauschen

Die PV-Sicherung können im PIKO CI 50/60 getauscht werden. Wenn ein Ereignis dazu angezeigt wird, muss der Wechselrichter DC- und AC-seitig vom Netz getrennt werden.

- 1. Wechselrichter DC- und AC-seitig spannungsfrei Kap. 4.3.  $\sqrt{4}$
- 2. Mindestens 10 Minuten warten, nachdem der Wechselrichter ausgeschaltet wurde.
- 3. Den unteren Bereich des Wechselrichters öffnen.

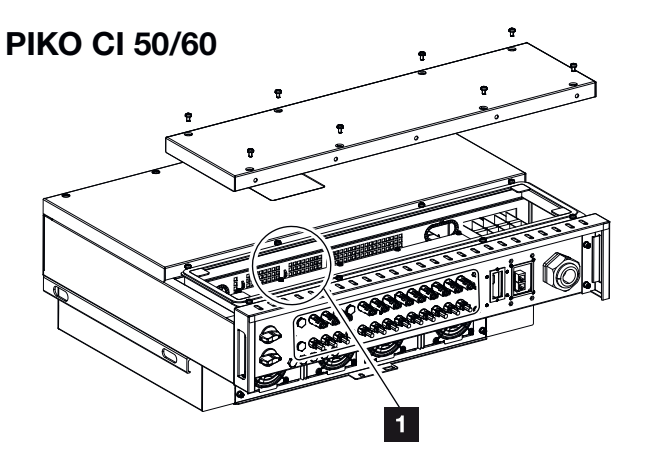

Abb. 33: Wechselrichter PIKO CI 50/60 (PV-Sicherungen)

- **1** PV-Sicherungen
- 4. Defekte Schmelzsicherung mithilfe eines Multimeters Identifizieren und ersetzen.
- 5. Den Deckel montieren und festschrauben (1,5 Nm).
- 6. Wechselrichter wieder einschalten.
- ◆ Die PV-Sicherungen wurden getauscht.

**GEFAHR** 

#### LEBENSGEFAHR DURCH STROM-SCHLAG UND ELEKTRISCHE ENT-LADUNG!

Im Wechselrichter liegen lebensgefährliche Spannungen an. Nur eine Elektrofachkraft darf das Gerät öffnen und daran arbeiten. Schalten Sie vor der Arbeit das Gerät allpolig frei (AC- und DC-seitig). Warten Sie nach dem Freischalten mindestens 10 Minuten, bis die internen Kondensatoren entladen sind.

## 7.6 Software aktualisieren

Wenn beim Hersteller eine aktualisierte Software für den Wechselrichter zur Verfügung steht, kann diese in den Wechselrichter geladen werden. Dabei wird die Software auf den neuesten Stand gebracht. Sollte ein Update zur Verfügung stehen, finden Sie dieses auf der Internetseite des Herstellers im Downloadbereich.

#### Vorgehensweise

Verwenden Sie ein Smartphone oder Tablet mit der installierten KOSTAL PIKO CI App. Gehen Sie wie folgt vor:

- 1. Laden Sie das Update zum Wechselrichter von der Internetseite des Herstellers auf Ihr Smartphone/ Tablet.
- 2. Starten Sie die App auf Ihrem Smartphone oder Tablet, welches Sie zur Inbetriebnahme nutzen.
- 3. Stellen Sie die Verbindung zwischen Smartphone/ Tablet und Ihrem Wechselrichter her.
- 4. Wählen Sie den Menüpunkt Einstellungen > Grundeinstellungen > Firmware Upgrade aus und suchen das Update auf Ihrem Smartphone oder Tablet.
- $\rightarrow$  Der Wechselrichter erkennt die Aktualisierungsdatei und startet die Installation.
- 5. Wenn Sie das Update installieren möchten, bestätigen Sie die Frage mit OK.
- $\rightarrow$  Das Update wird installiert. Anschließend wird der Wechselrichter neu gestartet. Das Update kann bis zu 10 Minuten dauern.
- P Nach der Aktualisierung zeigt die App die erfolgreiche Installation an.
- 6. Überprüfen Sie in der App die Version der Software.
- 7. Protokollieren Sie die Aktualisierung und Software-Version.
- $\bigvee$  Das Update wurde installiert.

# 7.7 Ereigniscodes

Tritt ein Ereignis gelegentlich oder kurzzeitig auf und das Gerät geht wieder in Betrieb, dann besteht kein Handlungsbedarf. Sollte ein Ereignis dauerhaft anstehen bzw. sich häufig wiederholen, muss die Ursache ermittelt und behoben werden.

Bei einem dauerhaften Ereignis unterbricht der Wechselrichter die Einspeisung und schaltet sich automatisch ab.

- Prüfen, ob evtl. der DC-Schalter oder die externe DC-Trennstelle abgeschaltet wurde.
- Prüfen, ob es sich bei dem Ereignis um einen netzseitigen Stromausfall handelt oder ob die Sicherung zwischen Einspeisezähler und Wechselrichter ausgefallen ist.

Bei Sicherungsausfall benachrichtigen Sie Ihren Installateur. Bei einem Stromausfall warten Sie, bis der Netzbetreiber die Störung behoben hat.

Falls das Ereignis nur vorübergehend anliegt (Netzstörung, Übertemperatur, Überlast etc.), geht der Wechselrichter automatisch wieder in Betrieb, sobald das Ereignis beseitigt ist.

Falls das Ereignis dauerhaft anliegt, wenden Sie sich an Ihren Installateur oder an den Kundendienst des Herstellers.  $\blacksquare$ 

Machen Sie folgende Angaben:

- Gerätetyp und die Seriennummer. Sie finden diese Angaben auf dem Typenschild an der Außenseite des Gehäuses.
- **n** Fehlerbeschreibung (LED-Anzeige und Meldung in der KOSTAL PIKO CI App).

Betriebszustände und Fehlerursachen werden als Kombination aus LED-Anzeige und Ereigniscode gemeldet. Der Ereigniscode wird in der KOSTAL PIKO CI App oder

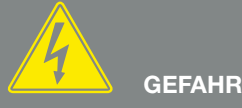

LEBENSGEFAHR DURCH STROM-SCHLAG UND ELEKTRISCHE ENT-LADUNG!

Im Wechselrichter liegen lebensgefährliche Spannungen an. Nur ine Elektrofachkraft darf das Gerät öffnen und daran arbeiten.

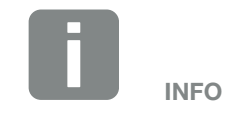

Kontaktdaten finden Sie unter dem Kapitel "Garantie und Service": **Z** Kap. 10.2
im KOSTAL Solar Portal gezeigt. Ermitteln Sie die Art des Ereignisses anhand der nachfolgenden Tabelle.

Wenn ein Ereignis mehrfach oder dauerhaft auftritt, oder bei Ereignissen, die nicht in der Tabelle aufgelistet sind, wenden Sie sich bitte an den Service.

#### Legende LED / Display

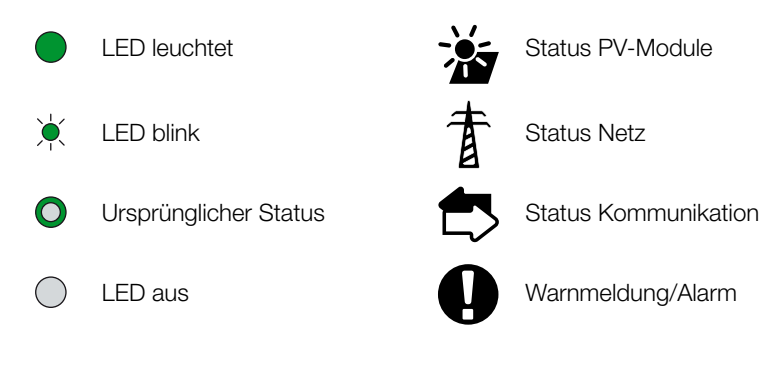

## Ereignismeldungen

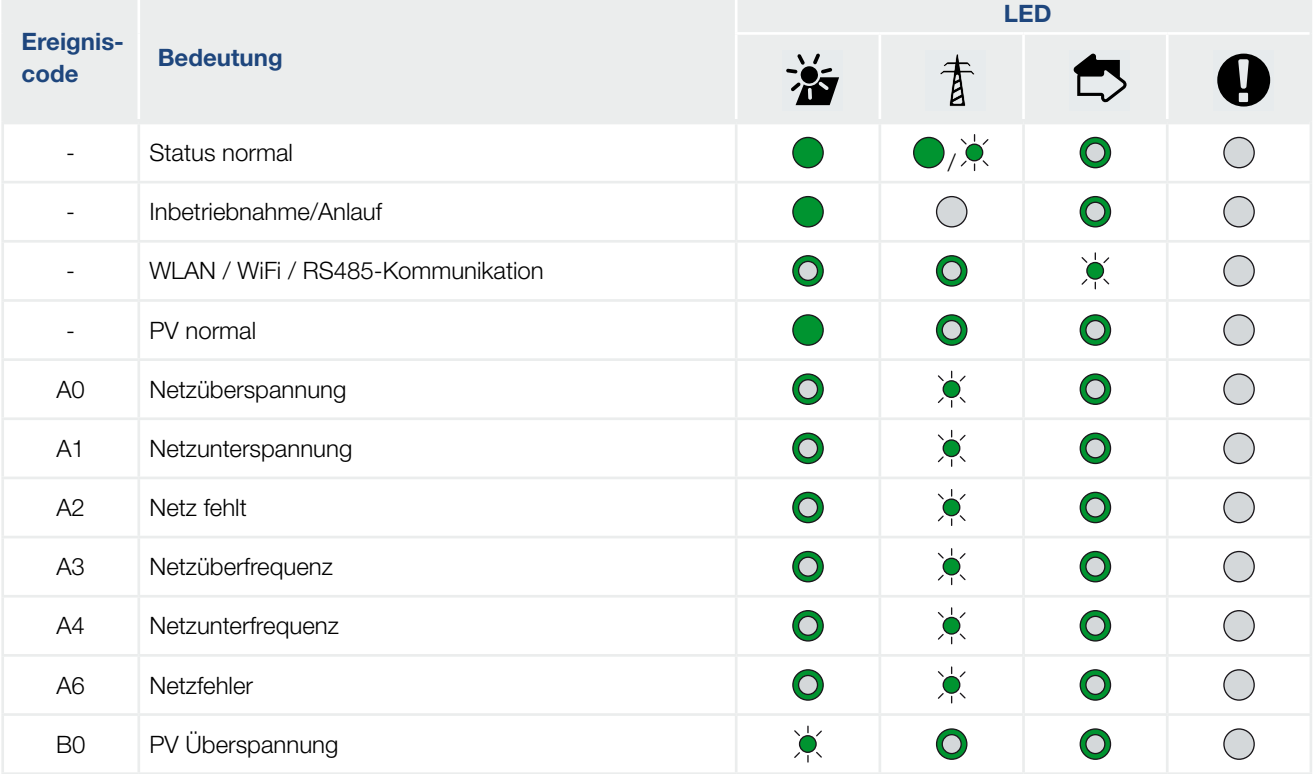

## **1** 1 2 3 4 5 6 7 8 9 10 **11**

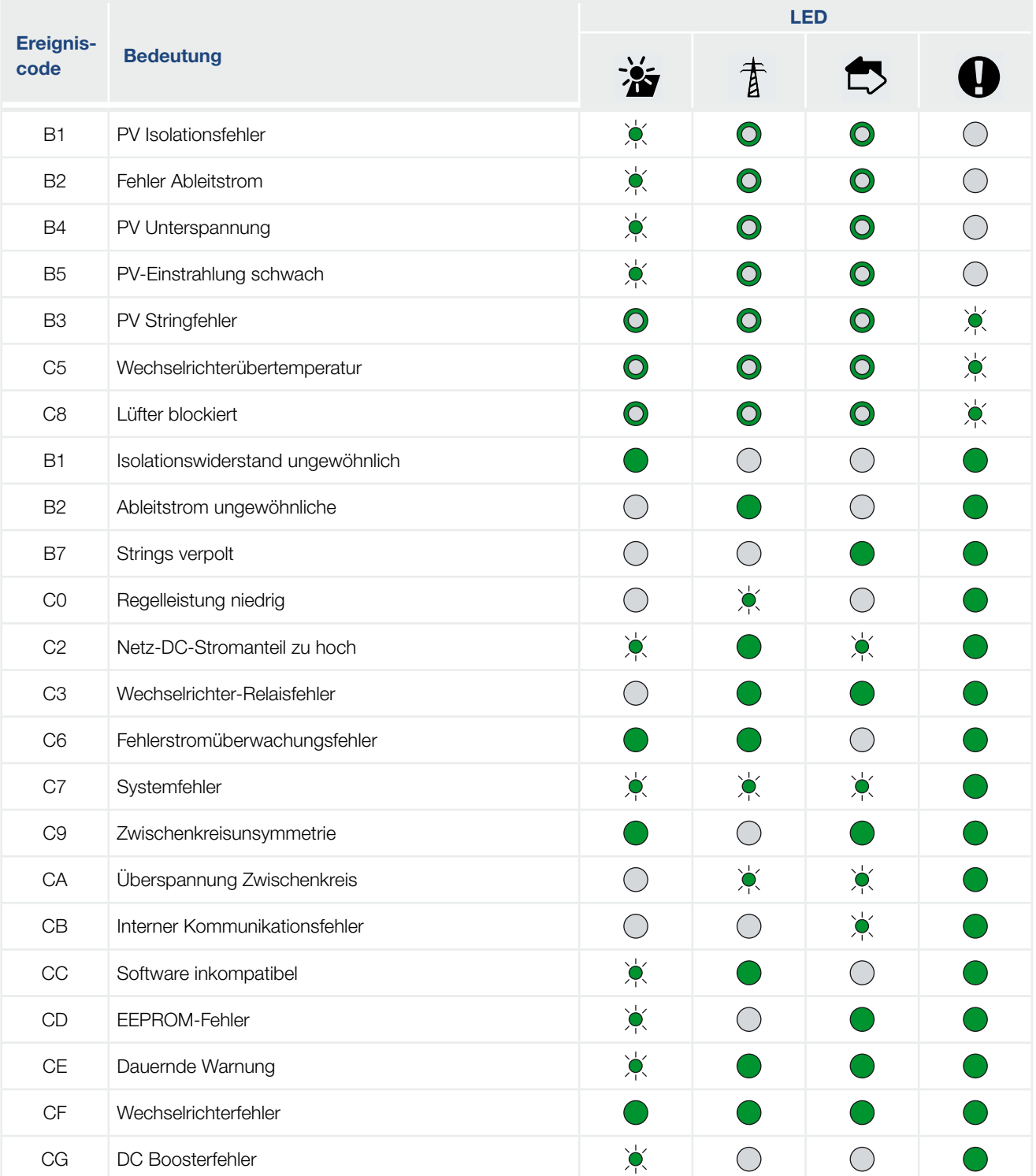

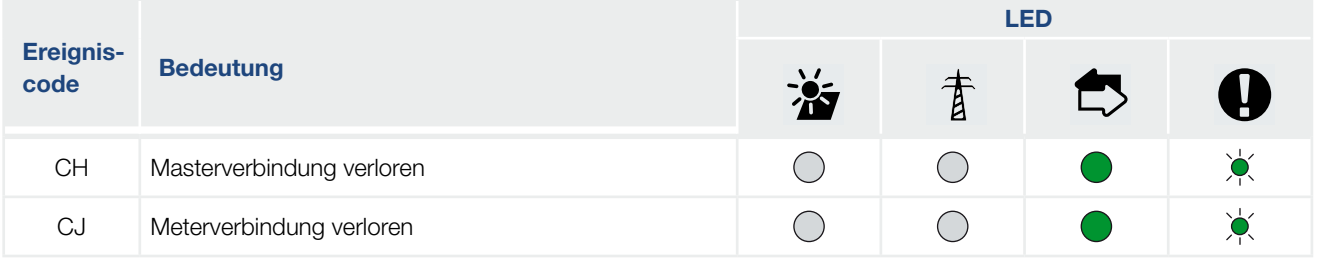

Tab. 4: Ereigniscodes

Wenn der Wechselrichter aufgrund eines oben gezeigten Ereignisses in den Abschaltmodus wechselt, leuchtet die LED Warnmeldung/Alarm auf. In der Tabelle Fehlerbehebung sind Maßnahmen zu den häufigsten Ereignissen beschrieben.

### Fehlerbehebung

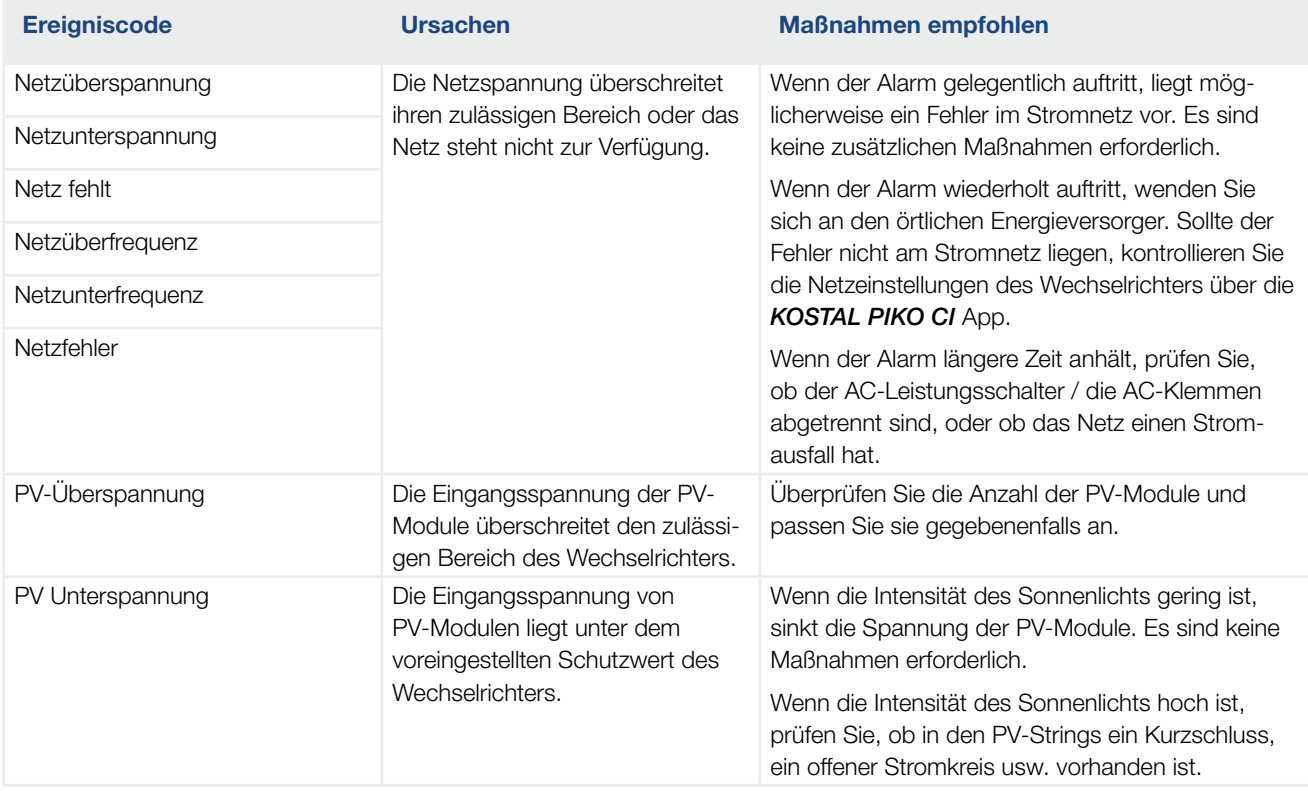

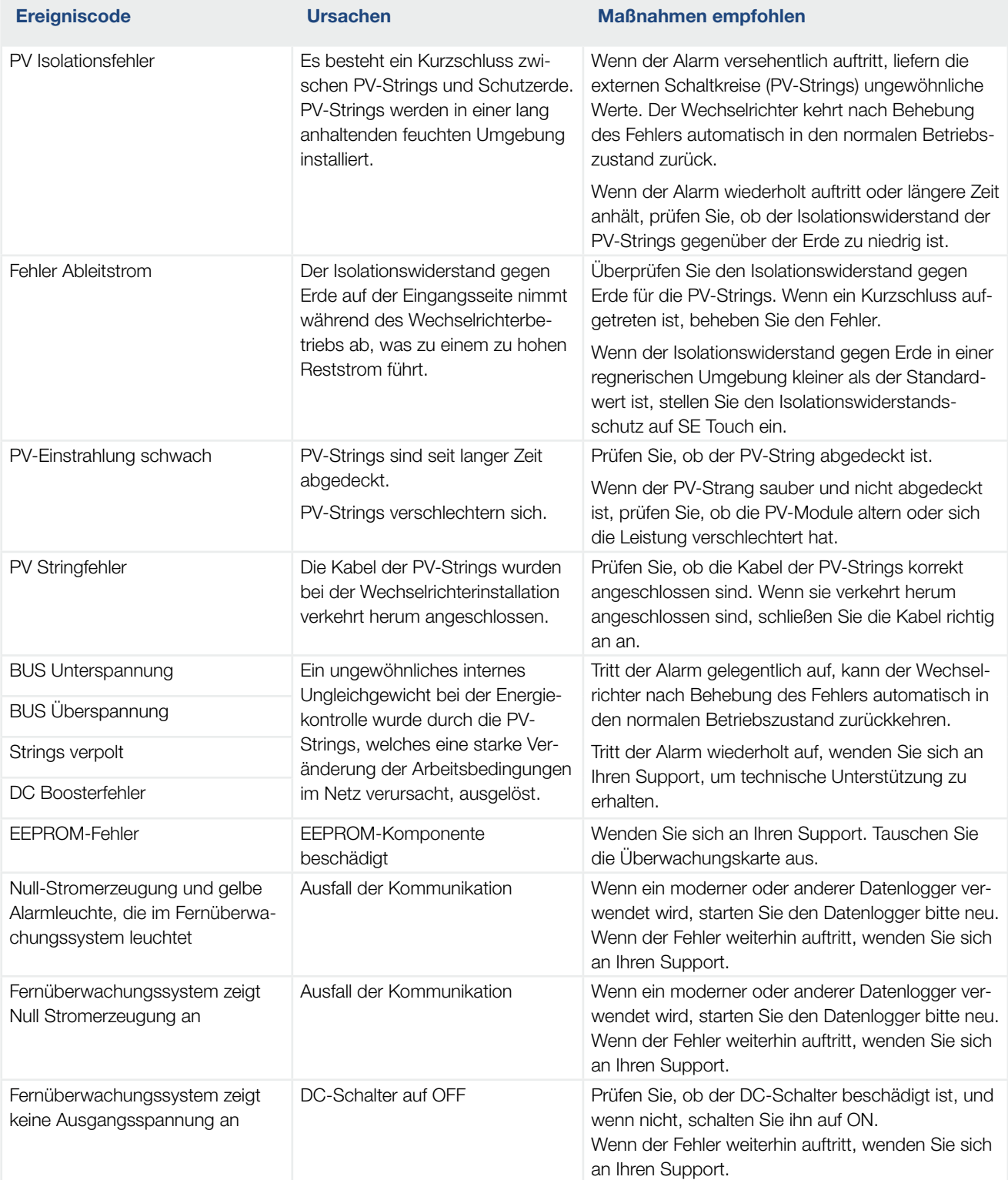

## 1 2 3 4 5 6 7 8 9 10 1

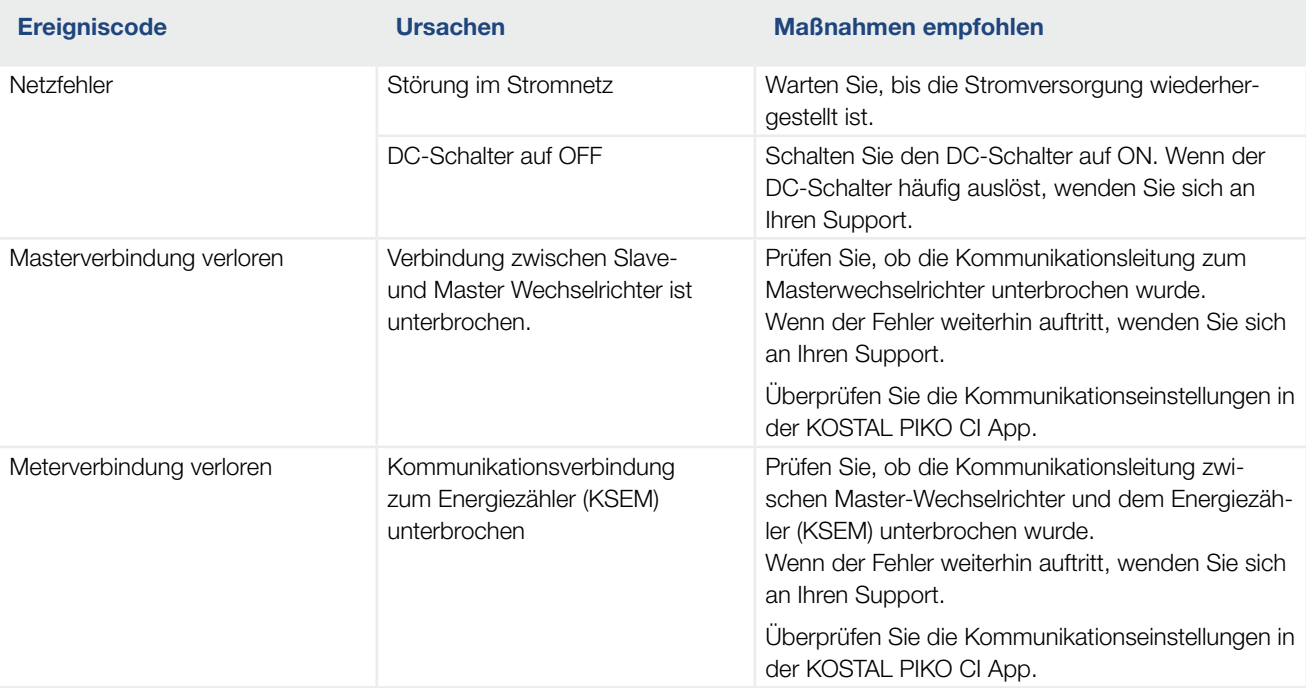

Tab. 5: Fehlerbehebung

# 8. Technische Daten

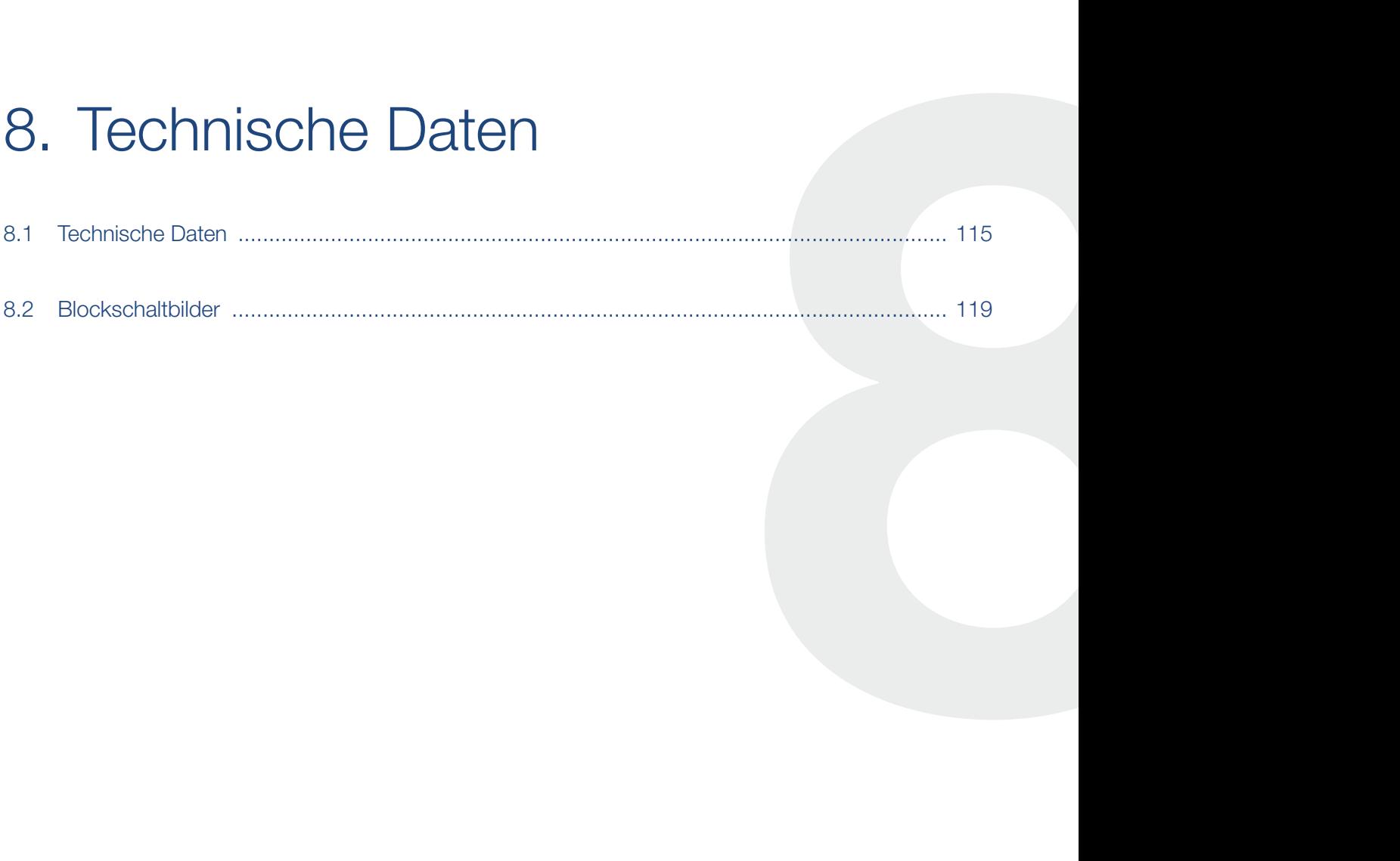

## 8.1 Technische Daten

Technische Änderungen und Irrtümer vorbehalten.

Aktuelle Informationen finden Sie unter www.kostal-solar-electric.com.

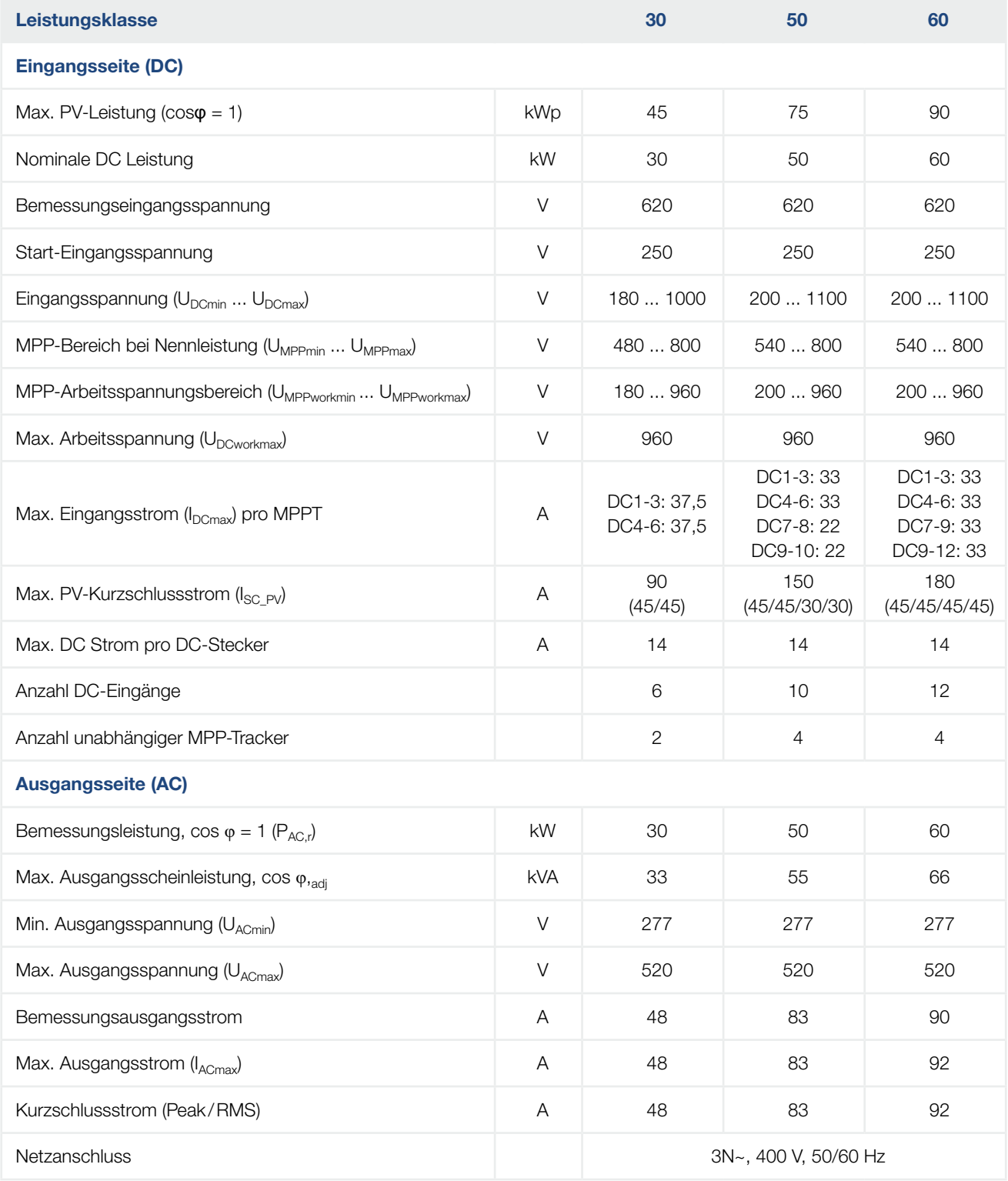

#### Technische Daten

## **1** 1 2 3 4 5 6 7 8 9 10 **11**

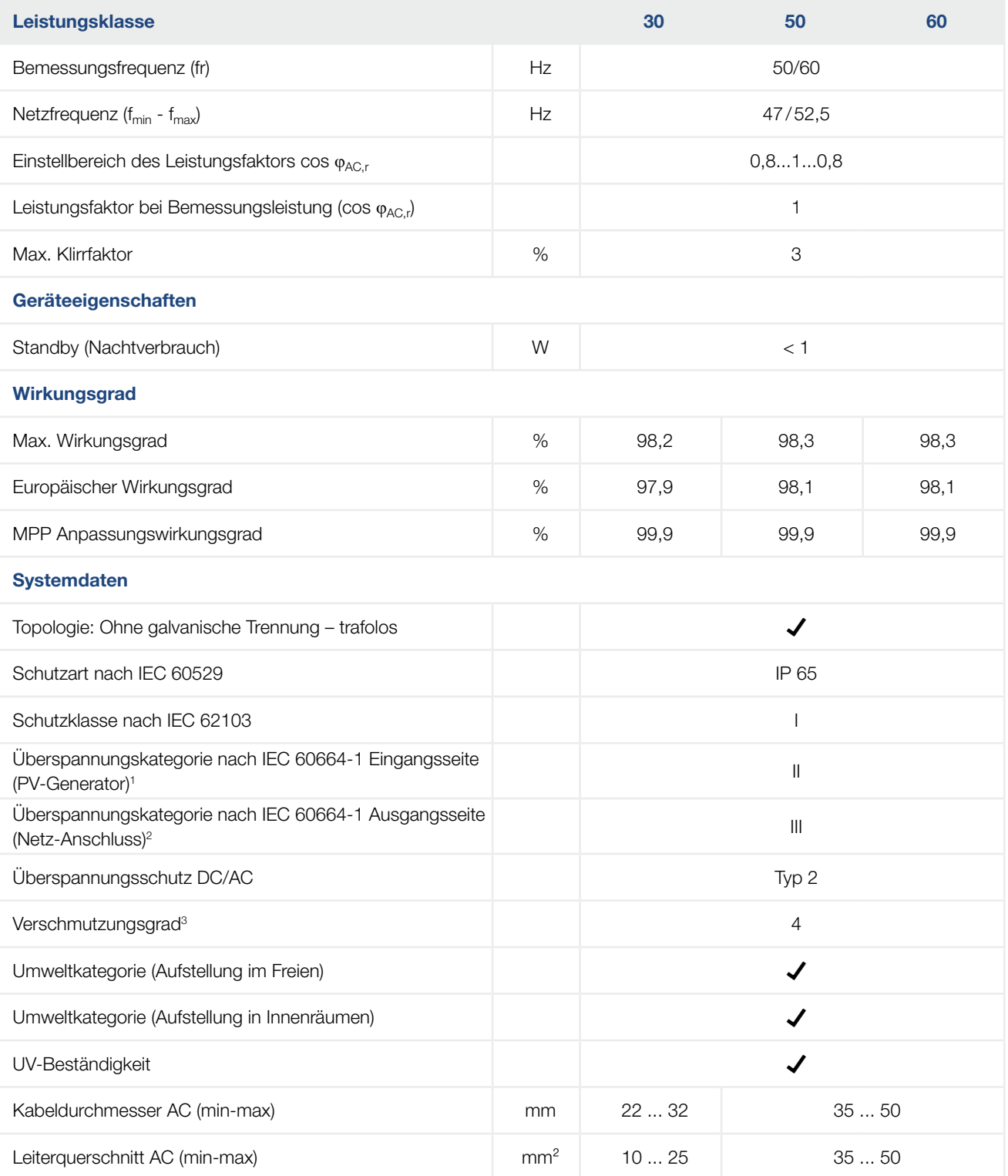

#### Technische Daten

## **1** 1 2 3 4 5 6 7 8 9 10 **11**

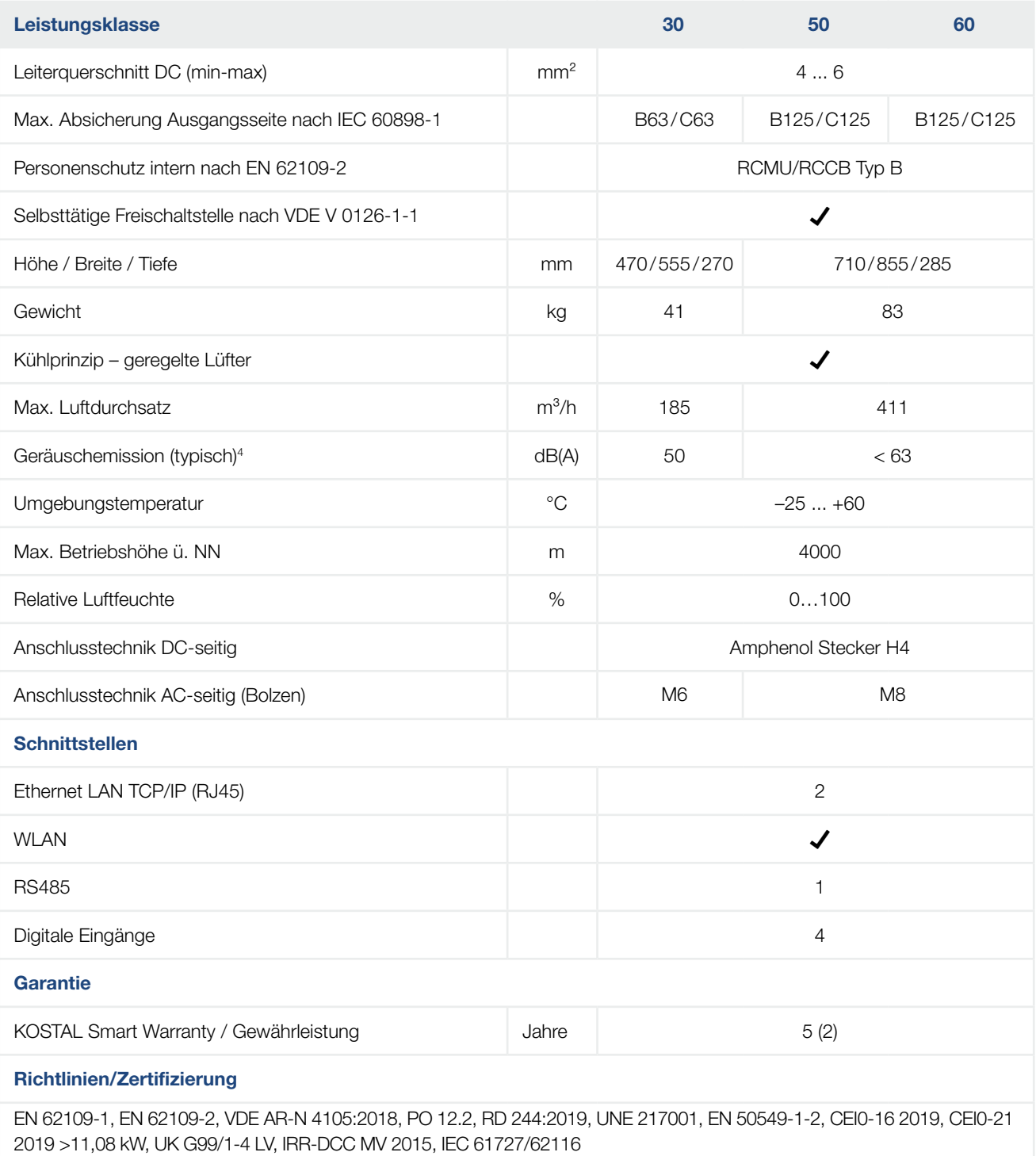

#### **1** 1 2 3 4 5 6 7 8 9 10 疆

1 Überspannungskategorie II (DC-Eingang): Das Gerät ist zum Anschluss an PV-Strings geeignet. Durch lange Zuleitungen im Freien oder durch eine Blitzschutzanlage im Bereich der PV-Anlage können Blitzschutz- oder Überspannungsschutzgeräte notwendig werden.

<sup>2</sup> Überspannungskategorie III (AC-Ausgang): Das Gerät ist für den festen Anschluss in der Netzverteilung hinter dem Zähler und der Leitungsschutzsicherung geeignet. Wenn die Anschlussleitung über längere Strecken im Freien geführt wird, können Überspannungsschutzgeräte notwendig werden.

3 Verschmutzungsgrad 4: Die Verschmutzung führt zu beständiger Leitfähigkeit, z. B. durch leitfähigen Staub, Regen oder Schnee; in offenen Räumen oder im Freien.

4 Gemessen unter Nennleistung bei einer Umgebungstemperatur von 23 °C. Bei ungünstiger Stringverschaltung oder höherer Umgebungstemperatur kann die Geräuschemission höher liegen.

## 8.2 Blockschaltbilder

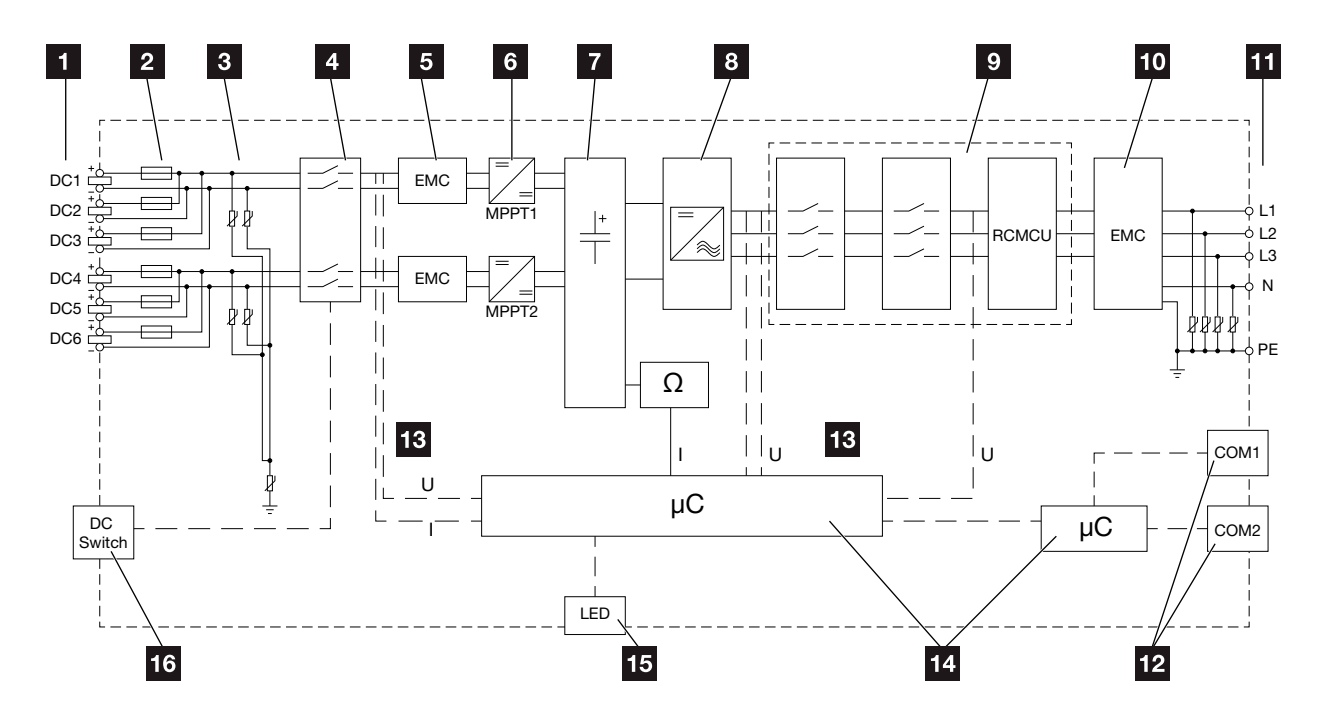

Abb. 34: Blockschaltbild PIKO CO 30

- **1** DC-Eingänge für PV-Module
- 2 DC-Sicherungen
- **3** Integrierter Überspannungsschutz (DC-Seite)
- <sup>4</sup>Elektronische DC-Freischaltstelle
- <sup>5</sup>EMV-Filter (DC-Seite)
- <sup>6</sup>DC-Steller
- **7** Zwischenkreis
- 8 Wechselrichterbrückenschaltung
- 9 Netzüberwachung und -abschaltung
- 10 EMV-Filter (AC-Seite)
- 11 AC-Anschluss
- **12** Anschlussfelder COM1 und COM2 für Kommunikationsschnittstellen
- 13 Spannungs- und Strommessung
- **14** Steuerung System und Kommunikation
- 15 Status-LED
- 16 DC-Schalter

#### 1 2 3 4 5 6 7 8 9 10合 疆

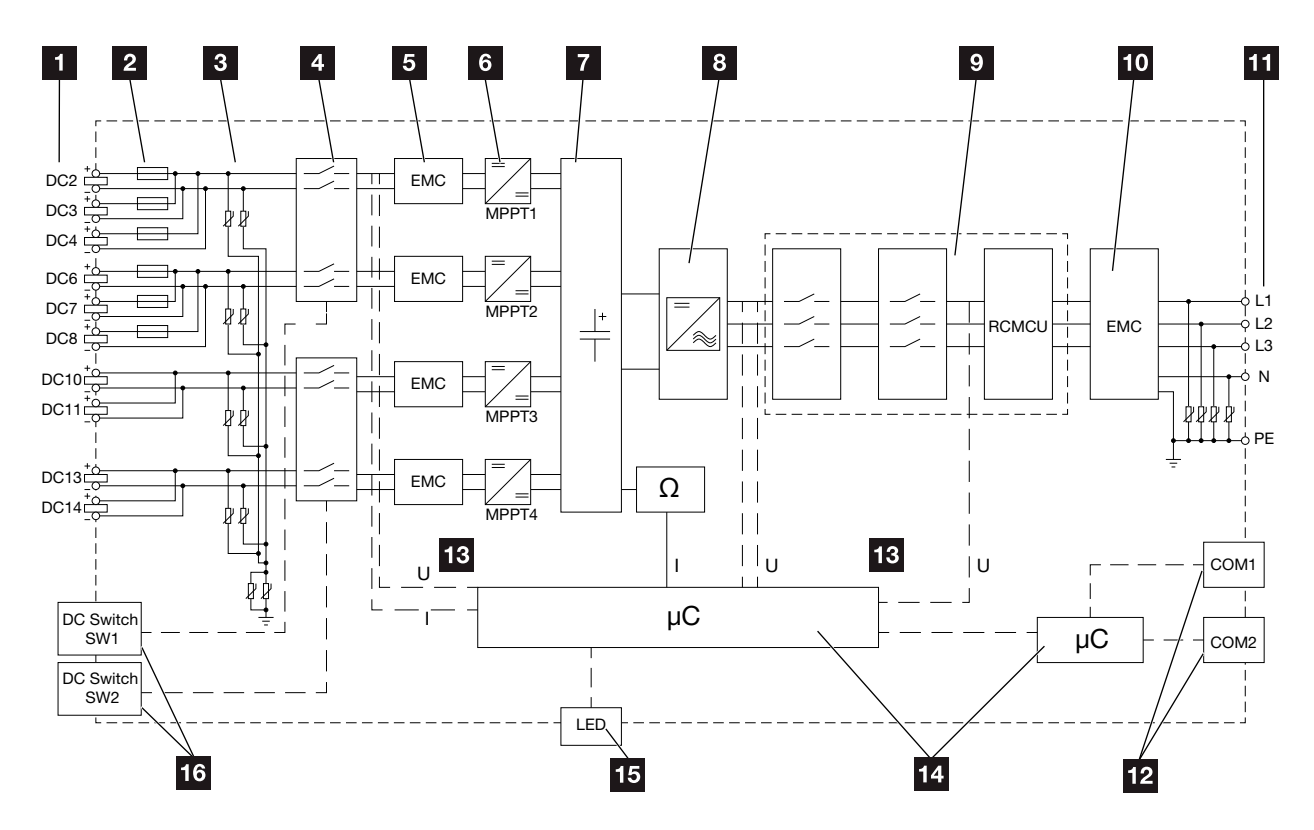

Abb. 35: Blockschaltbild PIKO CI 50

- **1** DC-Eingänge für PV-Module
- 2 DC-Sicherungen
- **3** Integrierter Überspannungsschutz (DC-Seite)
- <sup>4</sup>Elektronische DC-Freischaltstelle
- <sup>5</sup>EMV-Filter (DC-Seite)
- <sup>6</sup>DC-Steller
- **7** Zwischenkreis
- 8 Wechselrichterbrückenschaltung
- **9** Netzüberwachung und -abschaltung
- 10 EMV-Filter (AC-Seite)
- 11 AC-Anschluss
- 12 Anschlussfelder COM1 und COM2 für Kommunikationsschnittstellen
- 13 Spannungs- und Strommessung
- <sup>14</sup> Steuerung System und Kommunikation
- 15 Status-LED
- <sup>16</sup>DC-Schalter

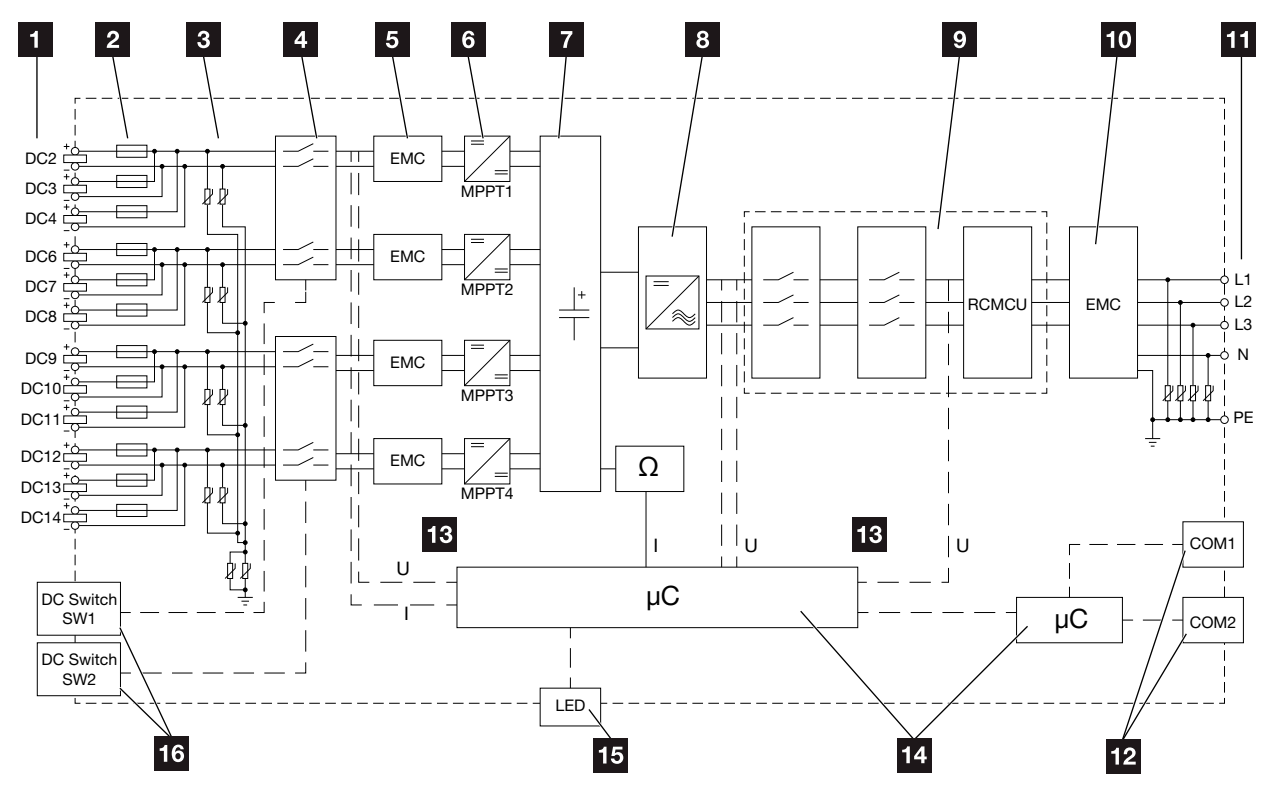

Abb. 36: Blockschaltbild PIKO CI 60

- **1** DC-Eingänge für PV-Module
- **2** DC-Sicherungen
- **3** Integrierter Überspannungsschutz (DC-Seite)
- 4 Elektronische DC-Freischaltstelle
- <sup>5</sup>EMV-Filter (DC-Seite)
- <sup>6</sup>DC-Steller
- **7** Zwischenkreis
- 8 Wechselrichterbrückenschaltung
- **9** Netzüberwachung und -abschaltung
- 10 EMV-Filter (AC-Seite)
- 11 AC-Anschluss
- **12** Anschlussfelder COM1 und COM2 für Kommunikationsschnittstellen
- 13 Spannungs- und Strommessung
- <sup>14</sup> Steuerung System und Kommunikation
- 15 Status-LED
- <sup>16</sup>DC-Schalter

# 9. Zubehör

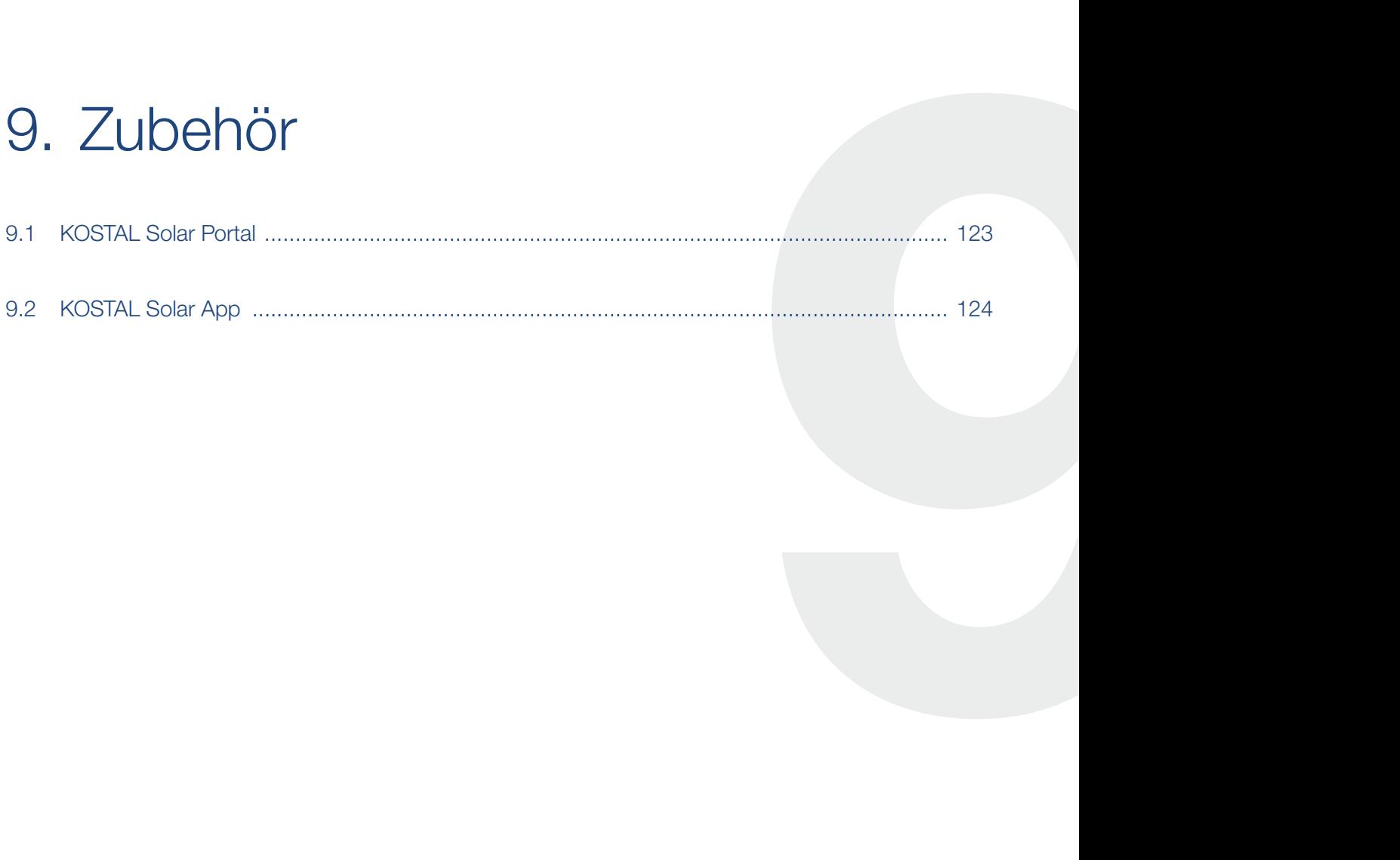

## 9.1 KOSTAL Solar Portal

Das KOSTAL Solar Portal bietet die Möglichkeit, den Betrieb der Wechselrichter über das Internet zu überwachen. Die Anmeldung zum KOSTAL Solar Portal erfolgt kostenfrei auf unserer Homepage unter www.kostal-solar-portal.com

Weitere Informationen zu diesem Produkt finden Sie auf unserer Internetseite www.kostal-solar-electric.com unter der Rubrik Produkte > Montitoring-Software > KOSTAL Solar Portal.

## 9.2 KOSTAL Solar App

Die kostenlose KOSTAL Solar App bietet Ihnen ein professionelles Monitoring Ihrer Photovoltaik-Anlage. Über die KOSTAL Solar App können Sie alle Funktionen bequem und einfach über Ihr Smartphone oder Tablet zu jeder Zeit abrufen.

Für die Einrichtung und Nutzung der App benötigen Sie einen Zugang zum KOSTAL Solar Portal und einen dort eingerichteten Wechselrichter. Für den Login der App werden dieselben Zugangsdaten wie auch für das KOSTAL Solar Portal benötigt.

Mit der KOSTAL Solar App können Sie ihre Photovoltaik-Anlage ganz bequem von unterwegs oder von zu Hause aus überwachen und sich relevante Anlagendaten anzeigen lassen. Sie haben die Möglichkeit, die Verbrauchsund Erzeugungsdaten über verschiedene Zeiträume wie Tag, Woche, Monat und Jahr sowie einen Zugriff auf die historischen Daten Ihrer Photovoltaik-Anlage zu erlangen. Somit sind Sie mit der KOSTAL Solar App immer auf dem neusten Stand.

Laden Sie sich jetzt die kostenlose KOSTAL Solar App herunter und profitieren Sie von den neuen und erweiterten Funktionalitäten.

Weitere Informationen zu diesem Produkt finden Sie auf unserer Internetseite www.kostal-solar-electric.com unter der Rubrik Produkte > Montitoring-Software > KOSTAL Solar App.

# 10. Anhang

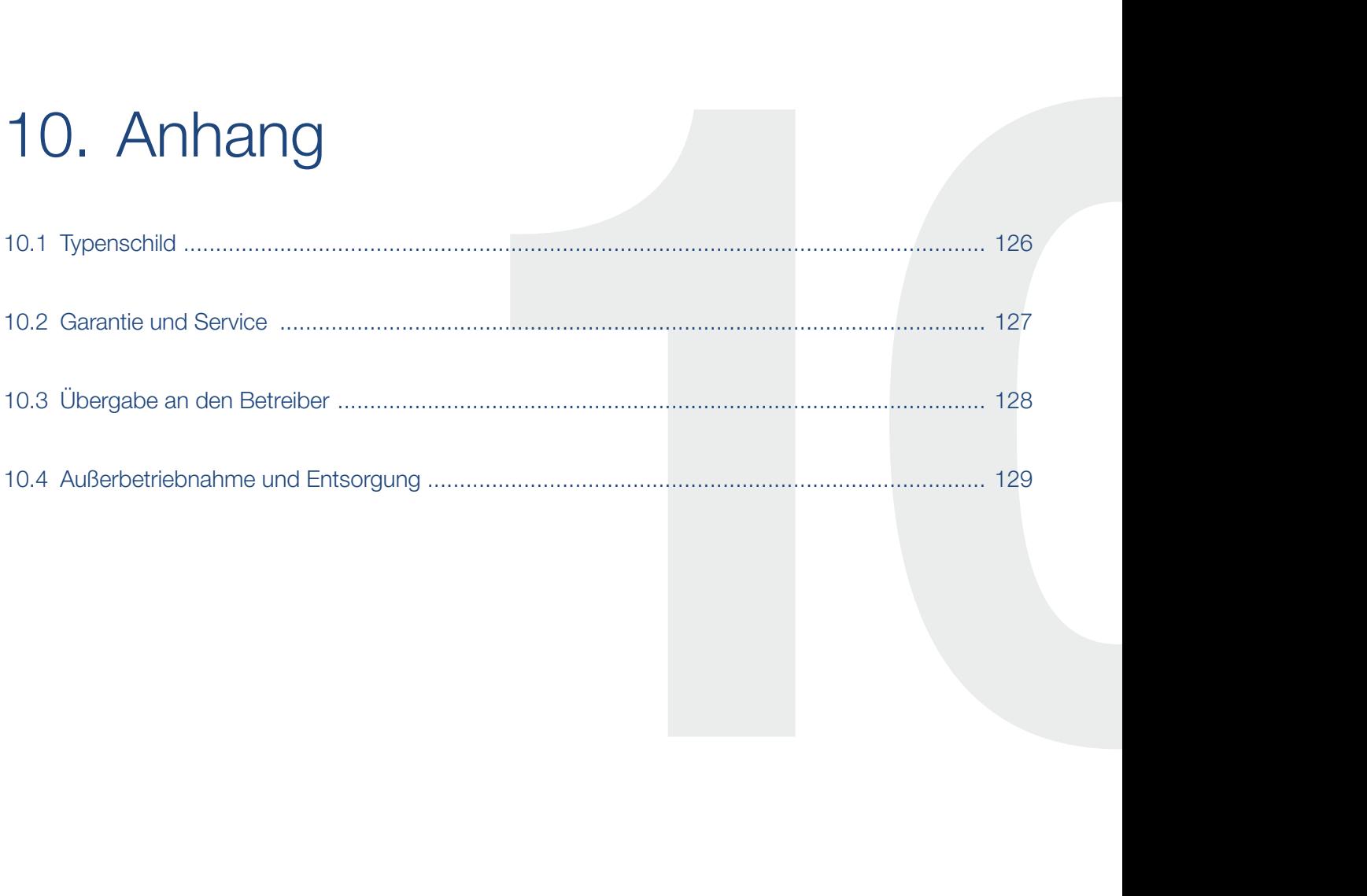

## 10.1 Typenschild

Auf dem Wechselrichter befindet sich das Typenschild. Mithilfe des Typenschilds können Sie den Gerätetyp, die Seriennummer und die wichtigsten technischen Daten feststellen.

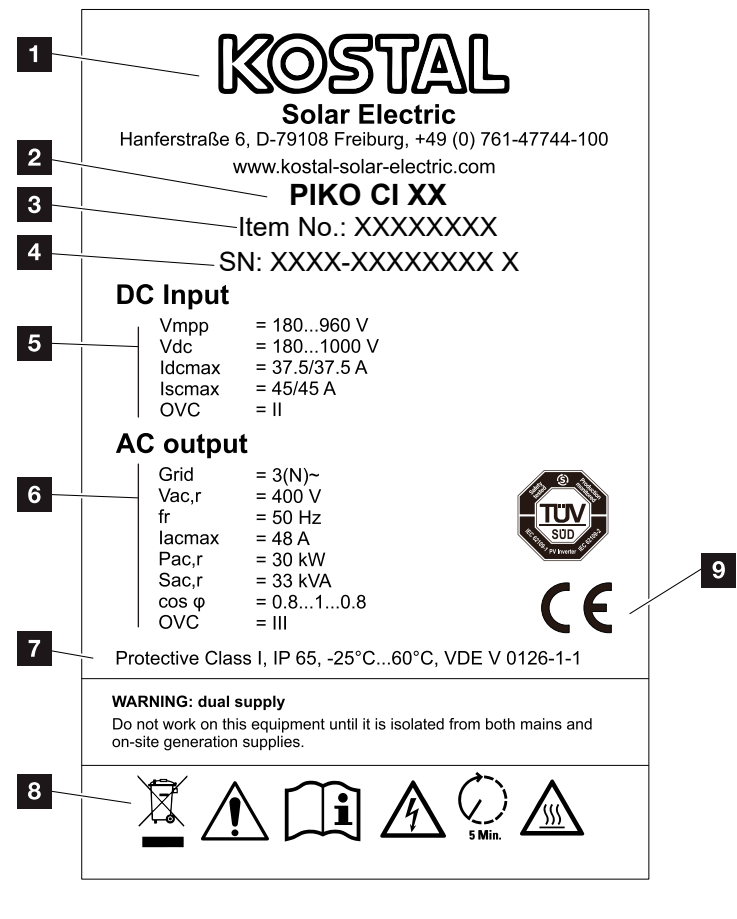

Abb. 37: Typenschild

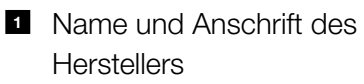

- <sup>2</sup> Gerätetyp
- <sup>3</sup> Kostal-Artikelnummer
- 4 Seriennummer
- 5 Angaben zu DC-Eingängen:
	- Eingangsspannungsbereich
	- max. Eingangsspannung
	- max. Eingangsstrom (PV-Module je DC-Gruppe)
	- max. Kurzschlussstrom (PV-Module, je DC-Gruppe)
	- Überspannungskategorie
- 6 Angaben zum AC-Ausgang:
	- Anzahl Einspeisephasen
	- Ausgangsspannung (nominal)
	- Netzfrequenz
	- max. Ausgangsstrom
	- max. Ausgangsleistung
	- max. Ausgangsscheinleistung
	- Einstellbereich Leistungsfaktor
	- Überspannungskategorie
- **7** Schutzklasse nach IEC 62103, Schutzart, Umgebungstemperaturbereich, Überspannungskategorie, Anforderungen, denen die eingebaute Netzüberwachung entspricht
- 8 Warnsymbole
- **9** CE-Zeichen

## 10.2 Garantie und Service

Die Garantiezeit für den Wechselrichter beträgt 2 Jahre ab Kaufdatum. Durch eine Registrierung des Wechselrichters im KOSTAL Solar Webshop innerhalb der ersten 6 Monate ab Kaufdatum können Sie diese kostenlos auf unsere KOSTAL Smart Warranty 5 Jahre verlängern.

Weitere Informationen zu den Service- und Garantiebedingungen finden Sie im Downloadbereich zum Produkt auf unserer Internetseite unter www.kostal-solar-electric.com.

Für Serviceinformationen und eine eventuelle Nachlieferung von Teilen benötigen wir von Ihnen den Gerätetyp und die Seriennummer. Sie finden diese Angaben auf dem Typenschild an der Außenseite des Gehäuses.

Verwenden Sie, falls erforderlich, nur Original-Ersatzteile.

Wenn Sie technische Fragen haben, rufen Sie einfach unsere Service Hotline an:

- **Deutschland und andere Länder**<sup>1</sup> +49 (0)761 477 44 - 222
- $\blacksquare$  Schweiz +41 32 5800 225
- **Frankreich, Belgien, Luxemburg** +33 16138 4117
- **n** Griechenland +30 2310 477 555
- n Italien +39 011 97 82 420
- **n** Spanien, Portugal<sup>2</sup> +34 961 824 927

<sup>1</sup> Sprache: Deutsch, Englisch

<sup>2</sup> Sprache: Spanisch, Englisch

## 10.3 Übergabe an den Betreiber

Übergeben Sie nach erfolgreicher Montage und Inbetriebnahme alle Unterlagen dem Betreiber.

Weisen Sie den Betreiber in die Nutzung der Photovoltaik-Anlage und des Wechselrichters ein. Weisen Sie ihn insbesondere auf die folgenden Punkte hin:

- Position und Funktion der DC-Schalter
- **Position und Funktion des** AC-Leitungsschutzschalters
- **N Vorgehen beim Freischalten des Geräts**
- Sicherheit beim Umgang mit dem Gerät
- Fachgerechtes Vorgehen bei Prüfung und Wartung des Gerätes
- Bedeutung der LEDs und der Angaben in der App
- **n** Ansprechpartner im Fall einer Störung

Idealerweise übergeben Sie dem Betreiber zur beiderseitigen Absicherung eine System- und Prüfdokumentation gemäß DIN EN 62446 (VDE 0126-23) (optional).

Lassen Sie sich – als Installateur und Inbetriebnehmer – die ordnungsgemäße Übergabe vom Betreiber mit Unterschrift bestätigen.

Lassen Sie sich – als Betreiber – die normgemäße und sichere Installation des Wechselrichters und der PV-Anlage vom Installateur und Inbetriebnehmer mit Unterschrift bestätigen.

## 10.4 Außerbetriebnahme und Entsorgung

Um den Wechselrichter zu demontieren, gehen Sie wie folgt vor:

- 1. Den Wechselrichter AC- und DC-seitig spannungsfrei schalten.  $\blacksquare$  Kap. 4.3
- 2. PIKO CI 50/60: Den unteren Deckel des Wechselrichters öffnen.
- 3. Klemmen und Kabelverschraubungen lösen.
- 4. Alle DC-Leitungen, AC-Leitungen und Kommunikationsleitungen entfernen.
- 5. PIKO CI 50/60: Deckel des Wechselrichters schließen.
- 6. Sicherungsschraube an der Halterung des Wechselrichters lösen.
- 7. Den Wechselrichter von der Wand heben.

#### Fachgerechte Entsorgung

Elektronische Geräte, die mit einer durchgestrichenen Abfalltonne gekennzeichnet sind, gehören nicht in den Hausmüll. Diese Geräte können kostenlos an Sammelstellen abgegeben werden.

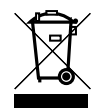

Informieren Sie sich über die örtlichen Bestimmungen in Ihrem Land zur getrennten Sammlung elektrischer und elektronischer Geräte.

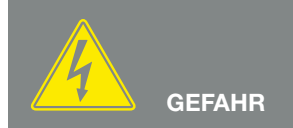

LEBENSGEFAHR DURCH STROM-SCHLAG UND ELEKTRISCHE ENT-LADUNG!

Gerät spannungsfrei schalten, gegen Wiedereinschalten sichern.  $\overline{2}$  Kap. 4.3

# Index

## $\overline{\mathsf{A}}$

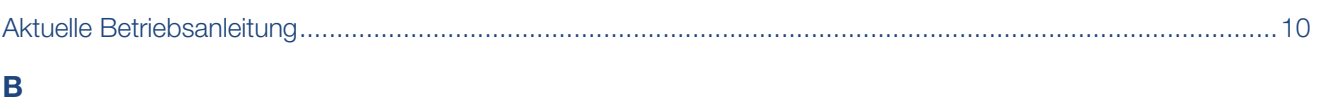

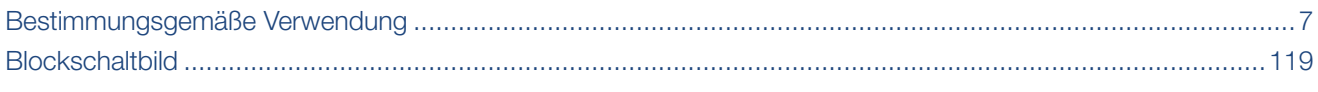

### D

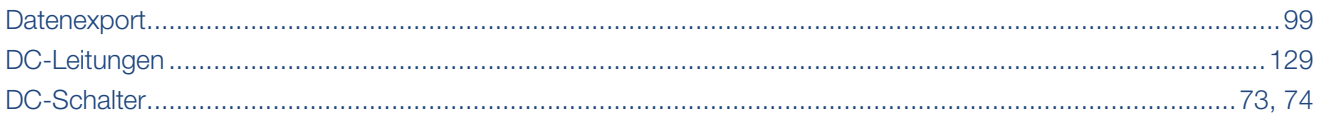

## E

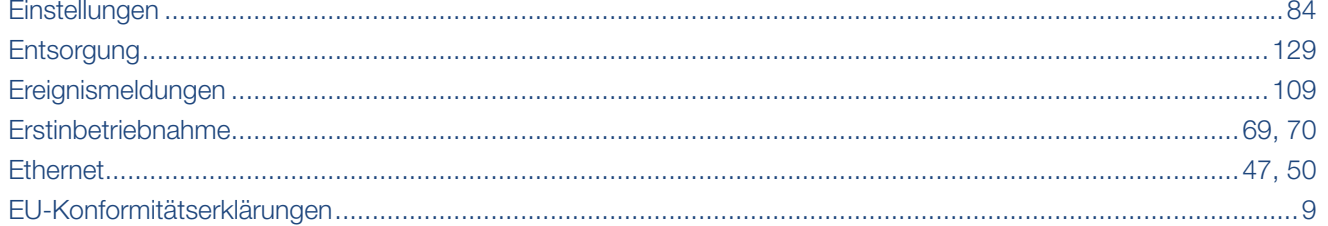

#### F

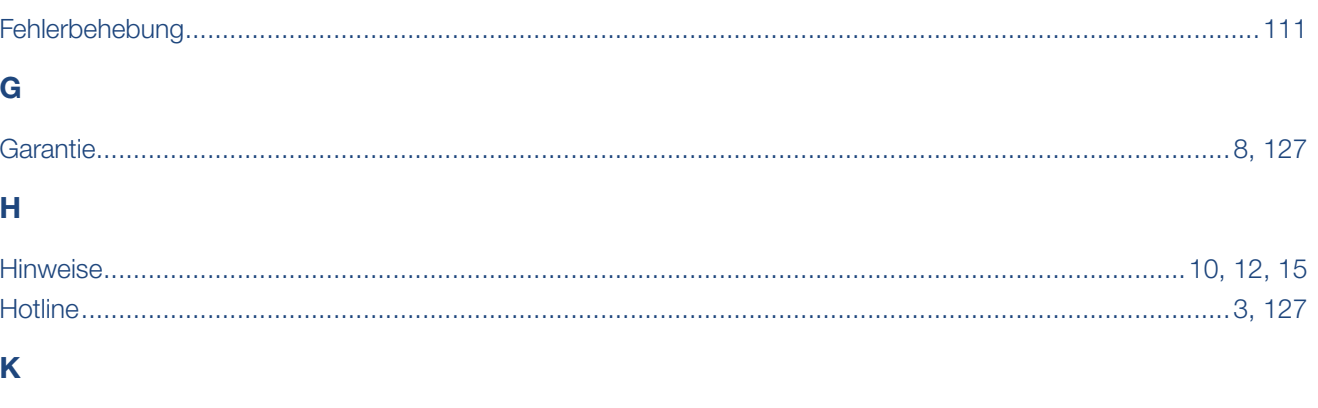

## 

### L

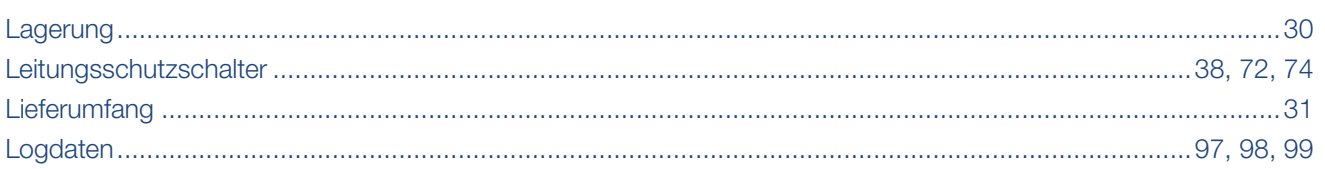

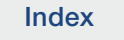

## A 1 2 3 4 5 6 7 8 9 10 =

#### $\mathbf N$

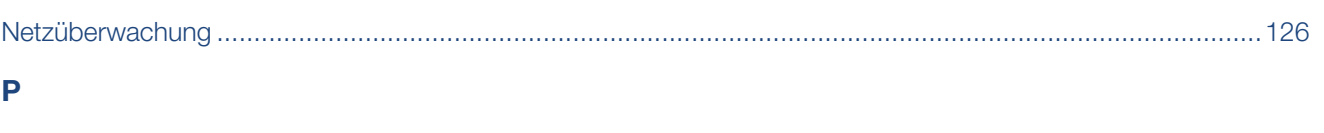

## S

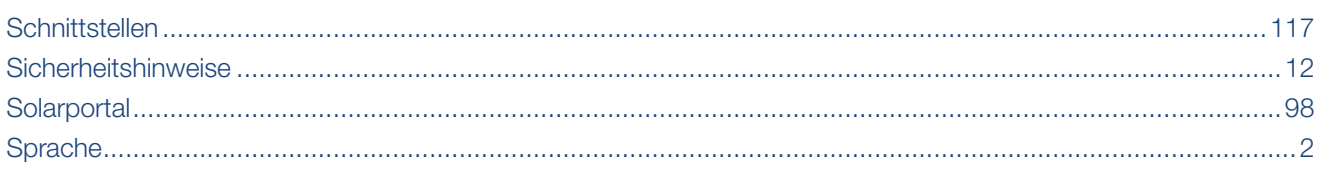

### T

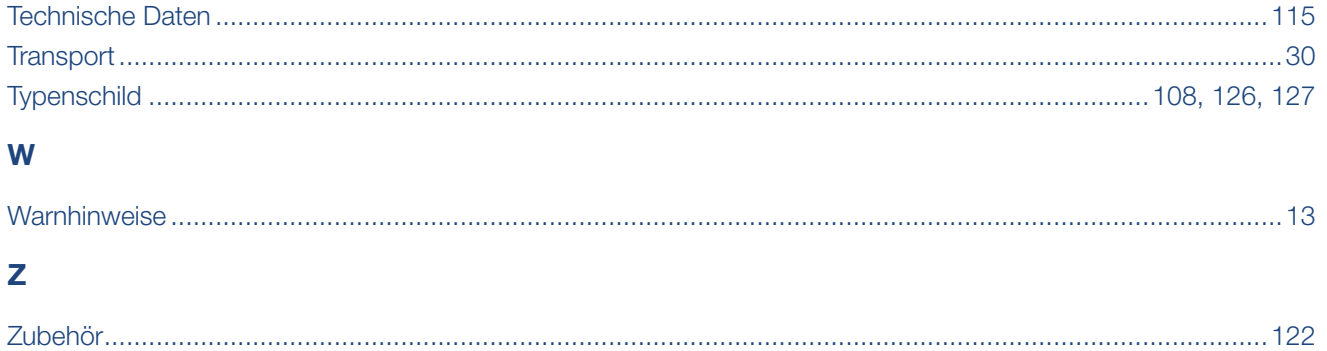

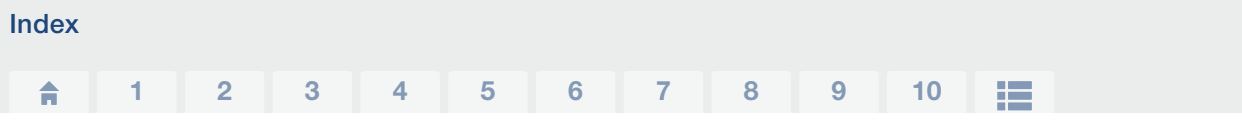

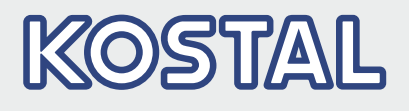

KOSTAL Solar Electric GmbH Hanferstr. 6 79108 Freiburg i. Br. Deutschland Telefon: +49 761 47744 - 100 Fax: +49 761 47744 - 111

KOSTAL Solar Electric Ibérica S.L. Edificio abm Ronda Narciso Monturiol y Estarriol, 3 Torre B, despachos 2 y 3 Parque Tecnológico de Valencia 46980 Valencia España Teléfono: +34 961 824 - 934 Fax: +34 961 824 - 931

KOSTAL Solar Electric France SARL 11, rue Jacques Cartier 78280 Guyancourt France Téléphone: +33 1 61 38 - 4117 Fax: +33 1 61 38 - 3940

KOSTAL Solar Electric Hellas Ε.Π.Ε. 47 Steliou Kazantzidi st., P.O. Box: 60080 1st building – 2nd entrance 55535, Pilea, Thessaloniki Ελλάδα Τηλέφωνο: +30 2310 477 - 550 Φαξ: +30 2310 477 - 551

KOSTAL Solar Electric Italia Srl Via Genova, 57 10098 Rivoli (TO) Italia Telefono: +39 011 97 82 - 420 Fax: +39 011 97 82 - 432

www.kostal-solar-electric.com